# **SONY**

# **Trinitron Color Graphic Display**

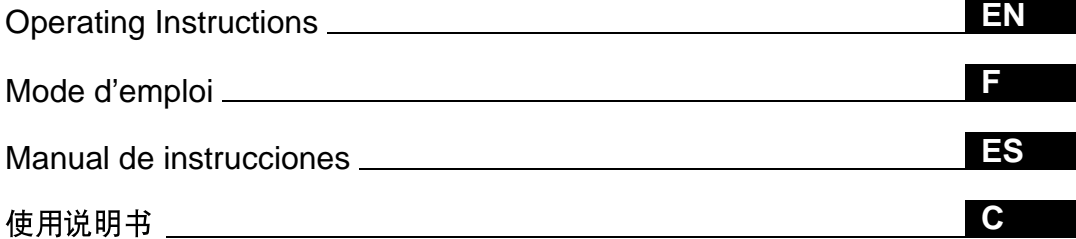

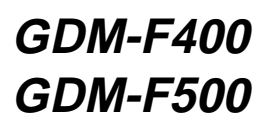

© 1999 by Sony Corporation

Download from Www.Somanuals.com. All Manuals Search And Download.

# **Owner's Record**

The model and serial numbers are located at the rear of the unit. Record these numbers in the spaces provided below. Refer to them whenever you call upon your dealer regarding this product.

Model No. Serial No.

# **WARNING**

**To prevent fire or shock hazard, do not expose the unit to rain or moisture.**

**Dangerously high voltages are present inside the unit. Do not open the cabinet. Refer servicing to qualified personnel only.**

### **FCC Notice**

This equipment has been tested and found to comply with the limits for a Class B digital device, pursuant to Part 15 of the FCC Rules. These limits are designed to provide reasonable protection against harmful interference in a residential installation. This equipment generates, uses, and can radiate radio frequency energy and, if not installed and used in accordance with the instructions, may cause harmful interference to radio communications. However, there is no guarantee that interference will not occur in a particular installation. If this equipment does cause harmful interference to radio or television reception, which can be determined by turning the equipment off and on, the user is encouraged to try to correct the interference by one or more of the following measures:

- Reorient or relocate the receiving antenna.
- Increase the separation between the equipment and receiver. – Connect the equipment into an outlet on a circuit different from
- that to which the receiver is connected.

– Consult the dealer or an experienced radio/TV technician for help. You are cautioned that any changes or modifications not expressly approved in this manual could void your authority to operate this equipment.

### **IMPORTADOR** (Para Mexico unicamente/For Mexico only)

Sony Electronicos de Mexico, S.A. de C.V. Henry Ford No.29 Fraccionamiento San Nicolas, Tlalnepantla Estado de Mexico, CP54030 Tel.: 321-1000 R.F.C. SEM-941001-BJA

### **IMPORTANTE**

Para prevenir cualquier mal funcionamiento y evitar daños, por favor, lea detalladamente este manual de instrucciones antes de conectar y operar este equipo.

#### INFORMATION

This product complies with Swedish National Council for Metrology (MPR) standards issued in December 1990 (MPR II) for very low frequency (VLF) and extremely low frequency (ELF).

#### INFORMATION

Ce produit est conforme aux normes du Swedish National Council for Metrology de décembre 1990 (MPR II) en ce qui concerne les fréquences très basses (VLF) et extrêmement basses (ELF).

#### Hinweis

Dieses Gerät erfüllt bezüglich tieffrequenter (very low frequency) und tiefstfrequenter (extremely low frequency) Strahlung die Vorschriften des "Swedish National Council for Metrology (MPR)" vom Dezember 1990 (MPR II).

#### INFORMACIÓN

Este producto cumple las normas del Consejo Nacional Sueco para Metrología (MPR) emitidas en diciembre de 1990 (MPR II) para frecuencias muy bajas (VLF) y frecuencias extremadamente bajas (ELF).

Dieses Garät entspricht den folgenden europäischen EMV-Vorschriften für Betrieb in Wohngebieten, gewerblicher Gebleten und Leichtindustriegebieten.

EN55022/1994 Klasse B EN50082-1/1992 EN61000-3-2/1995

#### **Hinweise**

- Aus ergonomischen Gründen wird empfohlen, die Grundfarbe Blau nicht auf dunklem Untergrund zu verwenden (schlechte Erkennbarkeit, Augenbelastung bei zu geringem Zeichenkontrast).
- Aus ergonomischen Gründen (flimmern) sollten nur Darstellungen bei Vertikalfrequenzen ab 70 Hz (ohne Zeilensprung) verwendet werden.
- Die Konvergenz des Bildes kann sich auf Grund des Magnetfeldes am Ort der Aufstellung aus der korrekten Grundeinstellung verändern. Zur Korrektur empfiehlt es sich deshalb, die Regler an der Frontseite für Konvergenz so einzustellen, daß die getrennt sichtbaren Farblinien für Rot, Grün und Blau bei z.B. der Darstellung eines Buchstabens zur Deckung (Konvergenz) gelangen. Siehe hierzu auch die Erklärungen zu Konvergenz.

**NOTICE**

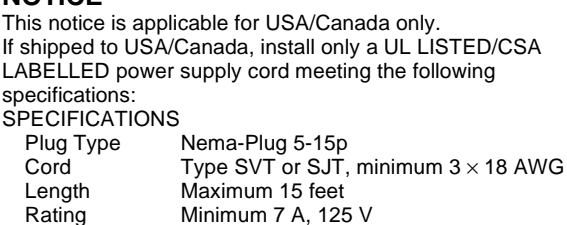

### **NOTICE**

Cette notice s'applique aux Etats-Unis et au Canada uniquement.

Si cet appareil est export\* aux Etats-Unis ou au Canada, utiliser le cordon d'alimentation portant la mention UL LISTED/ CSA LABELLED et remplissant les conditions suivantes: **SPECIFICATIONS** 

Type de fiche Fiche Nema 5-15 broches

Cordon Type SVT ou SJT, minimum  $3 \times 18$  AWG Longueur Maximum 15 pieds Tension Minimum 7 A, 125 V

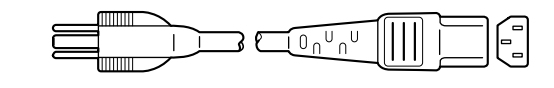

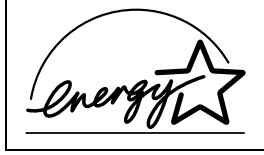

As an ENERGY STAR Partner, Sony Corporation has determined that this product meets the ENERGY STAR guidelines for energy efficiency.

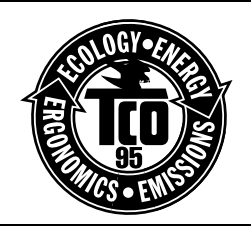

This monitor complies with the TCO'95 guidelines.

### **Declaration of Conformity**

Trade Name: Sony Telephone No.: 201-930-6970

Model No.: GDM-F400, GDM-F500<br>Responsible Party: Sony Electronics Inc. Sony Electronics Inc. Address: 1 Sony Drive, Park Ridge, NJ. 07656 USA

This device complies with Part 15 of the FCC Rules. Operation is subject to the following two conditions: (1) This device may not cause harmful interference, and (2) this device must accept any interference received, including interference that may cause undesired operation.

# **Table of Contents**

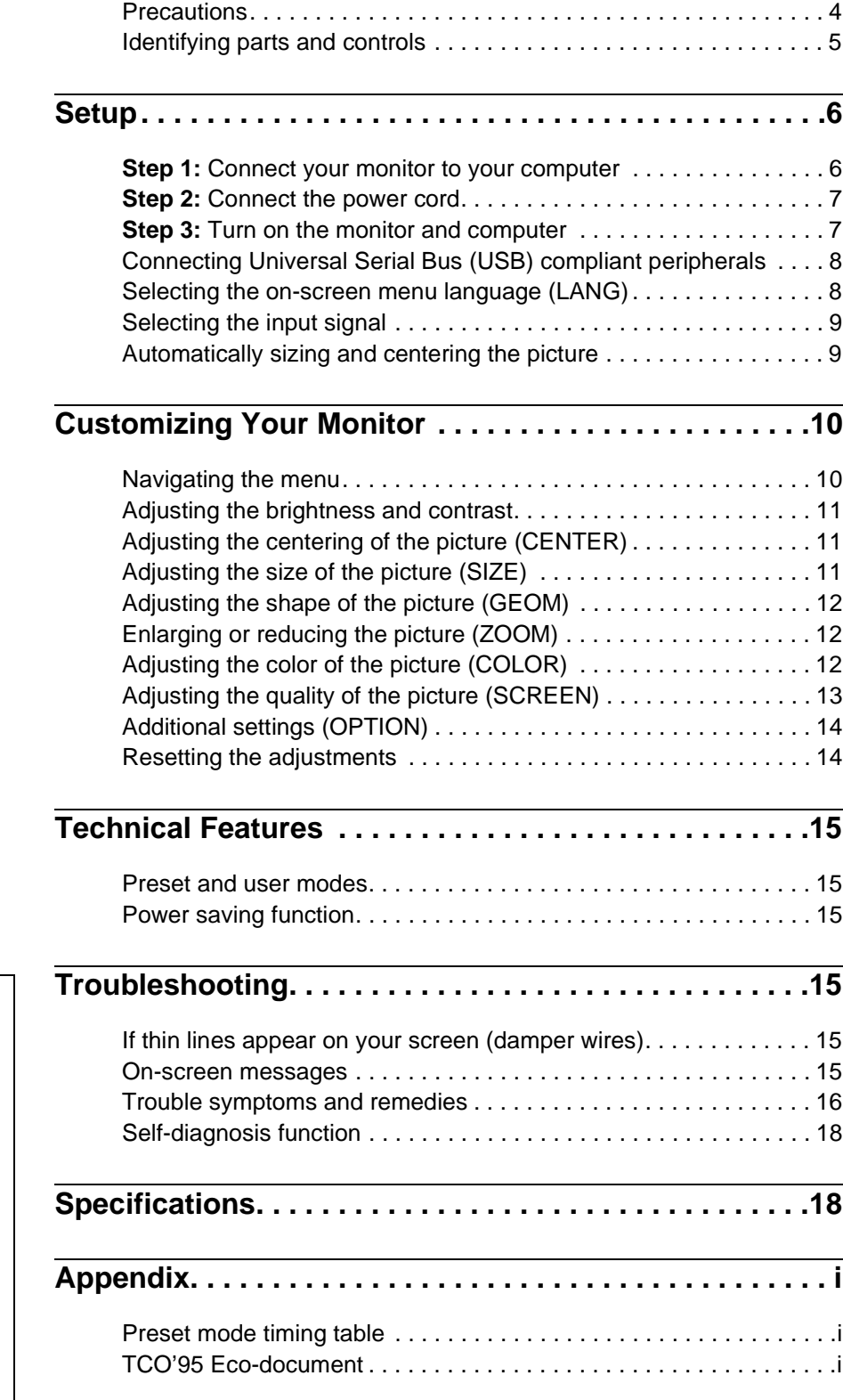

- Trinitron $^{\circledR}$  is a registered trademark of Sony Corporation.
- Macintosh is a trademark licensed to Apple Computer, Inc., registered in the U.S.A. and other countries.
- Windows $^{\circledR}$  and MS-DOS are registered trademarks of Microsoft Corporation in the United States and other countries.
- IBM PC/AT and VGA are registered trademarks of IBM Corporation of the U.S.A.
- VESA and  $DDC^{\mathbb{M}}$  are trademarks of the Video Electronics Standard Association.
- ENERGY STAR is a U.S. registered mark.
- All other product names mentioned herein may be the trademarks or registered trademarks of their respective companies.
- Furthermore, "" and "" are not mentioned in each case in this manual.

**EN**

# **Precautions**

### **Warning on power connections**

• Use the supplied power cord. If you use a different power cord, be sure that it is compatible with your local power supply. **For the customers in the U.S.A.**

If you do not use the appropriate cord, this monitor will not conform to mandatory FCC standards.

Example of plug types

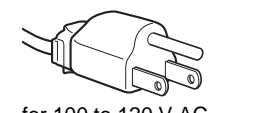

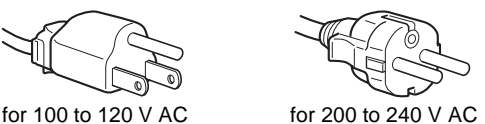

- 
- Before disconnecting the power cord, wait at least 30 seconds after turning off the power to allow the static electricity on the screen's surface to discharge.
- After the power is turned on, the screen is demagnetized (degaussed) for about 3 seconds. This generates a strong magnetic field around the screen which may affect data stored on magnetic tapes and disks placed near the monitor. Be sure to keep magnetic recording equipment, tapes, and disks away from the monitor.

The equipment should be installed near an easily accessible outlet.

### **Installation**

Do not install the monitor in the following places:

- on surfaces (rugs, blankets, etc.) or near materials (curtains, draperies, etc.) that may block the ventilation holes
- near heat sources such as radiators or air ducts, or in a place subject to direct sunlight
- in a place subject to severe temperature changes
- in a place subject to mechanical vibration or shock
- on an unstable surface
- near equipment which generates magnetism, such as a transformer or high voltage power lines
- near or on an electrically charged metal surface

### **Maintenance**

- Clean the screen with a soft cloth. If you use a glass cleaning liquid, do not use any type of cleaner containing an anti-static solution or similar additive as this may scratch the screen's coating.
- Do not rub, touch, or tap the surface of the screen with sharp or abrasive items such as a ballpoint pen or screwdriver. This type of contact may result in a scratched picture tube.
- Clean the cabinet, panel and controls with a soft cloth lightly moistened with a mild detergent solution. Do not use any type of abrasive pad, scouring powder or solvent, such as alcohol or benzene.

### **Transportation**

When you transport this monitor for repair or shipment, use the original carton and packing materials.

### **Use of the tilt-swivel**

This monitor can be adjusted within the angles shown below. To turn the monitor vertically or horizontally, hold it at the bottom with both hands.

GDM-F400

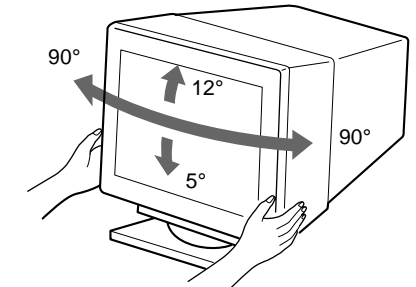

GDM-F500

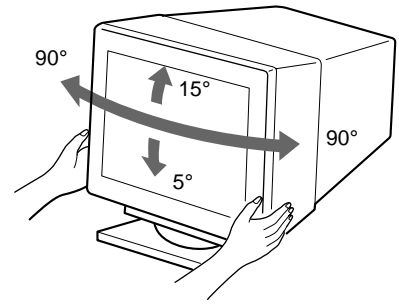

# <span id="page-4-0"></span>**Identifying parts and controls**

See the pages in parentheses for further details. GDM-F500 is used for illustration purposes throughout this manual.

### **Front Rear**

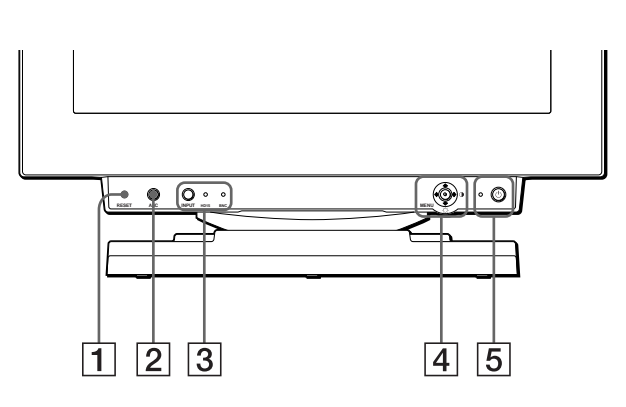

#### 1 **RESET button [\(page 14](#page-13-0))**

This button resets the adjustments to the factory settings.

#### 2 **ASC (auto sizing and centering) butto[n \(page](#page-8-0) 9)**

This button automatically adjusts the size and centering of the picture.

#### 3 **INPUT button and HD 15/BNC indicator[s \(page](#page-8-0) 9)**

This button selects the HD15 or BNC video input signal. The input signal and corresponding input indicator change each time you press this button.

### 4 **Joystick [\(page 11](#page-10-0))**

The joystick is used to display the menu and make adjustments to the monitor, including brightness and contrast adjustments.

### $\boxed{5}$   $\circlearrowright$  (power) switch and indicator [\(pages](#page-6-0) [7, 1](#page-14-0)[5, 1](#page-17-0)8)

This button turns the monitor on and off. The power indicator lights up in green when the monitor is turned on, and either flashes in green and orange, or lights up in orange when the monitor is in power saving mode.

### 6 **AC IN connector [\(page 7](#page-6-0))**

This connector provides AC power to the monitor.

#### 7 **USB (universal serial bus) upstream connector ([page 8](#page-7-0))**

Use this connector to link the monitor to a USB compliant computer.

#### 8 **USB (universal serial bus) downstream connectors ([page 8](#page-7-0))**

Use these connectors to link USB peripheral devices to the monitor.

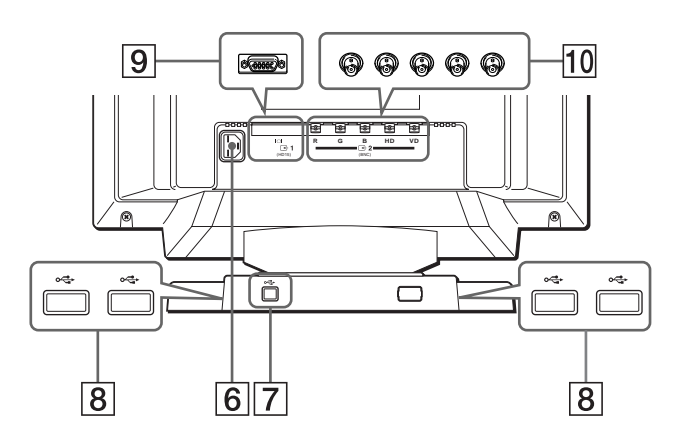

#### 9 **Video input 1 connector (HD15) [\(page](#page-5-0) 6)** This connector inputs RGB video signals (0.700 Vp-p, positive) and sync signals.

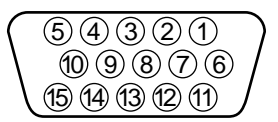

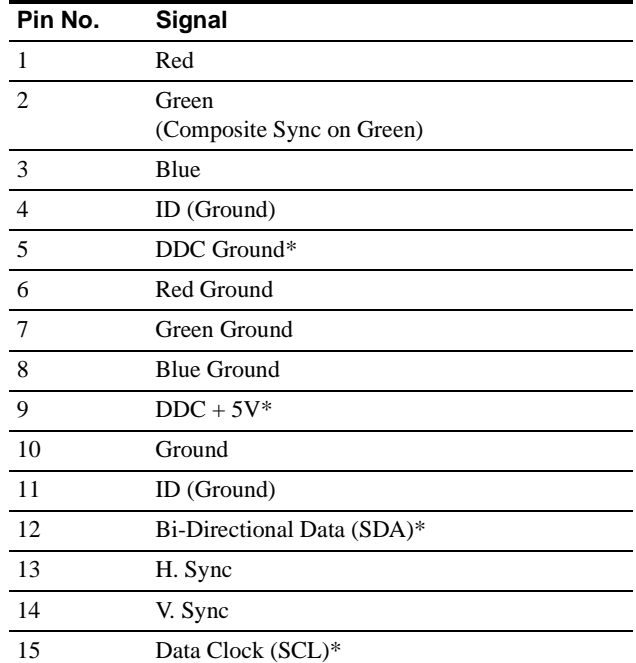

\* DDC (Display Data Channel) is a standard of VESA.

### q; **Video input 2 connector (BNC[\) \(page](#page-5-0) 6)**

This connector inputs RGB video signals (0.700 Vp-p, positive) and sync signals.

# <span id="page-5-0"></span>**Setup**

Before using your monitor, check that the following accessories are included in your carton:

- Power cord (1)
- HD15 video signal cable (1)
- USB cable (1)
- Macintosh adapter (1)
- Windows Monitor Information Disk (1)
- Warranty card (1)
- Notes on cleaning the screen's surface (1)
- This instruction manual (1)

# **Step 1:Connect your monitor to your computer**

Turn off the monitor and computer before connecting.

## ■ Connecting to an IBM PC/AT or compatible **computer**

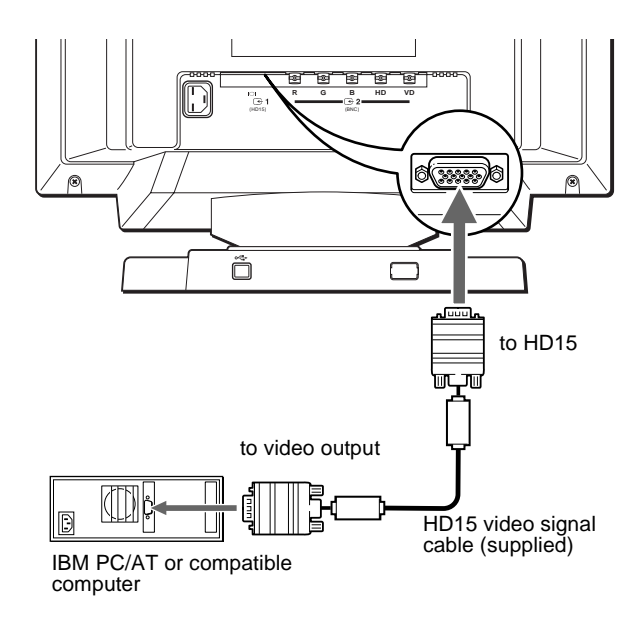

#### **If your PC system is not compatible with Plug & Play (DDC2AB or DDC2B+)**

This monitor uses the No.9 pin in the video signal connector for Plug & Play (DDC2AB or DDC2B+) compatibility. Se[e page 5](#page-4-0) for the location of the No.9 pin.

- If your computer accepts the No.9 pin, use the supplied HD15 video signal cable.
- If your computer does not accept the No.9 pin, please consult your dealer for advice on obtaining an HD15 adapter.

## ■ Connecting to a Macintosh or compatible **computer**

Use the supplied Macintosh adapter.

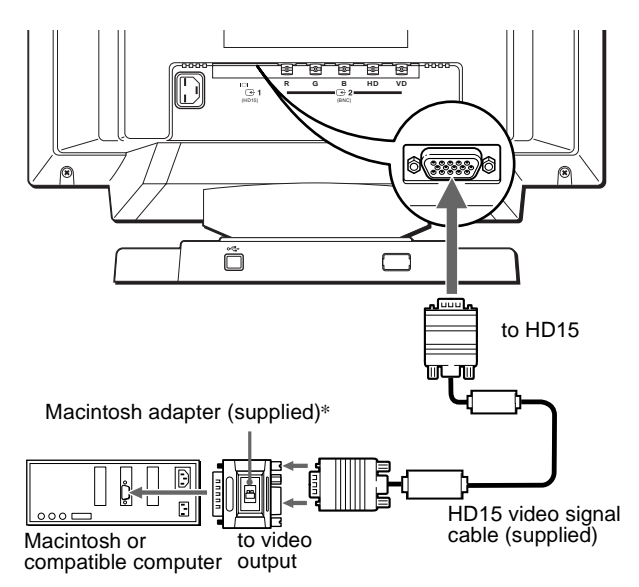

\* Connect the supplied Macintosh adapter to the computer before connecting the cable. This adapter is compatible with Macintosh LC, Performa, Quadra, Power Macintosh and Power Macintosh G3 series computers. Macintosh II series and some older versions of PowerBook models may need an adapter with micro switches (not supplied).

## ■ Connecting to the five BNC connectors

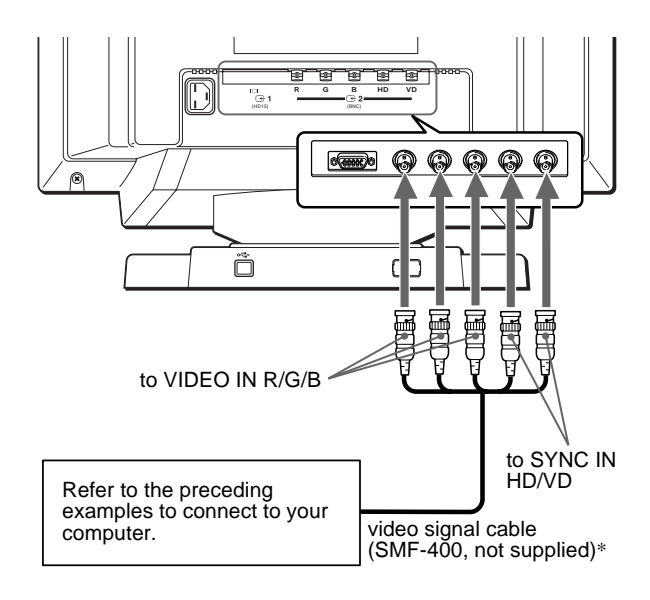

\* Connect the cables from left to right in the following order: Red-Green-Blue-HD-VD.

#### **Notes**

- Do not touch the pins of the video cable connector as this might bend the pins.
- Plug & Play (DDC) does not apply to the five BNC connectors. If you want to use Plug & Play, connect your computer to the HD15 connector using the supplied video signal cable.

# <span id="page-6-0"></span>**Step 2:Connect the power cord**

With the monitor and computer switched off, first connect the power cord to the monitor, then connect it to a power outlet.

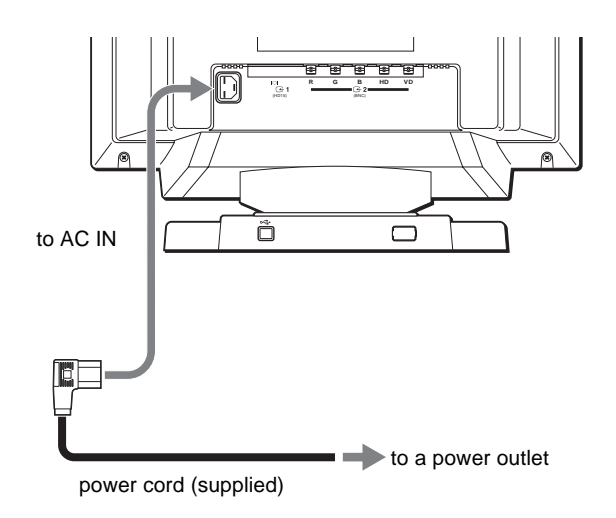

# **Step 3:Turn on the monitor and computer**

First turn on the monitor, then turn on the computer.

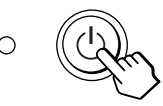

The installation of your monitor is complete. If necessary, use the monitor's controls to adjust the picture.

### **If no picture appears on your screen**

- Check that the monitor is correctly connected to the computer.
- If NO INPUT SIGNAL appears on the screen, try changing the input signal [\(page 9](#page-8-0)), and confirm that your computer's graphic board is completely seated in the correct bus slot.
- If you are replacing an old monitor with this model and OUT OF SCAN RANGE appears on the screen, reconnect the old monitor. Then adjust the computer's graphic board so that the horizontal frequency is between  $30 - 107$  kHz (GDM-F400) or 30 – 121 kHz (GDM-F500), and the vertical frequency is between 48 – 160 Hz.

For more information about the on-screen messages[, see "Trouble](#page-15-0)  [symptoms and remedies" on page 1](#page-15-0)6.

## **EN**

#### **For customers using Windows 95/98**

To maximize the potential of your monitor, install the new model information file from the supplied Windows Monitor Information Disk onto your PC.

This monitor complies with the "VESA DDC" Plug & Play standard. If your PC/graphics board complies with DDC, select "Plug & Play Monitor (VESA DDC)" or this monitor's model name as the monitor type in the "Control Panel" of Windows 95/98. If your PC/graphics board has difficulty communicating with this monitor, load the Windows Monitor Information Disk and select this monitor's model name as the monitor type.

#### **For customers using Windows NT4.0**

Monitor setup in Windows NT4.0 is different from Windows 95/98 and does not involve the selection of monitor type. Refer to the Windows NT4.0 instruction manual for further details on adjusting the resolution, refresh rate, and number of colors.

#### **Adjusting the monitor's resolution and color number**

Adjust the monitor's resolution and color number by referring to your computer's instruction manual. The color number may vary according to your computer or video board. The color palette setting and the actual number of colors are as follows:

- High Color (16 bit)  $\rightarrow$  65,536 colors
- True Color (24 bit)  $\rightarrow$  about 16.77 million colors
- In true color mode (24 bit), speed may be slower.

# <span id="page-7-0"></span>**Connecting Universal Serial Bus (USB) compliant peripherals**

Your monitor has one upstream and four downstream USB connectors. They provide a fast and easy way to connect USB compliant peripheral devices (such as keyboards, mice, printers and scanners) to your computer using a standardized USB cable. To use your monitor as a hub for your peripheral devices, connect the USBs as illustrated below.

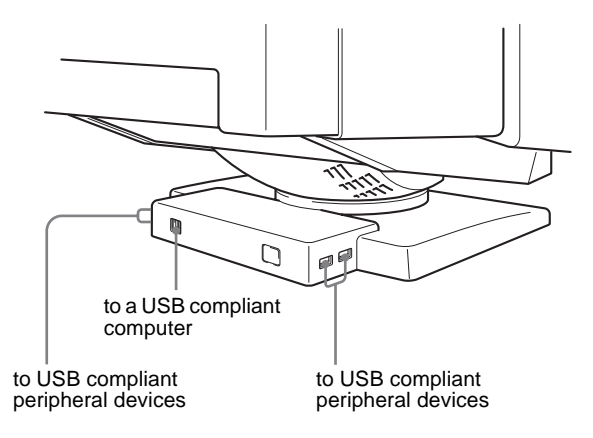

- **1 Turn on the monitor and computer.**
- **2 Connect your computer to the square upstream connector using the supplied USB cable.**

#### **For customers using Windows**

If a message appears on your screen, follow the on-screen instructions and select Generic USB Hub as the default setting.

**3 Connect your USB compliant peripheral devices to**  the rectangular downstream  $\leftarrow$  USB connectors.

#### **Notes**

- Not all computers and /or operating systems support USB configurations. Check your computer's instruction manual to see if you can connect USB devices.
- In most cases, USB driver software needs to be installed on the host computer. Refer to the peripheral device's instruction manual for further details.
- The monitor functions as a USB hub as long as the monitor is either "on" or in power saving mode.
- If you connect a keyboard or mouse to the USB connectors and then boot your computer for the first time, the peripheral devices may not function. First connect the keyboard and mouse directly to the computer and set up the USB compliant devices. Then connect them to this monitor.
- Do not lean on the monitor when plugging in the USB cables. The monitor may suddenly shift and cause injury.

# **Selecting the on-screen menu language (LANG)**

English, French, German, Spanish, Italian, and Japanese versions of the on-screen menus are available. The default setting is English.

### **1 Press the joystick**

See [page 11](#page-10-0) for more information on using the joystick.

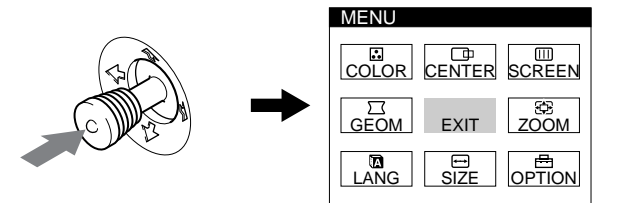

**2 Move the joystick to highlight LANG and press the joystick again.** 

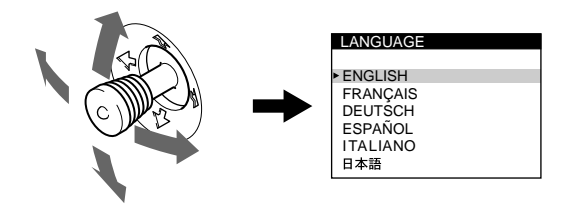

- **3 Move the joystick up or down to select a language and press the joystick again.**
	- ENGLISH
	- FRANÇAIS: French
	- DEUTSCH: German
	- ESPAÑOL: Spanish
	- ITALIANO: Italian
	- 日本語: Japanese

#### **To close the menu**

Press the joystick once to return to the main menu, and twice to return to normal viewing. If no buttons are pressed, the menu closes automatically after about 30 seconds.

#### **To reset to English**

Press the RESET button while the LANGUAGE menu is displayed on the screen.

# <span id="page-8-0"></span>**Selecting the input signal**

You can connect two computers to this monitor using the HD15 and BNC connectors. To switch between the two computers, use the INPUT button.

#### **Press the INPUT button.**

The input signal and corresponding input indicator change each time you press this button.

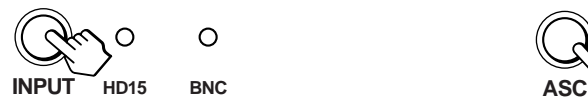

#### **Notes**

- If no signal is input to the selected connector, the monitor automatically switches to the other connector.
- If you restart the computer you want to view, or that computer is in power saving mode, the monitor may automatically switch to the other connector's signal. If this happens, manually select the desired signal using the INPUT button.

# **Automatically sizing and centering the picture**

You can easily adjust the picture to fill the screen by pressing the ASC (auto sizing and centering) button.

#### **Press the ASC button.**

The picture automatically fills the screen.

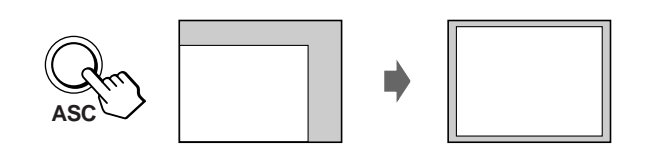

#### **Notes**

- This function is intended for use with a computer running Windows or similar graphic user interface software that provides a full-screen picture. It may not work properly if the background color is dark or if the input picture does not fill the screen to the edges (such as an MS-DOS prompt).
- Pictures with an aspect ratio of 5:4 (resolution:  $1280 \times 1024$ ,  $1800 \times$ 1440\*) are displayed at their actual resolution and do not fill the screen to the edges.
- The screen may go blank for a few seconds when the ASC button is pressed. This is not a malfunction.
- \* GDM-F500 only

# **Customizing Your Monitor**

You can make numerous adjustments to your monitor using the on-screen menu.

# **Navigating the menu**

Press the joystick to display the main MENU on your scree[n. See](#page-10-0)  [page 11](#page-10-0) for more information on using the joystick.

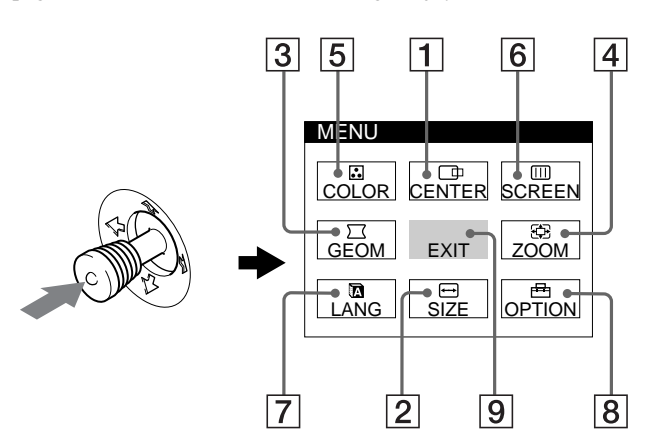

Use the joystick to select one of the following menus.

### 1 **CENTER [\(page 11](#page-10-0))**

Select the CENTER menu to adjust the picture's centering.

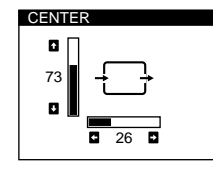

### 2 **SIZE [\(page 11](#page-10-0))**

Select the SIZE menu to adjust the picture's horizontal and vertical size.

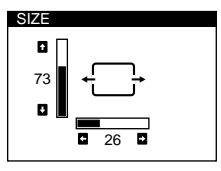

3 **GEOM [\(page 12](#page-11-0))** Select the GEOM menu to adjust the picture's rotation and shape.

## **GEOMETRY**  $\times$  $\frac{1}{26}$ ъ ROTATION

 $V = 73$ H $\blacksquare$  26

R BIAS 50<br>
G BIAS 50<br>
B BIAS 50<br>
R GAIN 50<br>
G GAIN 50<br>
G GAIN 50<br>
B GAIN 50<br>
B 50

5000K | 6500K | 9300K

ZOOM

COLOR

4 **ZOOM [\(page 12](#page-11-0))** Select the ZOOM menu to enlarge or reduce the picture.

## 5 **COLOR [\(page 12](#page-11-0))**

Select the COLOR menu to adjust the picture's color temperature. You can use this to match the monitor's colors to a printed picture's colors.

## 6 **SCREEN [\(page 13](#page-12-0))**

Select the SCREEN menu to adjust the picture's quality. You can adjust the vertical and horizontal convergence, landing, and moire cancellation effect.

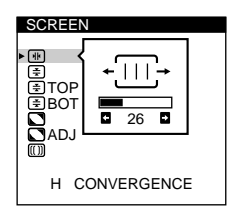

ENGLISH FRANÇAIS DEUTSCH ESPAÑOL LOI ANOL<br>ITALIANO<br>日本語

**LANGUAGE** 

### 7 **LANG [\(page 8](#page-7-0))**

Select LANG to choose the onscreen menu's language.

## 8 **OPTION [\(page 14](#page-13-0))**

Select OPTION to adjust the monitor's options. The options include:

- degaussing the screen
- changing the on-screen menu position
- changing the power saving delay time
- locking the controls

### 9 **EXIT**

Select EXIT to close the

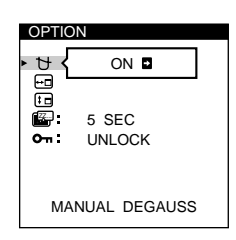

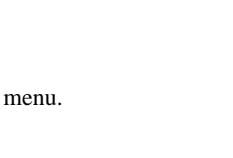

## <span id="page-10-0"></span>■ Using the joystick

### **1 Select the menu you want to adjust.**

Move the joystick up, down, left, or right to highlight the desired menu. Press the joystick to select the menu item.

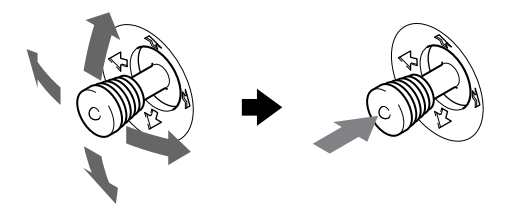

### **2 Adjust the menu.**

Move the joystick up, down, left, or right to make the adjustment.

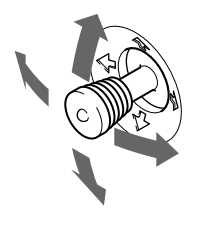

### **3 Close the menu.**

Press the joystick once to return to the main menu, and twice to return to normal viewing. If no buttons are pressed, the menu closes automatically after about 30 seconds.

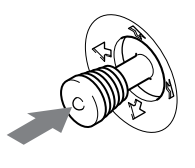

### ■ Resetting the adjustments

Press the RESET button[. See page 1](#page-13-0)4 for more information on resetting the adjustments.

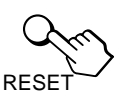

# **Adjusting the brightness and contrast**

Brightness and contrast adjustments are made using a separate BRIGHTNESS/CONTRAST menu.

These settings are stored in memory for all input signals.

### **1 Move the joystick in any direction.**

The BRIGHTNESS/CONTRAST menu appears on the screen.

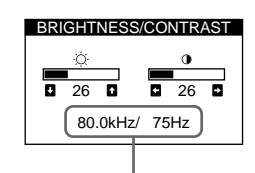

the horizontal and vertical frequencies of the current input signal

**2 Move the joystick up or down to adjust the**  brightness ( $\heartsuit$ ), and left or right to adjust the **contrast (**6**).**

The menu automatically disappears after about 3 seconds.

# **Adjusting the centering of the picture (CENTER)**

**EN**

This setting is stored in memory for the current input signal.

- **1 Press the joystick.** The main MENU appears on the screen.
- **2** Move the joystick to highlight  $\Box$  CENTER and **press the joystick again.** The CENTER menu appears on the screen.
- **3 Move the joystick up or down to adjust the vertical centering, and left or right to adjust the horizontal centering.**

# **Adjusting the size of the picture (SIZE)**

This setting is stored in memory for the current input signal.

- **1 Press the joystick.** The main MENU appears on the screen.
- **2** Move the joystick to highlight  $\bigoplus$  SIZE and press the **joystick again.** The SIZE menu appears on the screen.
- **3 Move the joystick up or down to adjust the vertical size, and left or right to adjust the horizontal size.**

# <span id="page-11-0"></span>**Adjusting the shape of the picture (GEOM)**

The GEOM settings allow you to adjust the rotation and shape of the picture.

The rotation setting is stored in memory for all input signals. All other settings are stored in memory for the current input signal.

#### **1 Press the joystick.**

The main MENU appears on the screen.

**2 Move the joystick to highlight GEOM and press the joystick again.**

The GEOMETRY menu appears on the screen.

**3 First move the joystick up or down to select the desired adjustment item. Then move the joystick left or right to make the adjustment.**

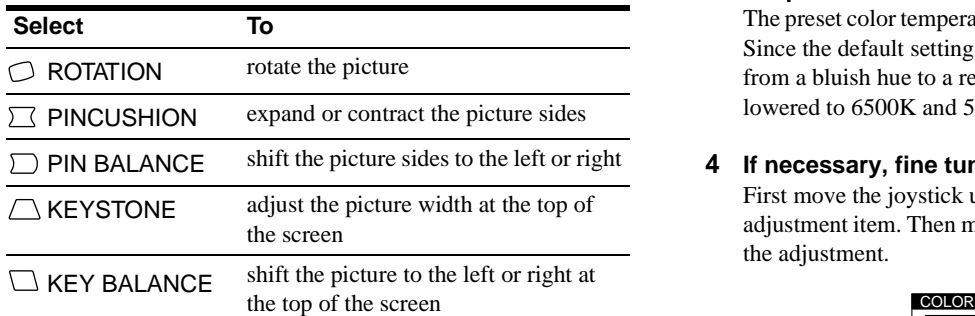

# **Enlarging or reducing the picture (ZOOM)**

This setting is stored in memory for the current input signal.

- **1 Press the joystick.** The main MENU appears on the screen.
- **2** Move the joystick to highlight  $\bigoplus$  ZOOM and press **the joystick again.**

The ZOOM menu appears on the screen.

**3 Move the joystick left or right to enlarge or reduce the picture.**

#### **Note**

Adjustment stops when either the horizontal or vertical size reaches its maximum or minimum value.

# **Adjusting the color of the picture (COLOR)**

The COLOR settings allow you to adjust the picture's color temperature by changing the color level of the white color field. Colors appear reddish if the temperature is low, and bluish if the temperature is high. This adjustment is useful for matching the monitor's colors to a printed picture's colors.

This setting is stored in memory for all input signals.

### **1 Press the joystick.**

The main MENU appears on the screen.

**2** Move the joystick to highlight **COLOR** and press **the joystick again.**

The COLOR menu appears on the screen.

**3 Move the joystick left or right to select a color temperature.**

The preset color temperatures are 5000K, 6500K, and 9300K. Since the default setting is 9300K, the whites will change from a bluish hue to a reddish hue as the temperature is lowered to 6500K and 5000K.

# **4 If necessary, fine tune the color temperature.**

First move the joystick up or down to select the desired adjustment item. Then move the joystick left or right to make the adjustment.

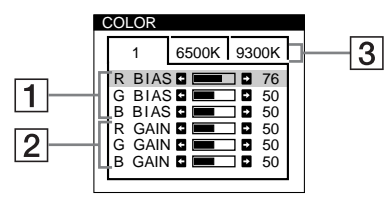

### 1 **Adjusting the BIAS (black level)**

This changes the brightness of both the dark and light areas of an image.

### 2 **Adjusting the GAIN (white level)**

This changes the contrast of just the light areas of an image.

You can adjust the R(Red), G(Green), and B(Blue) component of the input signal when making changes to items  $\boxed{1}$  and  $\boxed{2}$ .

If you fine tune the color temperature, the new color settings are stored in memory for each of the three color temperatures and item  $\boxed{3}$  of the on-screen menu changes as follows:

- $[5000K] \rightarrow [1]$
- $[6500K] \rightarrow [2]$
- $[9300K] \rightarrow [3]$

# <span id="page-12-0"></span>**Adjusting the quality of the picture (SCREEN)**

The SCREEN settings allow you to adjust the quality of the picture by controlling the convergence, moire, and landing.

- If you see red or blue shadows around letters or lines, adjust the convergence.
- If elliptical or wavy patterns appear on the screen, cancel the moire.
- If the color is irregular at the corners of the screen, adjust the landing.

The CANCEL MOIRE and MOIRE ADJUST settings are stored in memory for the current input signal. All other settings are stored in memory for all input signals.

### **1 Press the joystick.**

The main MENU appears on the screen.

**2** Move the joystick to highlight **IIII** SCREEN and **press the joystick again.**

The SCREEN menu appears on the screen.

**3 First move the joystick up or down to select the desired adjustment item. Then move the joystick left or right to make the adjustment.**

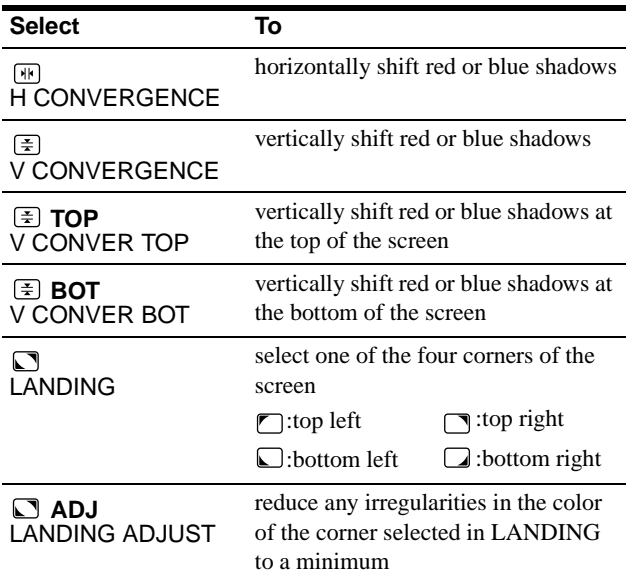

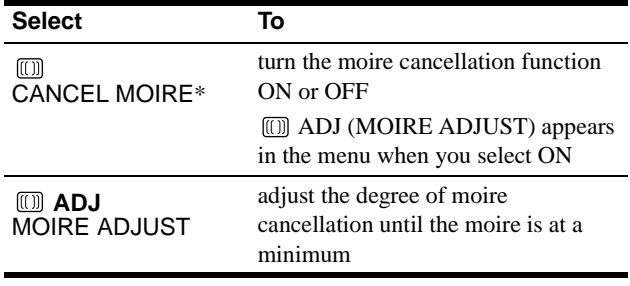

\* Moire is a type of natural interference which produces soft, wavy lines on your screen. It may appear due to interference between the pattern of the picture on the screen and the phosphor pitch pattern of the monitor.

Example of moire

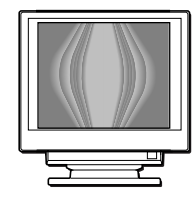

#### **Note**

The picture may become fuzzy when CANCEL MOIRE is set to ON.

**EN**

# <span id="page-13-0"></span>**Additional settings (OPTION)**

You can manually degauss (demagnetize) the monitor, change the menu position, set the power saving delay time, and lock the controls.

**1 Press the joystick.**

The main MENU appears on the screen.

**2** Move the joystick to highlight **A** OPTION and press **the joystick again.**

The OPTION menu appears on the screen.

**3 Move the joystick to highlight the desired adjustment item.**

Adjust the selected item according to the following instructions.

### **Degaussing the screen**

The monitor is automatically demagnetized when the power is turned on.

#### **To manually degauss the monitor, first move the joystick up or down to select (MANUAL DEGAUSS). Then move the joystick to the right.**

The screen is degaussed for about 3 seconds. If a second degauss cycle is needed, allow a minimum interval of 20 minutes for the best result.

### **Changing the menu's position.**

Change the menu's position if it is blocking an image on the screen.

**To change the menu's on-screen position, first move the joystick up or down to select (OSD H POSITION)**  for horizontal adjustment, or **[1]** (OSD V POSITION) for **vertical adjustment. Then move the joystick to the left or right to shift the on-screen menu.**

### **Changing the power saving delay time.**

**To adjust the time it takes to enter the power saving**  mode, first move the joystick up or down to select [E **(PWR SAVE DELAY). Then move the joystick to the left or right to select the desired time.**

If you select OFF, the monitor does not enter power saving mode. See [page 15](#page-14-0) for more information about the monitor's power saving capabilities.

### **Locking the controls.**

**To protect adjustment data by locking the controls, first**  move the joystick up or down to select  $Q_{\overline{D}}$  (CONTROL **LOCK). Then move the joystick to the right to select LOCK.** 

Only the  $\circlearrowright$  (power) switch, EXIT, and  $\circlearrowright$  (CONTROL LOCK) of the  $\triangleq$  OPTION menu will operate. If any other items are selected, the  $\bullet$  mark appears on the screen.

### **To cancel the control lock**

Repeat the procedure above and set  $\mathbf{O}_{\blacksquare}$  (CONTROL LOCK) to UNLOCK.

# **Resetting the adjustments**

This monitor has the following three reset methods. Use the RESET button to reset the adjustments.

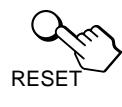

### **Resetting a single adjustment item**

Use the joystick to select the adjustment item you want to reset, and press the RESET button.

### **Resetting all of the adjustment data for the current input signal**

Press the RESET button when no menu is displayed on the screen. Note that the following items are not reset by this method:

- on-screen menu language [\(page 8](#page-7-0))
- on-screen menu position (page 14)
- power saving delay time (page 14)
- control lock (page 14)

## **Resetting all of the adjustment data for all input signals**

Press and hold the reset button for more than two seconds.

#### **Note**

The RESET button does not function when  $\mathbf{Q}_{\mathbf{T}}$  (CONTROL LOCK) is set to LOCK.

# <span id="page-14-0"></span>**Technical Features**

# **Preset and user modes**

When the monitor receives an input signal, it automatically matches the signal to one of the factory preset modes stored in the monitor's memory to provide a high quality picture at the center of the screen. (See page i for a list of the factory preset modes.) For input signals that do not match one of the factory preset modes, the digital Multiscan technology of this monitor ensures that a clear picture appears on the screen for any timing in the monitor's frequency range (horizontal: 30 – 107 kHz (GDM-F400) or  $30 - 121$  kHz (GDM-F500), vertical:  $48 - 160$  Hz). If the picture is adjusted, the adjustment data is stored as a user mode and automatically recalled whenever the same input signal is received.

### **Note for Windows users**

For Windows users, check your video board manual or the utility program which comes with your graphic board and select the highest available refresh rate to maximize monitor performance.

# **Power saving function**

This monitor meets the power-saving guidelines set by VESA, ENERGY STAR, and NUTEK. If the monitor is connected to a computer or video graphics board that is DPMS (Display Power Management Signaling) compliant, the monitor will automatically reduce power consumption in three stages as shown below.

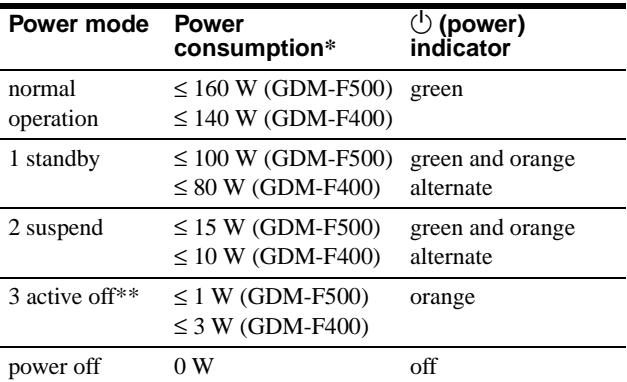

\* Figures reflect power consumption when no USB compatible peripherals are connected to the monitor.

\*\*When your computer enters the "active off" mode, the input signal is cut and NO INPUT SIGNAL appears on the screen. After the time set in ["Changing the power saving delay time." \(page 14](#page-13-0)) has elapsed, the monitor enters the power saving mode.

**To change the power saving delay time** [See page 14](#page-13-0).

# **Troubleshooting**

Before contacting technical support, refer to this section.

# **If thin lines appear on your screen (damper wires)**

The lines you are experiencing on your screen are normal for the Trinitron monitor and are not a malfunction. These are shadows from the damper wires used to stabilize the aperture grille and are most noticeable when the screen's background is light (usually white). The aperture grille is the essential element that makes a Trinitron picture tube unique by allowing more light to reach the screen, resulting in a brighter, more detailed picture.

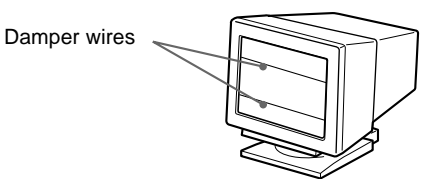

# **On-screen messages**

If there is something wrong with the input signal, one of the following messages appears on the screen. To solve the problem, [see "Trouble symptoms and remedies" on page 1](#page-15-0)6.

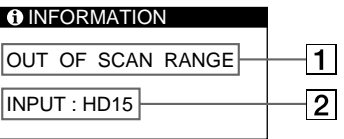

### 1 **The input signal condition OUT OF SCAN RANGE**

indicates that the input signal is not supported by the monitor's specifications.

### **NO INPUT SIGNAL**

indicates that no signal is input, or that no signal is input from the selected connector (HD15 or BNC).

### 2 **The connector indicator**

This message indicates which connector is receiving the wrong signal. If there is something wrong with the signal from both connectors, HD15 and BNC are displayed alternately.

# <span id="page-15-0"></span>**Trouble symptoms and remedies**

If the problem is caused by the connected computer or other equipment, please refer to the connected equipment's instruction manual. Use the self-diagnosis function [\(page 1](#page-17-0)8) if the following recommendations do not resolve the problem.

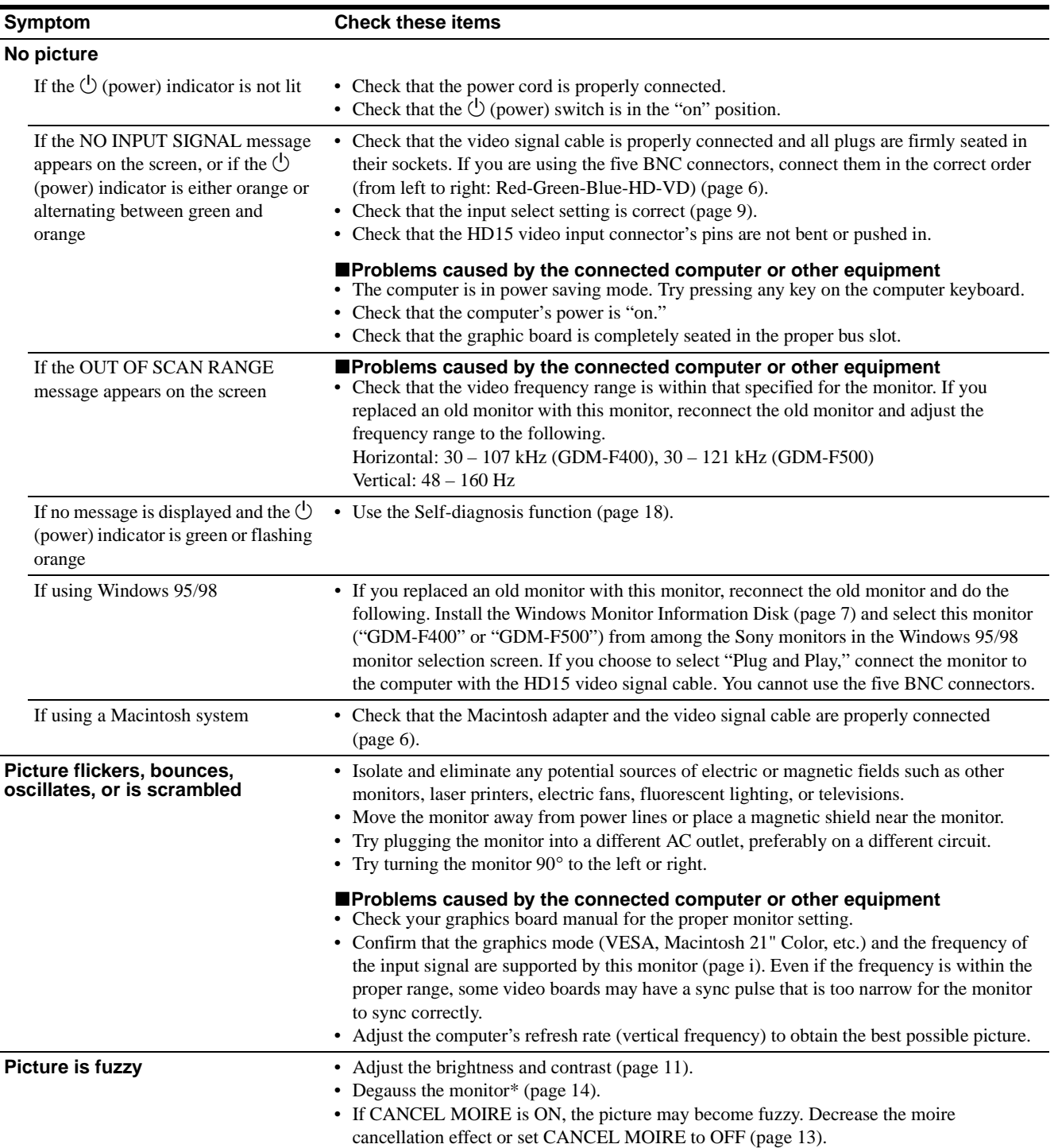

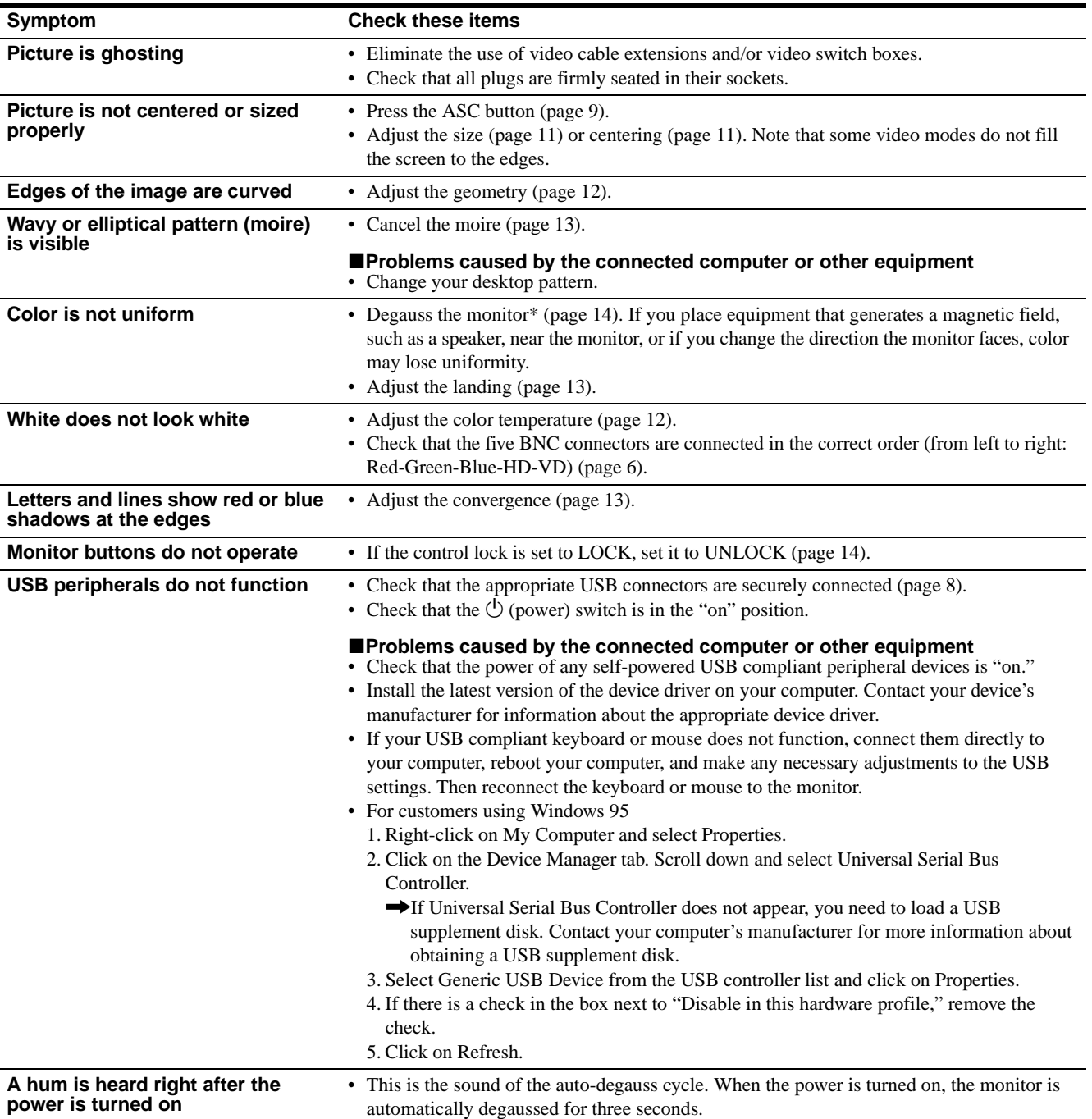

\* If a second degauss cycle is needed, allow a minimum interval of 20 minutes for the best result. A humming noise may be heard, but this is not a malfunction.

### **Displaying this monitor's name, serial number, and date of manufacture.**

While the monitor is receiving a video signal, press and hold the joystick for more than three seconds to display this monitor's information box.

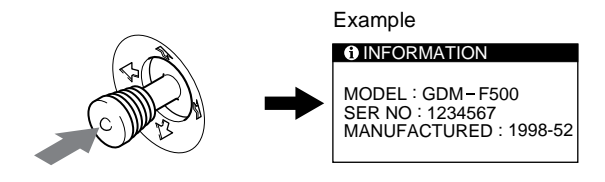

If the problem persists, call your authorized Sony dealer and give the following information.

- Model name: GDM-F400, GDM-F500
- Serial number
- Name and specifications of your computer and graphics board.

17

# <span id="page-17-0"></span>**Self-diagnosis function**

This monitor is equipped with a self-diagnosis function. If there is a problem with your monitor or computer(s), the screen will go blank and the  $\circlearrowleft$  (power) indicator will either light up green or flash orange. If the  $\circlearrowleft$  (power) indicator is lit in orange, the computer is in power saving mode. Try pressing any key on the keyboard.

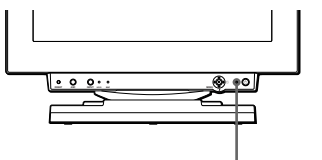

 $\bigcirc$  (power) indicator

### If the  $\bigcirc$  (power) indicator is green

- **1 Remove any plugs from the video input 1 and 2 connectors, or turn off the connected computer(s).**
- **2 Press the** 1 **(power) button to turn the monitor off and on.**
- **3 Move the joystick to the right for 2 seconds before the monitor enters power saving mode.**

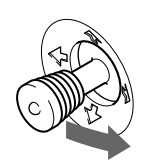

If all four color bars appear (white, red, green, blue), the monitor is working properly. Reconnect the video input cables and check the condition of your computer(s).

If the color bars do not appear, there is a potential monitor failure. Inform your authorized Sony dealer of the monitor's condition.

### If the  $\bigcirc$  (power) indicator is flashing orange

### **Press the**  $\bigcirc$  **(power) button to turn the monitor off and on.**

If the  $\circlearrowleft$  (power) indicator lights up green, the monitor is working properly.

If the  $\circlearrowleft$  (power) indicator is still flashing, there is a potential monitor failure. Count the number of seconds between orange flashes of the  $\circlearrowleft$  (power) indicator and inform your authorized Sony dealer of the monitor's condition. Be sure to note the model name and serial number of your monitor. Also note the make and model of your computer and video board.

# **Specifications**

### **GDM-F400**

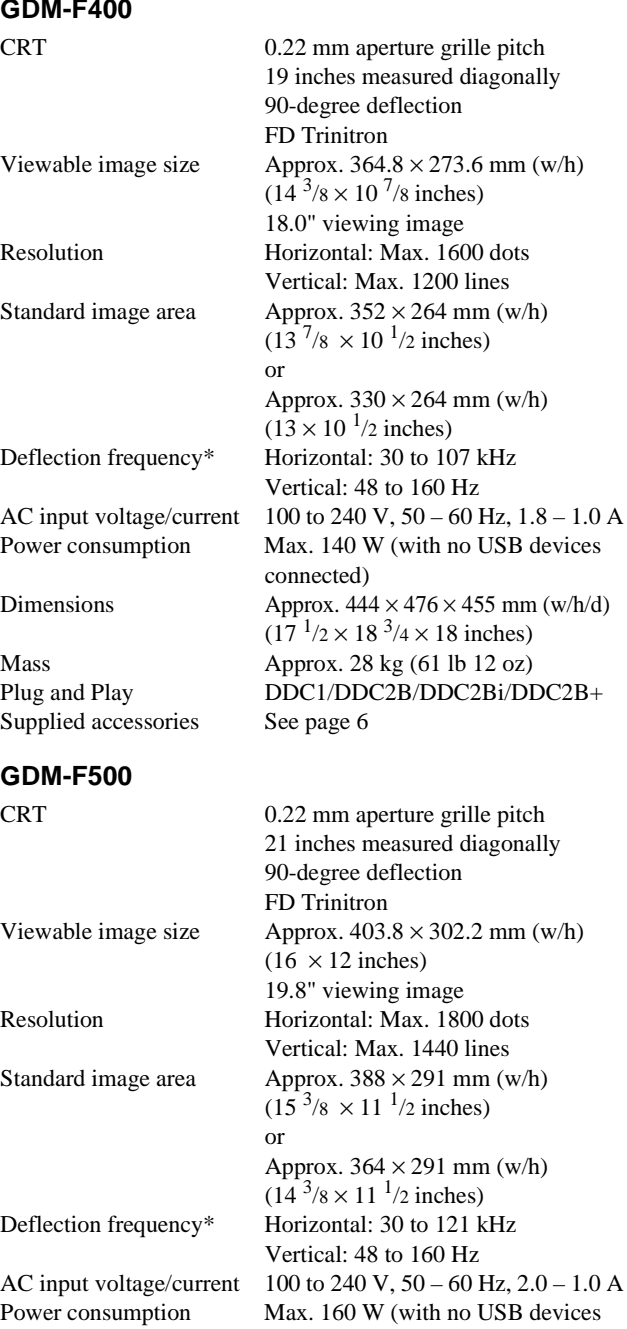

connected) Dimensions Approx.  $502 \times 511 \times 486.3$  mm (w/h/d)  $(19^{7}/8 \times 20^{1}/8 \times 19^{1}/4 \text{ inches})$ Mass Approx. 34 kg (74 lb 15 oz) Plug and Play DDC1/DDC2B/DDC2AB/DDC2B+ Supplied accessories [See page 6](#page-5-0)

\* Recommended horizontal and vertical timing condition

- Horizontal sync width duty should be more than 4.8% of total horizontal time or 0.8  $\mu$ s, whichever is larger.
- Horizontal blanking width should be more than 2.5 usec.
- Vertical blanking width should be more than 450 µsec.

Design and specifications are subject to change without notice.

# **Table des Matières**

déposée de Sony Corporation.

• Windows<sup>®</sup> et MS-DOS sont des marques déposées de Microsoft Corporation aux Etats-Unis et dans

commerciales déposées d'IBM Corporation aux Etats-Unis. • VESA et  $DDC^{m}$  sont des marques commerciales de Video Electronics

Standard Association. • ENERGY STAR est une marque déposée aux Etats-Unis. • Tous les autres noms de produits mentionnés dans le présent mode d'emploi peuvent être des marques commerciales ou des marques commerciales déposées de leurs

sociétés respectives.

présent mode d'emploi.

• Les symboles "TM" et "®" ne sont pas mentionnés systématiquement dans le

pays.

d'autres pays.

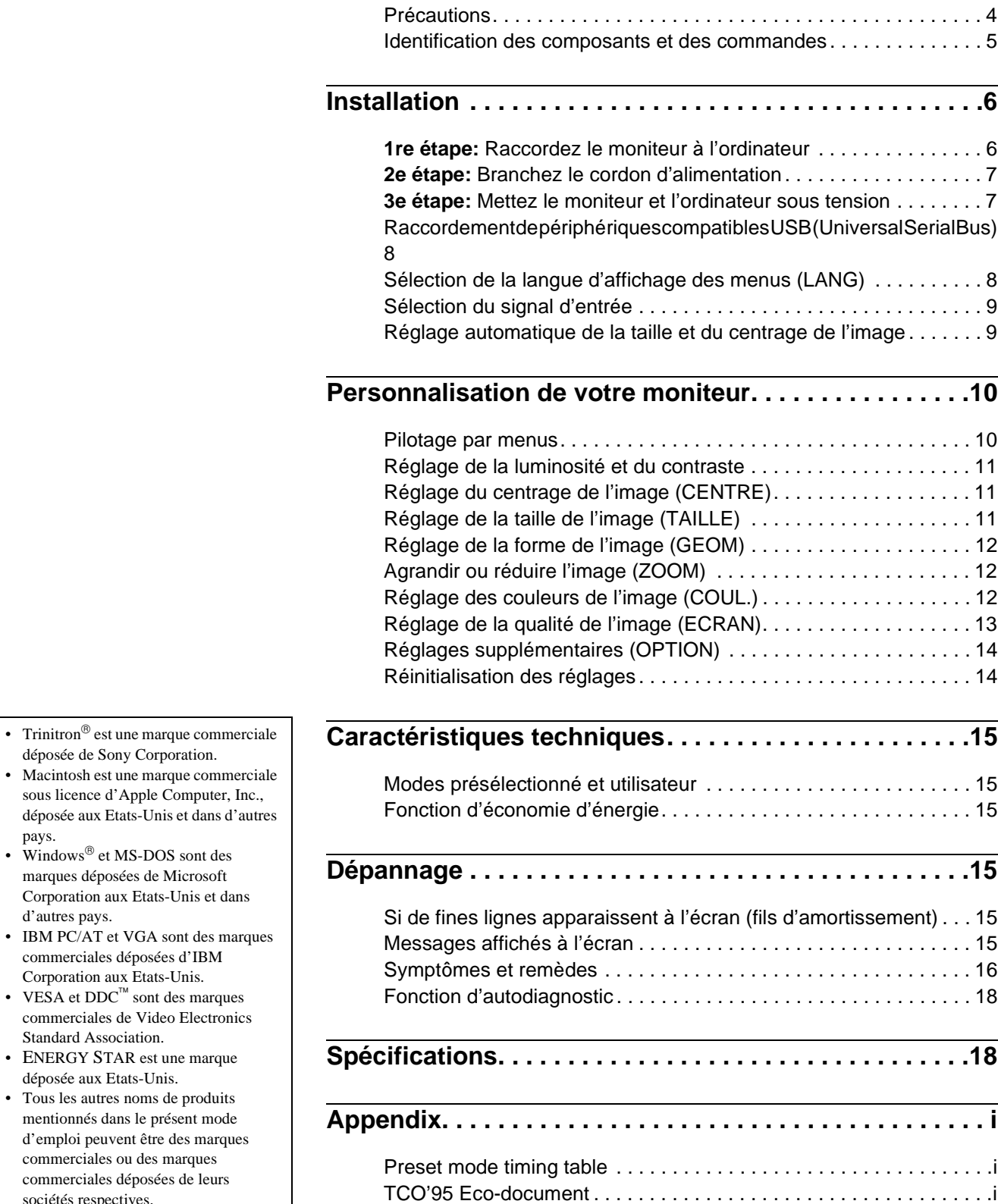

# **Précautions**

## **Avertissement sur le raccordement à la source d'alimentation**

• Utilisez le cordon d'alimentation fourni. Si vous utilisez un cordon d'alimentation différent, assurez-vous qu'il est compatible avec votre tension d'alimentation secteur locale. **Pour les clients aux Etats-Unis**

Si vous n'utilisez pas le cordon d'alimentation approprié, ce moniteur ne sera pas conforme aux normes FCC en vigueur.

Exemple de types de fiches

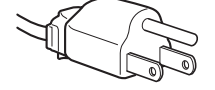

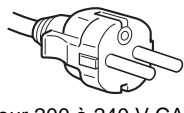

pour 100 à 120 V CA pour 200 à 240 V CA

- Avant de débrancher le cordon d'alimentation, attendez au moins 30 secondes après avoir actionné le commutateur d'alimentation de manière à permettre la décharge de l'électricité statique à la surface de l'écran.
- Après que le courant a été branché, l'écran est démagnétisé pendant environ 3 secondes. Cela génère un puissant champ magnétique autour de l'encadrement métallique qui peut affecter les données mémorisées sur une bande magnétique ou des disquettes situées à proximité. Placez ces systèmes d'enregistrement magnétique et ces bandes, et disquettes à l'écart du moniteur.

L'appareil doit être installé à proximité d'une prise murale aisément accessible.

### **Installation**

N'installez pas le moniteur dans les endroits suivants:

- sur des surfaces molles (moquette, nappe, etc.) ou à proximité de tissus (rideaux, tentures, etc.) qui risquent d'obstruer les orifices de ventilation;
- à proximité de sources de chaleur comme des radiateurs ou des conduits d'air, ni dans un endroit directement exposé au rayonnement solaire;
- sujet à de fortes variations de température;
- soumis à des vibrations ou à des chocs mécaniques;
- sur une surface instable;
- à proximité d'appareils générant un champ magnétique comme un transformateur ou des lignes à haute tension;
- à proximité ou sur une surface métallique chargée électriquement.

### **Entretien**

- Nettoyez l'écran à l'aide d'un chiffon doux. Si vous utilisez un produit nettoyant pour vitres, n'utilisez aucun type de produit contenant une solution antistatique ou des additifs similaires parce que vous risquez sinon de rayer le revêtement de l'écran.
- Ne frottez pas, ne touchez pas et ne tapotez pas la surface de l'écran avec des objets abrasifs ou aux arêtes vives comme un stylo à bille ou un tournevis. Ce type de contact risque en effet de rayer le tube image.
- Nettoyez le châssis, le panneau et les commandes à l'aide d'un chiffon doux légèrement imprégné d'une solution détergente neutre. N'utilisez jamais de tampons abrasifs, de poudre à récurer ou de solvants tels que de l'alcool ou de la benzine.

### **Transport**

Pour transporter ce moniteur en vue de réparations ou de son expédition, utilisez le carton d'emballage et les matériaux de conditionnement d'origine.

### **Utilisation du support pivotant**

Ce moniteur peut être réglé suivant les angles précisés ci-dessous. Pour faire pivoter le moniteur verticalement et horizontalement, maintenez-le des deux mains par la base comme illustré cidessous.

### GDM-F400

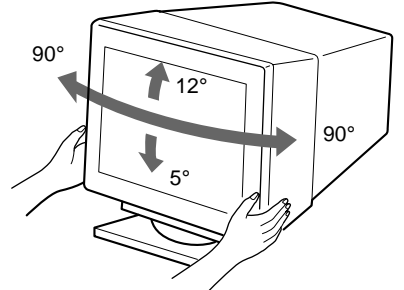

GDM-F500

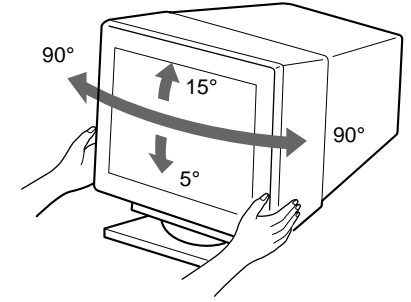

# <span id="page-20-0"></span>**Identification des composants et des commandes**

Pour plus de détails, reportez-vous au pages indiquées entre parenthèses. C'est le GDM-F500 qui est représenté dans les illustrations figurant dans le présent mode d'emploi.

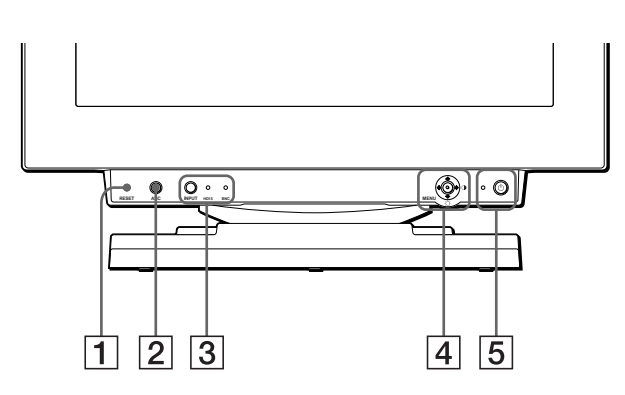

### 1 **Touche RESET (réinitialisation) [\(page 1](#page-29-0)4)**

Cette touche réinitialise les réglages aux valeurs par défaut.

### 2 **Touche ASC (taille & centrage automatiques) ([page 9](#page-24-0))**

Cette touche ajuste automatiquement la taille et le centrage des images.

3 **Touche INPUT (entrée) et indicateurs HD15/BNC ([page 9](#page-24-0))**

Cette touche sélectionne le signal d'entrée vidéo HD15 ou BNC. Le signal d'entrée et l'indicateur d'entrée correspondant changent chaque fois que vous appuyez sur cette touche.

### 4 **Manette de commande [\(page 11](#page-26-0))**

La manette de commande sert à afficher le menu et à ajuster les paramètres de réglage du moniteur, y compris la luminosité et le contraste.

### **5** Commutateur et indicateur  $\circlearrowleft$  (alimentation) **([pages 7](#page-22-0)[, 15](#page-30-0)[, 18](#page-33-0))**

Cette touche met le moniteur sous et hors tension. L'indicateur d'alimentation s'allume en vert lorsque le moniteur est sous tension et clignote en vert et en orange ou s'allume en orange lorsque le moniteur se trouve en mode d'économie d'énergie.

### 6 **Connecteur AC IN [\(page 7](#page-22-0))**

Ce connecteur assure l'alimentation du moniteur.

### 7 **Connecteur d'amont USB (bus sériel universel) ([page 8](#page-23-0))**

Utilisez ce connecteur pour relier le moniteur à un ordinateur compatible USB.

#### 8 **Connecteurs d'aval USB (bus sériel universel) ([page 8](#page-23-0))**

Utilisez ces connecteurs pour relier des appareils périphériques USB au moniteur.

#### **Avant Arrière**

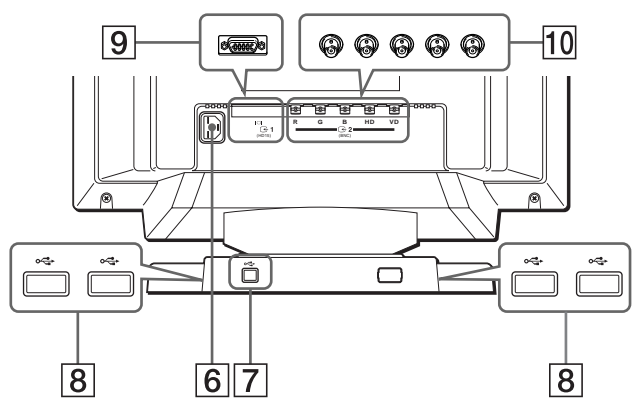

### 9 **Connecteur d'entrée vidéo 1 (HD15[\) \(page](#page-21-0) 6)** Ce connecteur assure l'entrée des signaux vidéo RVB (0,700 Vp-p, positifs) et des signaux de synchronisation.

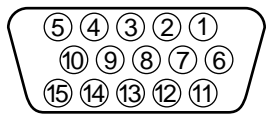

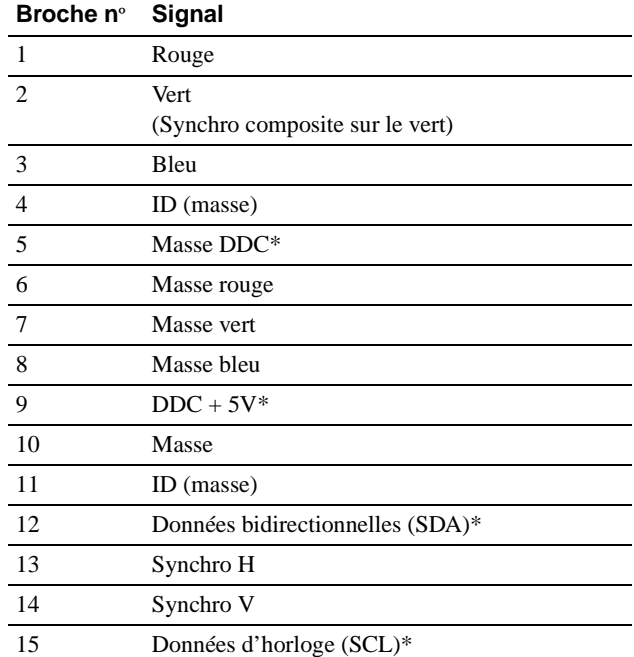

\* DDC (Display Data Channel) est une norme de VESA.

### q; **Connecteur d'entrée vidéo 2 (BNC[\) \(page](#page-21-0) 6)** Ce connecteur assure l'entrée des signaux vidéo RVB

(0,700 Vp-p, positifs) et des signaux de synchronisation.

# <span id="page-21-0"></span>**Installation**

Avant de mettre ce moniteur en service, vérifiez si tous les accessoires suivants se trouvent bien dans le carton:

- Cordon d'alimentation (1)
- Câble de signal vidéo HD15 (1)
- Câble USB (1)
- Adaptateur Macintosh (1)
- Windows Monitor Information Disk (1)
- Carte de garantie (1)
- Remarques sur l'entretien de la surface de l'écran (1)
- Ce mode d'emploi (1)

# **1re étape: Raccordez le moniteur à l'ordinateur**

Mettez le moniteur et l'ordinateur hors tension avant de procéder au raccordement.

### ■ Raccordement à un PC/AT IBM ou à un **ordinateur compatible**

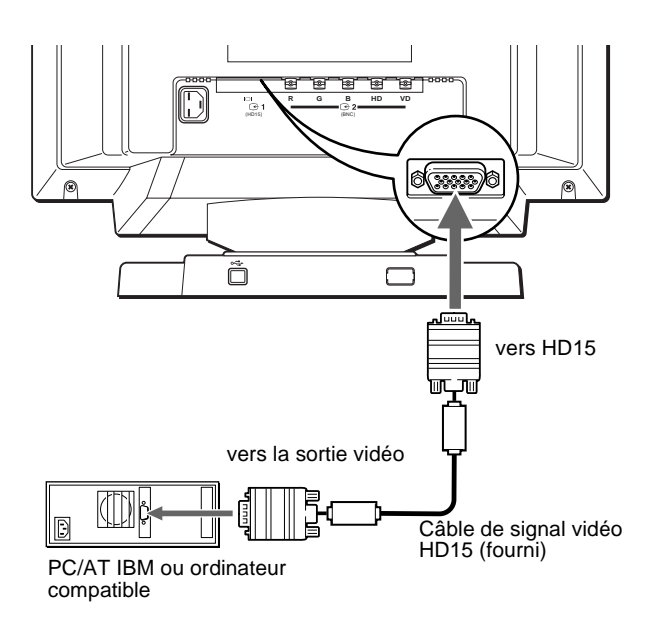

#### **Si votre système PC n'est pas compatible Plug & Play (DDC2AB ou DDC2B+)**

Ce moniteur utilise la broche nº 9 du connecteur de signal vidéo pour la compatibilité Plug & Play (DDC2AB ou DDC2B[+\). Voir page](#page-20-0) 5 pour l'emplacement de la broche nº 9.

- Si votre ordinateur accepte la broche nº 9, utilisez le câble de signal vidéo HD15 fourni.
- Si votre ordinateur n'accepte pas la broche nº 9, consultez votre revendeur de manière à vous procurer un adaptateur HD15.

### ■ Raccordement à un ordinateur Macintosh **ou compatible**

Utilisez l'adaptateur Macintosh fourni.

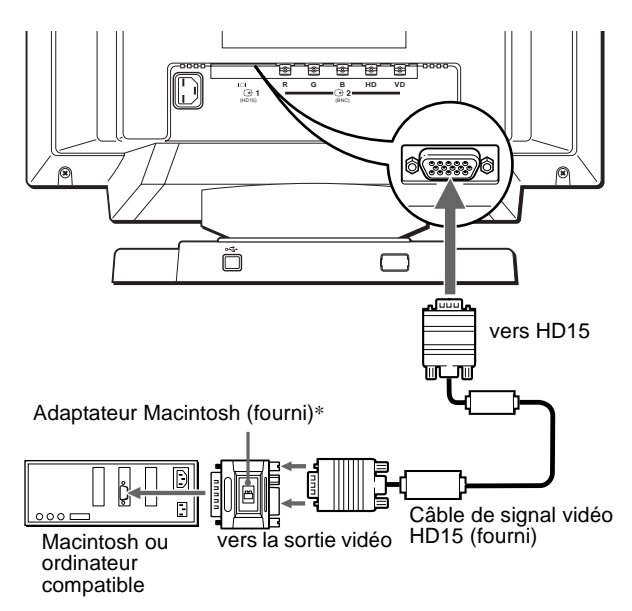

\* Raccordez l'adaptateur Macintosh fourni à l'ordinateur avant de raccorder le câble. Cet adaptateur est compatible avec les ordinateurs Macintosh LC, Performa, Quadra, Power Macintosh et Power Macintosh G3. Les ordinateurs Macintosh II ainsi que certaines anciennes versions de PowerBook peuvent nécessiter un adaptateur doté de microcommutateurs (non fourni).

## ■ Raccordement aux cinq connecteurs BNC

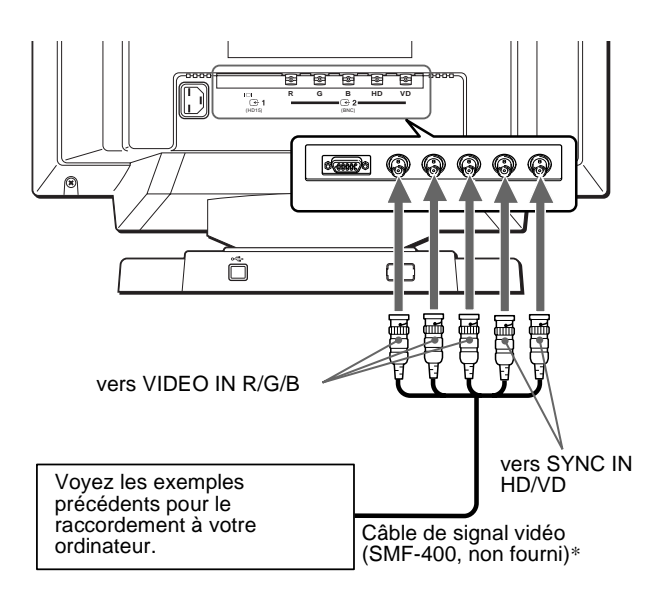

\* Raccordez les câbles de gauche à droite dans l'ordre suivant : Rouge-Vert-Bleu-HD-VD.

#### **Remarques**

- Ne touchez pas les broches du connecteur de câble vidéo, parce que vous risquez sinon de les fausser.
- La norme Plug & Play (DDC) ne s'applique pas aux cinq connecteurs BNC. Si vous utilisez la norme Plug & Play, raccordez le connecteur HD15 à l'ordinateur à l'aide du câble de signal vidéo fourni.

# <span id="page-22-0"></span>**2e étape: Branchez le cordon d'alimentation**

Le moniteur et l'ordinateur étant hors tension, branchez d'abord le cordon d'alimentation sur le moniteur et ensuite sur une prise murale.

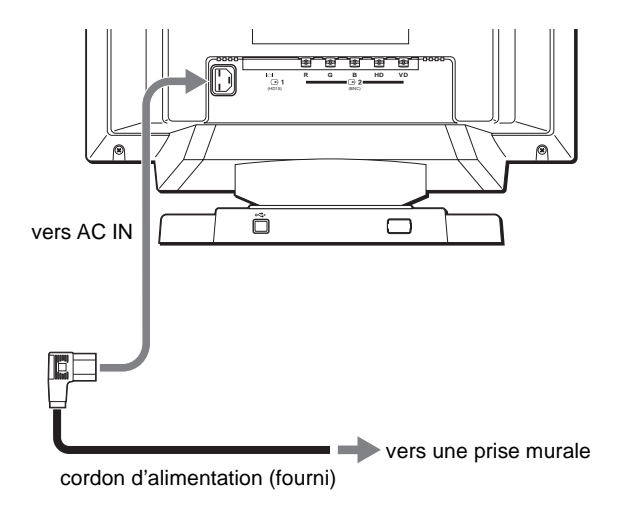

# **3e étape: Mettez le moniteur et l'ordinateur sous tension**

Mettez d'abord le moniteur sous tension et puis l'ordinateur.

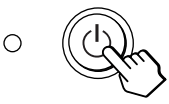

L'installation de votre moniteur est à présent terminée. Si nécessaire, utilisez les commandes du moniteur pour régler l'image.

### **Si aucune image n'apparaît à l'écran**

- Vérifiez si le moniteur est correctement raccordé à l'ordinateur.
- Si l'indication PAS ENTREE VIDEO apparaît à l'écran, changez le signal d'entrée [\(page](#page-24-0) 9), et vérifiez si la carte graphique de votre ordinateur est complètement introduite dans la fente de bus appropriée.
- Si vous remplacez un ancien moniteur par ce modèle et si l'indication HORS PLAGE DE BALAYAGE apparaît à l'écran, rebranchez l'ancien moniteur. Ajustez ensuite la carte graphique de l'ordinateur de façon à ce que la fréquence horizontale soit comprise entre 30 et 107 kHz (GDM-F400) ou entre 30 et 121 kHz (GDM-F500), et la fréquence verticale entre 48 et 160 Hz.

Pour plus d'informations sur les messages affichés à l'écran, reportez-vous à la sectio[n "Symptômes et remèdes" à la page 1](#page-31-0)6.

#### **Pour les clients utilisant Windows 95/98**

Pour maximaliser le potentiel de votre moniteur, installez sur votre ordinateur le nouveau fichier d'informations modèle depuis la disquette "Windows Monitor Information Disk".

Ce moniteur est conforme à la norme Plug & Play "VESA DDC". Si votre PC/carte graphique est conforme à la norme DDC, sélectionnez "Plug & Play Monitor (VESA DDC)" ou la désignation de ce moniteur comme type de moniteur dans le "Control Panel" sous Windows 95/98. Si votre PC/carte graphique a des difficultés à communiquer avec ce moniteur, chargez la disquette "Windows Monitor Information Disk" et sélectionnez la désignation de ce moniteur comme type de moniteur.

#### **Pour les clients utilisant Windows NT4.0**

L'installation du moniteur sous Windows NT4.0 est différente de Windows 95/98 et n'implique pas la sélection du type de moniteur. Reportez-vous au mode d'emploi Windows NT4.0 pour plus de détails sur le réglage de la résolution, le taux de régénération et le nombre de couleurs.

#### **Réglage de la résolution du moniteur et du nombre de couleurs**

Ajustez la résolution du moniteur et le nombre de couleurs en vous référant au mode d'emploi de votre ordinateur. Le nombre de couleurs peut varier selon votre ordinateur ou votre carte vidéo. Le réglage de la palette de couleurs et le nombre réel de couleurs se présentent comme suit:

- High Color (16 bit)  $\rightarrow$  65.536 couleurs
- True Color (24 bit)  $\rightarrow$  environ 16,77 millions de couleurs

En mode True Color (24 bit), la vitesse peut être inférieure.

**F**

# <span id="page-23-0"></span>**Raccordement de périphériques compatibles USB (Universal Serial Bus)**

Votre moniteur est doté d'un connecteur USB d'amont et de quatre connecteurs USB d'aval. Ces connecteurs offrent un moyen simple et rapide de raccorder des périphériques compatibles USB (comme des claviers, une souris, des imprimantes et des scanners) à votre ordinateur au moyen d'un câble USB standardisé.

Pour pouvoir utiliser votre moniteur comme une plate-forme pour vos périphériques, raccordez les USB comme illustré ci-dessous.

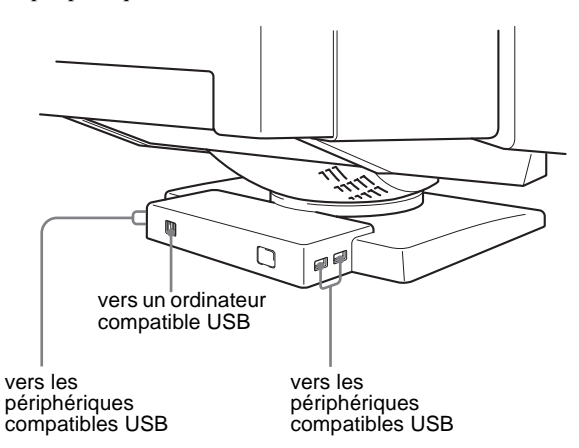

- **1 Mettez le moniteur et l'ordinateur sous tension.**
- **2 Raccordez votre ordinateur au connecteur d'amont rectangulaire au moyen du câble USB fourni.**

#### **Pour les clients utilisant Windows**

Si un message apparaît à l'écran, suivez les instructions affichées et sélectionnez Generic USB Hub comme réglage par défaut.

#### **3 Raccordez vos périphériques aux connecteurs USB <sup>↓←</sup> d'aval rectangulaires.**

#### **Remarques**

- Tous les ordinateurs et/ou systèmes d'exploitation supportent les configurations USB. Vérifiez dans le mode d'emploi de votre ordinateur si vous pouvez raccorder des systèmes USB.
- Dans la plupart des cas, le logiciel de pilotage USB doit être installé sur l'ordinateur hôte. Pour plus de détails, reportez-vous au mode d'emploi du périphérique.
- Le moniteur fonctionne comme une plate-forme USB tant que le moniteur est sous tension ("on") ou en mode d'économie d'énergie.
- Si vous raccordez un clavier ou une souris aux connecteurs USB et si vous démarrez ensuite votre ordinateur pour la première fois, il se peut que les périphériques ne fonctionnent pas. Raccordez d'abord le clavier et la souris directement à l'ordinateur et installez les appareils compatibles USB. Raccordez-les ensuite à ce moniteur.
- Ne vous appuyez pas sur le moniteur lorsque vous branchez les câbles USB. Le moniteur risque de pivoter et de vous blesser.

# **Sélection de la langue d'affichage des menus (LANG)**

Les écrans de menu peuvent être affichés en français, anglais, allemand, espagnol, italien et japonais. La sélection par défaut est l'anglais.

#### **1 Appuyez sur la manette de commande.**

Voir [page 11](#page-26-0) pour plus d'informations sur l'utilisation de la manette de commande.

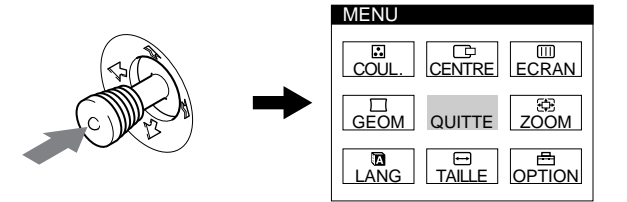

**2 Déplacez la manette de commande de façon à mettre LANG en évidence et appuyez à nouveau sur la manette de commande.** 

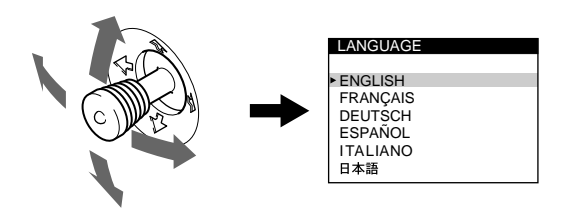

- **3 Déplacez la manette de commande vers le haut ou vers le bas pour sélectionner une langue et appuyez à nouveau sur la manette de commande.**
	- ENGLISH: anglais
	- FRANÇAIS
	- DEUTSCH: allemand
	- ESPAÑOL: espagnol
	- ITALIANO: italien
	- 日本語: japonais

#### **Pour quitter le menu**

Appuyez une fois sur la manette de commande pour revenir au menu principal et deux fois pour revenir à la visualisation normale. Si vous n'actionnez aucune touche, le menu se referme automatiquement au bout de 30 secondes.

#### **Pour restaurer l'anglais**

Appuyez sur la touche RESET pendant que le menu LANGUAGE est affiché à l'écran.

# <span id="page-24-0"></span>**Sélection du signal d'entrée**

Vous pouvez raccorder deux ordinateurs à ce moniteur au moyen des connecteurs HD15 et BNC. Pour commuter les deux ordinateurs, utilisez la touche INPUT.

#### **Appuyez sur la touche INPUT.**

Chaque fois que vous appuyez sur la touche INPUT, le signal d'entrée et l'indicateur correspondant alternent.

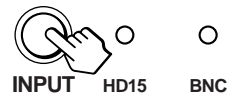

#### **Remarques**

- Si aucun signal n'est entré via le connecteur sélectionné, le moniteur commute automatiquement le signal de l'autre connecteur.
- Si vous redémarrez l'ordinateur que vous voulez utiliser ou si cet ordinateur se trouve en mode d'économie d'énergie, il se peut que le moniteur sélectionne automatiquement le signal de l'autre connecteur. Si cela se produit, sélectionnez manuellement le signal voulu à l'aide de la touche INPUT.

# **Réglage automatique de la taille et du centrage de l'image**

Vous pouvez ajuster aisément l'image de façon à ce qu'elle s'adapte à l'écran en appuyant sur la touche ASC (taille & centrage automatiques).

#### **Appuyez sur la touche ASC.**

L'image est ajustée automatiquement pour s'adapter à l'écran.

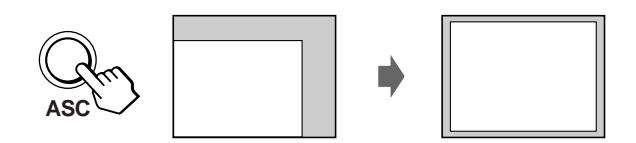

#### **Remarques**

- Cette fonction est destinée à être utilisée sur des ordinateurs tournant sous Windows ou dotés d'un logiciel d'interface graphique utilisateur qui offre une image plein écran. Elle peut ne pas fonctionner correctement si la couleur d'arrière-plan est foncée ou si l'image d'entrée ne remplit pas l'écran jusqu'aux bords (comme une invite MS-DOS).
- Les images d'un rapport de 5:4 (résolution:  $1280 \times 1024$ ,  $1800 \times$ 1440\*) sont affichées suivant leur résolution réelle et ne remplissent pas l'écran jusqu'aux bords.
- Il se peut que l'écran devienne blanc pendant un instant lorsque vous appuyez sur la touche ASC. Il ne s'agit pas d'un dysfonctionnement.
- \* GDM-F500 uniquement

# **Personnalisation de votre moniteur**

Vous pouvez effectuer de multiples réglages sur votre moniteur à l'aide des écrans de menu.

# **Pilotage par menus**

Appuyez sur la manette de commande pour afficher le MENU principal à l'écran. Voir l[a page 1](#page-26-0)1 pour plus d'informations sur l'utilisation de la manette de commande.

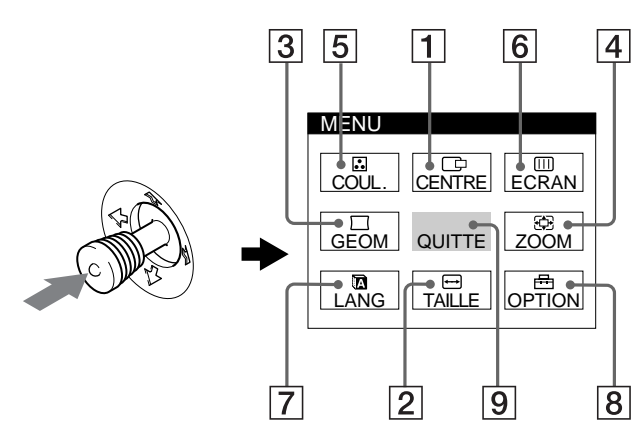

Utilisez la manette de commande pour sélectionner l'un des menus suivants.

### 1 **CENTRE [\(page 11](#page-26-0))**

Sélectionne le menu CENTRE pour régler le centrage de l'image.

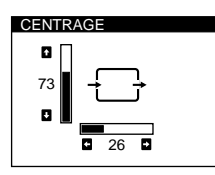

 $\overline{26}$ 

ROTATION

 $V \sim 73$ 

 $26$ 

 $\overline{26}$ 

 $\overline{\mathbf{p}}$ 

 $\boldsymbol{\mathsf{x}}$ 

TAILLE

73

× ā

GEOMETRIE

ZOOM

### 2 **TAILLE [\(page 11](#page-26-0))**

Sélectionne le menu TAILLE pour régler la taille horizontale et verticale de l'image.

# 3 **GEOM [\(page 12](#page-27-0))**

Sélectionne le menu GEOM pour régler la rotation et la forme de l'image.

# 4 **ZOOM [\(page 12](#page-27-0))**

Sélectionne le menu ZOOM pour agrandir ou pour réduire l'image.

## 5 **COUL. [\(page 12](#page-27-0))**

Sélectionne le menu COUL. pour régler la température de couleur de l'image. Vous pouvez utiliser ce menu pour faire correspondre les couleurs du moniteur aux couleurs d'une image imprimée.

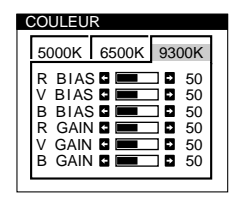

## 6 **ECRAN [\(page 13](#page-28-0))**

Sélectionne le menu ECRAN pour régler la qualité de l'image. Vous pouvez régler la convergence verticale et horizontale, l'alignement et l'effet de suppression de la moire.

## 7 **LANG [\(page 8](#page-23-0))**

Sélectionne LANG pour choisir la langue d'affichage des menus.

## 8 **OPTION [\(page 14](#page-29-0))**

Sélectionne OPTION pour régler les options du moniteur. Les options comprennent:

- démagnétisation de l'écran
- changement de la position des écrans de menu
- changement du délai de passage au mode d'économie
- verrouillage des commandes

### 9 **QUITTE**

Sélectionne QUITTE pour quitter le me

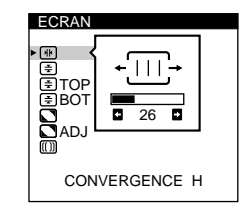

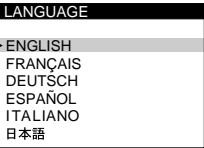

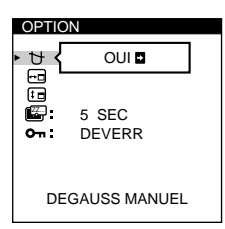

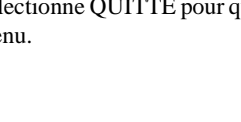

## <span id="page-26-0"></span>**■ Utilisation de la manette de commande**

**1 Sélectionnez le menu que vous voulez régler.** Déplacez la manette de commande vers le haut, le bas, la gauche ou la droite de façon à mettre en évidence le menu de votre choix. Appuyez sur la manette de commande pour sélectionner un paramètre de menu.

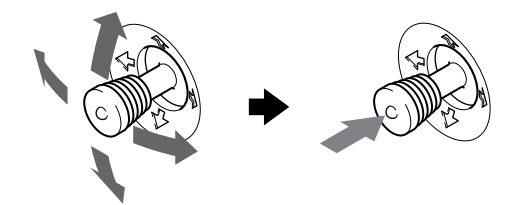

### **2 Réglez le menu.**

Déplacez la manette de commande vers le haut, le bas, la gauche ou la droite pour effectuer le réglage.

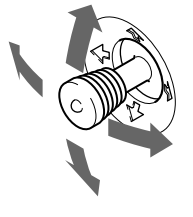

#### **3 Quittez le menu.**

Appuyez une fois sur la manette de commande pour revenir au menu principal et deux fois pour revenir à la visualisation normale. Si vous n'actionnez aucune touche, le menu se referme automatiquement au bout de 30 secondes.

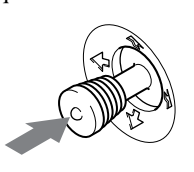

### ■ Réinitialisation des réglages

Appuyez sur la touche RESET[. Voir page 1](#page-29-0)4 pour plus d'informations sur la réinitialisation des réglages.

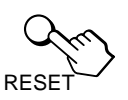

# **Réglage de la luminosité et du contraste**

Les réglages de la luminosité et du contraste sont effectués au moyen d'un menu LUMINOSITE/CONTRASTE séparé. Ces réglages sont enregistrés dans la mémoire pour tous les signaux entrants.

**1 Déplacez la manette de commande dans n'importe quel sens.**

Le menu LUMINOSITE/CONTRASTE apparaît à l'écran.

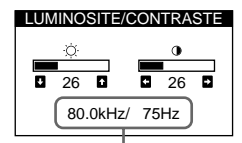

les fréquences horizontale et verticale du signal d'entrée en cours

**2 Déplacez la manette de commande vers le haut ou le**  bas pour régler la luminosité ( $\circledcirc$ ), et vers la gauche **ou la droite pour régler le contraste (**6**).**

Le menu disparaît automatiquement au bout d'environ 3 secondes.

# **Réglage du centrage de l'image (CENTRE)**

Ce réglage est enregistré dans la mémoire pour le signal d'entrée en cours.

- **1 Appuyez sur la manette de commande.** Le MENU principal apparaît à l'écran.
- **2 Déplacez la manette de commande pour mettre CENTRE en évidence et appuyez à nouveau sur la manette de commande.** Le menu CENTRAGE apparaît à l'écran.
- **3 Déplacez la manette de commande vers le haut ou le bas pour régler le centrage vertical et vers la gauche ou la droite pour régler le centrage horizontal.**

# **Réglage de la taille de l'image (TAILLE)**

Ce réglage est enregistré dans la mémoire pour le signal d'entrée en cours.

- **1 Appuyez sur la manette de commande.** Le MENU principal apparaît à l'écran.
- **2 Déplacez la manette de commande pour mettre TAILLE en évidence et appuyez à nouveau sur la manette de commande.** Le menu TAILLE apparaît à l'écran.
- **3 Déplacez la manette de commande vers le haut ou le bas pour régler la taille verticale, et vers la gauche ou la droite pour régler la taille horizontale.**

**F**

# <span id="page-27-0"></span>**Réglage de la forme de l'image (GEOM)**

Les réglages GEOM vous permettent de régler la rotation et la forme de l'image.

Le réglage de la rotation est enregistré dans la mémoire pour tous les signaux d'entrée. Tous les autres signaux sont enregistrés dans la mémoire pour le signal d'entrée en cours.

- **1 Appuyez sur la manette de commande.** Le MENU principal apparaît à l'écran.
- **2 Déplacez la manette de commande pour mettre GEOM en évidence et appuyez à nouveau sur la manette de commande.**

Le menu GEOMETRIE apparaît à l'écran.

**3 Déplacez d'abord la manette de commande vers le haut ou le bas pour sélectionner le paramètre de réglage voulu. Déplacez ensuite la manette de commande vers la gauche ou la droite pour exécuter le réglage.**

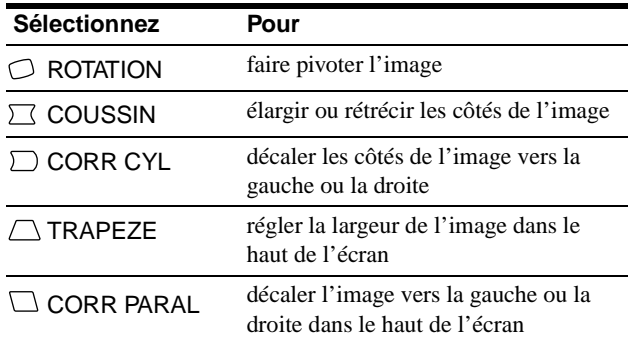

# **Agrandir ou réduire l'image (ZOOM)**

Ce réglage est enregistré dans la mémoire pour le signal d'entrée en cours.

- **1 Appuyez sur la manette de commande.** Le MENU principal apparaît à l'écran.
- **2 Déplacez la manette de commande pour mettre ZOOM en évidence et appuyez à nouveau sur la manette de commande.**

Le menu ZOOM apparaît à l'écran.

#### **3 Déplacez la manette de commande vers la gauche ou la droite pour agrandir ou réduire l'image.**

#### **Remarque**

Le réglage s'arrête lorsque la plage de réglage horizontal ou vertical atteint sa valeur limite maximum ou minimum.

# **Réglage des couleurs de l'image (COUL.)**

Les réglages COUL. vous permettent de régler la température de couleur de l'image en changeant le niveau de couleur du champ de couleur blanc. Les couleurs apparaissent rougeâtres lorsque la température est basse et bleuâtres lorsqu'elle est élevée. Ce réglage est pratique pour faire correspondre les couleurs du moniteur aux couleurs d'une image imprimée. Ce réglage est enregistré dans la mémoire pour tous les signaux d'entrée.

- **1 Appuyez sur la manette de commande.** Le MENU principal apparaît à l'écran.
- **2 Déplacez la manette de commande pour mettre COUL. en évidence et appuyez à nouveau sur la manette de commande.**

Le menu COULEUR apparaît à l'écran.

**3 Déplacez la manette de commande vers la gauche ou la droite pour sélectionner une température de couleur.**

Les températures de couleur présélectionnées sont 5000K, 6500K, et 9300K. Comme le réglage par défaut est 9300K, les blancs passent d'une teinte bleuâtre à une teinte rougeâtre lorsque la température est abaissée à 6500K et 5000K.

**4 Si nécessaire, accordez finement la température de couleur.**

Déplacez d'abord la manette de commande vers le haut ou vers le bas pour sélectionner le paramètre de réglage voulu. Déplacez ensuite la manette de commande vers la gauche ou la droite pour exécuter le réglage.

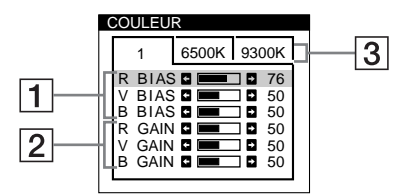

### 1 **Réglage BIAS (niveau de noir)**

Ce réglage modifie la luminosité des zones foncées et claires d'une image.

2 **Réglage GAIN (niveau de blanc)**

Ce réglage modifie le contraste uniquement des zones claires de l'image.

Vous pouvez régler la composante R (rouge), V (verte) et B (bleue) du signal d'entrée lorsque vous modifiez le réglage des paramètres  $\boxed{1}$  et  $\boxed{2}$ .

Si vous accordez finement la température de couleur, les nouveaux réglages du code de couleur sont enregistrés dans la mémoire pour chacune des trois températures de couleur et le paramètre  $\boxed{3}$  de l'écran de menu change comme suit:

- $[5000K] \rightarrow [1]$
- $[6500K] \rightarrow [2]$
- $[9300K] \rightarrow [3]$

# <span id="page-28-0"></span>**Réglage de la qualité de l'image (ECRAN)**

Les réglages ECRAN vous permettent de régler la qualité de l'image en contrôlant la convergence, la moire et l'alignement.

- Si vous observez des ombres rouges ou bleues autour des lettres ou des lignes, procédez au réglage de la convergence.
- Si des motifs elliptiques ou ondulatoires apparaissent à l'écran, supprimez la moire.
- Si les couleurs sont irrégulières dans les angles de l'écran, réglez l'alignement.

Les réglages ELIM MOIRAGE et REGLAGE MOIRE sont enregistrés dans la mémoire pour le signal d'entrée en cours. Tous les autres réglages sont enregistrés dans la mémoire pour tous les signaux d'entrée.

- **1 Appuyez sur la manette de commande.** Le MENU principal apparaît à l'écran.
- **2 Déplacez la manette de commande pour mettre ECRAN en évidence et appuyez à nouveau sur la manette de commande.**

Le menu ECRAN apparaît à l'écran.

**3 Déplacez d'abord la manette de commande vers le haut ou le bas pour sélectionner le paramètre de réglage voulu. Déplacez ensuite la manette de commande vers la gauche ou la droite pour exécuter le réglage.**

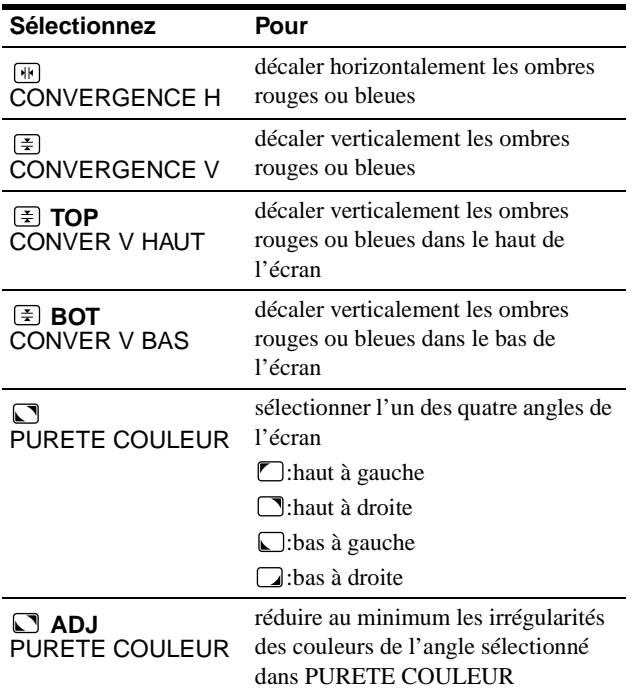

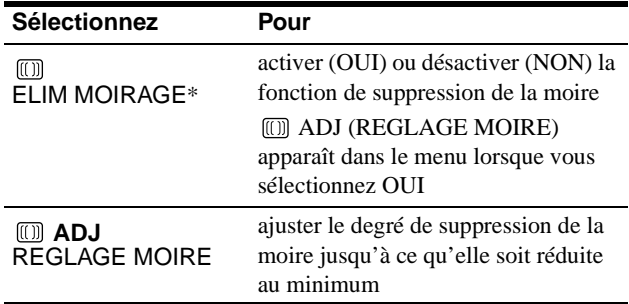

La moire est un genre d'interférence naturelle qui produit de douces lignes ondulatoires sur l'écran. Ce phénomène peut se produire à la suite d'interférences entre le motif de l'image à l'écran et le motif des luminophores du moniteur.

Exemple de moire

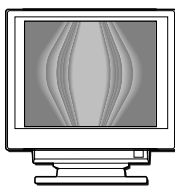

#### **Remarque**

L'image peut apparaître floue lorsque la fonction ELIM MOIRAGE est activée (OUI).

# <span id="page-29-0"></span>**Réglages supplémentaires (OPTION)**

Vous pouvez démagnétiser manuellement le moniteur, changer la position du menu, régler la temporisation du passage en mode d'économie d'énergie et verrouiller les commandes.

- **1 Appuyez sur la manette de commande.** Le MENU principal apparaît à l'écran.
- **2 Déplacez la manette de commande pour mettre OPTION en évidence et appuyez à nouveau sur la manette de commande.**

Le menu OPTION apparaît à l'écran.

**3 Déplacez la manette de commande pour mettre en évidence le paramètre de réglage voulu.** Procédez au réglage du paramètre sélectionné en suivant les instructions suivantes.

### **Démagnétisation de l'écran**

L'écran du moniteur est automatiquement démagnétisé à la mise sous tension.

**Pour démagnétiser manuellement l'écran, déplacez d'abord la manette de commande vers le haut ou le bas pour sélectionner (DEGAUSS MANUEL). Déplacez ensuite la manette de commande vers la droite.**

L'écran est démagnétisé pendant environ 3 secondes. Si un second cycle de démagnétisation s'avère nécessaire, laissez s'écouler un intervalle de 20 minutes pour obtenir de meilleurs résultats.

### **Changement de la position d'affichage des écrans de menu**

Changez la position du menu s'il bloque une image à l'écran. **Pour changer la position d'affichage des écrans de menu, déplacez d'abord la manette de commande vers le haut ou le bas pour sélectionner (POSITION OSD H) pour le réglage horizontal, ou (POSITION OSD V) pour le réglage vertical. Déplacez ensuite la manette de commande vers la gauche ou la droite pour déplacer le menu.**

### **Changement de la temporisation de passage au mode d'économie d'énergie**

**Pour régler la durée au terme de laquelle le mode d'économie d'énergie est activé, déplacez d'abord la manette de commande vers le haut ou le bas pour sélectionner (ECONOMIE TEMPO). Déplacez**  ZZ... **ensuite la manette de commande vers la gauche ou la droite pour sélectionner la durée voulue.**

Si vous sélectionnez NON, le moniteur ne passe pas en mode d'économie d'énergie. Voi[r page 15](#page-30-0) pour plus d'informations sur les capacités d'économie d'énergie du moniteur.

### **Verrouillage des commandes**

**Pour protéger les données de réglage en verrouillant les commandes, déplacez d'abord la manette de commande vers le haut ou le bas pour sélectionner (VERROU REGLAGES). Déplacez ensuite la manette de commande vers la droite pour sélectionner VERR.** Seuls le commutateur  $\bigcup$  (alimentation) et les paramètres

QUITTE, et  $\mathbf{O}_{\blacksquare}$  (VERROU REGLAGES) du menu $\triangleq$ OPTION restent opérationnels. Si d'autres paramètres sont sélectionnés, le symbole  $\bullet$  apparaît à l'écran.

#### **Pour désactiver le verrouillage des commandes**

Répétez la procédure ci-dessus et réglez  $\mathbf{O}_{\blacksquare}$  (VERROU REGLAGES) sur DEVERR.

# **Réinitialisation des réglages**

Ce moniteur offre trois méthodes de réinitialisation. Utilisez la touche RESET pour réinitialiser les réglages.

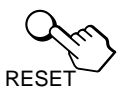

### **Réinitialisation d'un seul paramètre de réglage**

Utilisez la manette de commande pour sélectionner le paramètre de réglage que vous voulez réinitialiser et appuyez sur la touche RESET.

### **Réinitialisation de toutes les données de réglage pour le signal d'entrée en cours**

Appuyez sur la touche RESET lorsqu'aucun menu n'est affiché sur l'écran.

Attention que les paramètres suivants ne sont pas réinitialisés par ce mode:

- langue d'affichage des menus [\(page](#page-23-0) 8)
- position d'affichage des menus (page 14)
- temporisation du mode d'économie (page 14)
- verrouillage des commandes (page 14)

## **Réinitialisation de toutes les données de réglage pour tous les signaux d'entrée**

Maintenez la touche RESET enfoncée pendant au moins deux secondes.

#### **Remarque**

La touche RESET ne fonctionne pas lorsque  $\mathbb{O}_{\mathbb{H}}$  (VERROU REGLAGES) est réglé sur VERR.

# <span id="page-30-0"></span>**Caractéristiques techniques**

# **Modes présélectionné et utilisateur**

Lorsque le moniteur reçoit un signal d'entrée, il fait automatiquement correspondre le signal à l'un des modes présélectionnés qui sont enregistrés dans la mémoire du moniteur de manière à offrir une image de haute qualité au centre de l'écran. (Voir la liste des modes présélectionnés à la page i.) Pour les signaux d'entrée qui ne correspondent pas à l'un des modes présélectionnés, la technologie Multiscan numérique intégrée dans ce moniteur fait en sorte qu'une image claire apparaisse à l'écran pour toutes les synchronisations dans la plage de fréquence du moniteur (horizontale: 30 à 107 kHz (GDM-F400) ou 30 à 121 kHz (GDM-F500), verticale: 48 à 160 Hz). Lorsque l'image est réglée, les données de réglage sont mémorisées comme un mode utilisateur et sont rappelées automatiquement chaque fois que le même signal d'entrée est reçu.

### **Remarque à l'intention des utilisateurs de Windows**

Vérifiez le mode d'emploi de votre carte vidéo ou le programme utilitaire fourni avec la carte graphique et sélectionnez le taux de régénération le plus élevé de manière à maximiser les performances du moniteur.

# **Fonction d'économie d'énergie**

Ce moniteur satisfait aux critères d'économie d'énergie VESA, ENERGY STAR et NUTEK. Lorsque le moniteur est raccordé à un ordinateur ou une carte graphique vidéo compatible DPMS (Display Power Management Signalling), le moniteur réduit automatiquement sa consommation d'énergie en trois étapes comme indiqué ci-dessous.

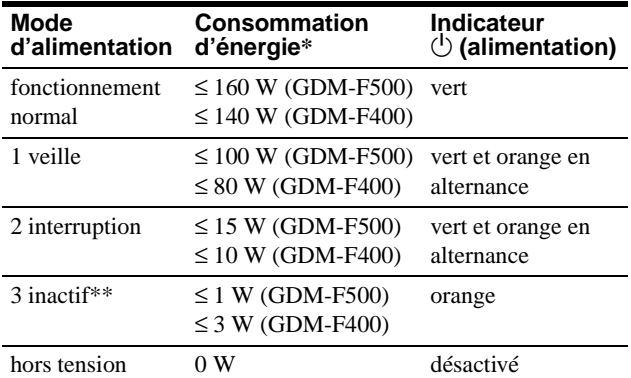

\* Les chiffres indiquent la consommation d'énergie lorsqu'aucun périphérique compatible USB n'est raccordé au moniteur.

\*\*Lorsque votre ordinateur passe en mode "inactif", le signal d'entrée est coupé et l'indication PAS ENTREE VIDEO apparaît à l'écran. Au terme de la durée définie lors d[u "Changement de la temporisation de](#page-29-0)  [passage au mode d'économie d'énergie" \(page 1](#page-29-0)4), le moniteur passe en mode d'économie d'énergie.

### **Pour changer le délai d'activation du mode d'économie d'énergie**

[Voir page 14](#page-29-0).

# **Dépannage**

Consultez cette section avant de faire appel au service d'assistance technique.

# **Si de fines lignes apparaissent à l'écran (fils d'amortissement)**

Les lignes que vous apercevez sur votre écran sont une caractéristique normale des moniteurs Trinitron et ne constituent donc pas un dysfonctionnement. Il s'agit de l'ombre des fils d'amortissement employés pour stabiliser la grille d'ouverture qui sont le plus facilement visibles lorsque l'arrière-plan de l'écran est clair (généralement blanc). La grille d'ouverture est l'élément essentiel qui rend les tubes image Trinitron uniques en permettant le passage d'une plus grande quantité de lumière vers l'écran, ce qui garantit une image plus lumineuse et plus finement détaillée.

Fils d'amortissement

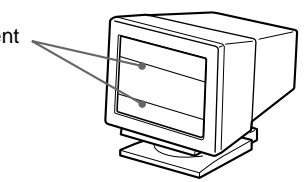

# **Messages affichés à l'écran**

Lorsqu'une anomalie du signal d'entrée est détectée, l'un des messages suivants apparaît à l'écran. Pour remédier au problème survenu, voi[r "Symptômes et remèdes" à la page 1](#page-31-0)6.

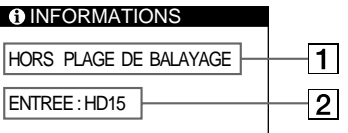

## 1 **Condition du signal d'entrée HORS PLAGE DE BALAYAGE**

indique que le signal d'entrée n'est pas supporté par les spécifications du moniteur.

### **PAS ENTREE VIDEO**

indique qu'aucun signal n'est entré ou qu'aucun signal n'est entré via le connecteur sélectionné (HD15 ou BNC).

### 2 **Indicateur de connecteur**

Ce message indique quel connecteur reçoit le mauvais signal. S'il se produit une anomalie avec le signal de l'un des connecteurs, HD15 et BNC s'affichent alternativement.

**F**

# <span id="page-31-0"></span>**Symptômes et remèdes**

Si le problème est provoqué par l'ordinateur ou tout autre appareil raccordé, veuillez vous référer au mode d'emploi de l'appareil raccordé. Utilisez la fonction d'autodiagnostic [\(page 1](#page-33-0)8) si les recommandations suivantes ne vous permettent pas de résoudre le problème survenu.

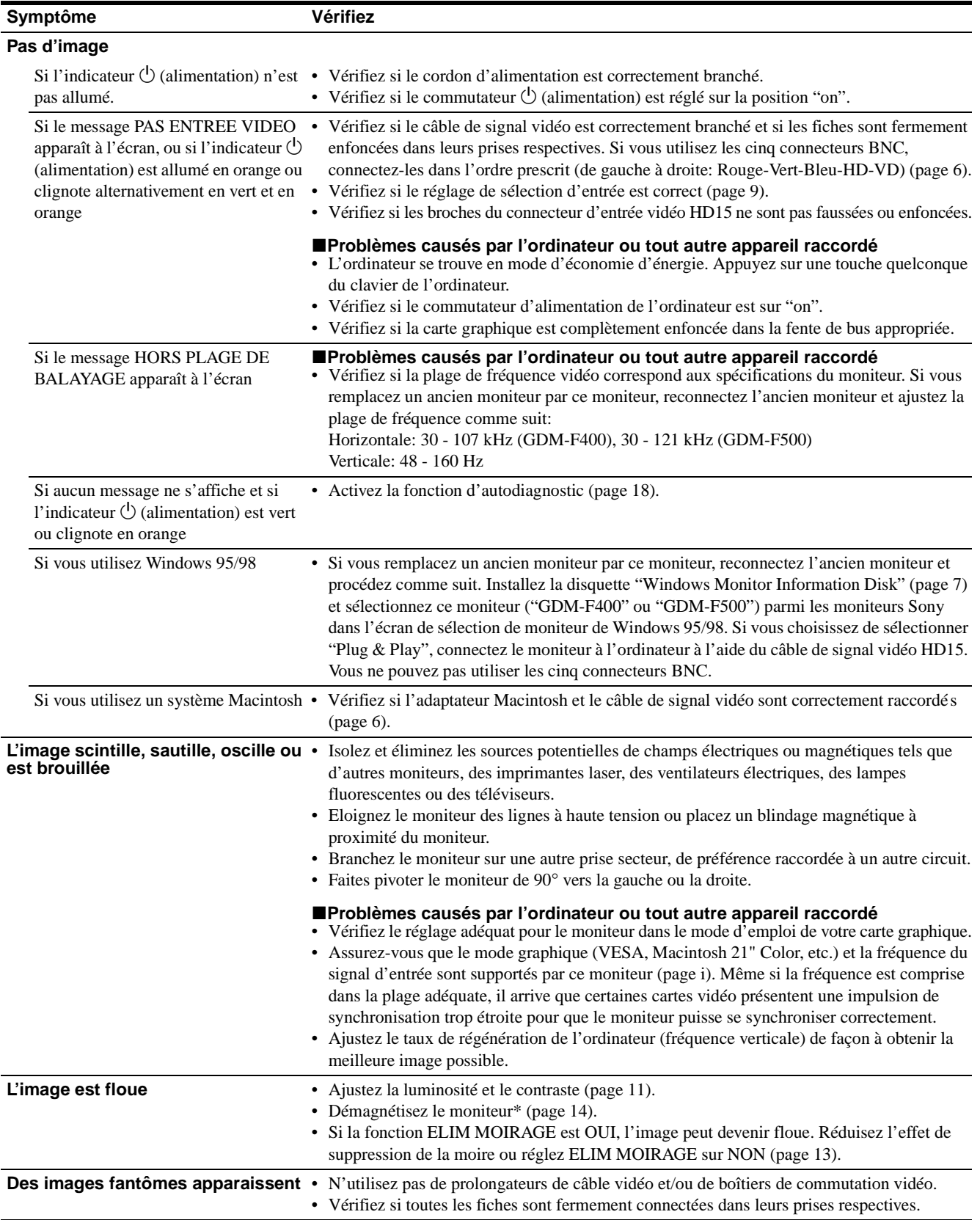

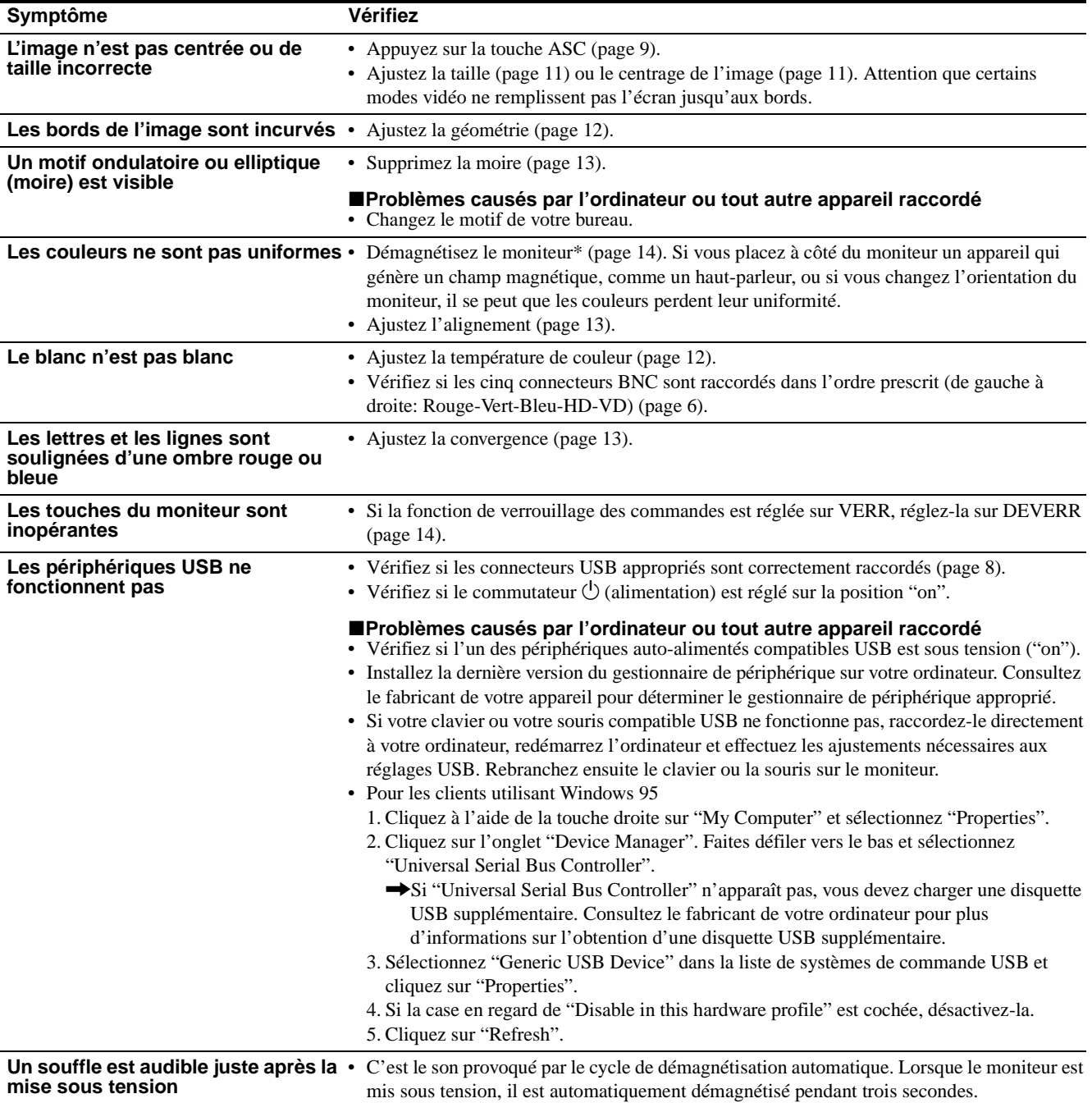

\* Si un second cycle de démagnétisation s'avère nécessaire, laissez s'écouler un intervalle de 20 minutes pour obtenir de meilleurs résultats. Un bruit de souffle peut se faire entendre, mais il ne s'agit pas d'un dysfonctionnement.

## **Affichage de la désignation, du numéro de série et de la date de fabrication de ce moniteur.**

Pendant que le moniteur reçoit un signal vidéo, maintenez la manette de commande enfoncée pendant au moins trois secondes pour afficher la case d'informations relatives à ce moniteur.

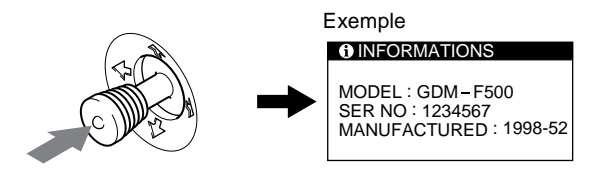

Si le problème persiste, appelez votre revendeur Sony agréé et fournissez-lui les informations suivantes:

- Désignation du modèle: GDM-F400, GDM-F500
- Numéro de série
- Marque et spécifications de votre ordinateur et de votre carte graphique.

**F**

# <span id="page-33-0"></span>**Fonction d'autodiagnostic**

Ce moniteur est doté d'une fonction d'autodiagnostic. S'il y a un problème avec votre moniteur ou votre (vos) ordinateur(s), l'écran devient blanc et l'indicateur  $\bigcirc$  (alimentation) s'allume en vert ou clignote en orange. Si l'indicateur  $\bigcirc$  (alimentation) est allumé en orange, c'est que l'ordinateur se trouve en mode d'économie d'énergie. Appuyez sur une touche quelconque du clavier.

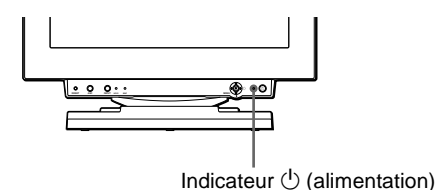

### **Si l'indicateur** 1 **(alimentation) est allumé en vert**

- **1 Débranchez toutes les fiches des connecteurs d'entrée vidéo 1 et 2 ou mettez le(s) ordinateur(s) hors tension.**
- **2 Appuyez sur la touche**  $\bigcirc$  (alimentation) pour mettre **le moniteur hors et sous tension.**
- **3 Déplacez la manette de commande vers la droite pendant 2 secondes avant que le moniteur passe en mode d'économie d'énergie.**

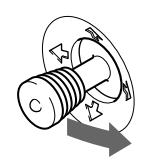

Si les quatre barres de couleur apparaissent (blanc, rouge, vert, bleu), c'est que le moniteur fonctionne correctement. Rebranchez les câbles d'entrée vidéo et vérifiez le statut de votre (vos) ordinateur(s).

Si les barres de couleur n'apparaissent pas, c'est probablement parce qu'une anomalie s'est produite au niveau du moniteur. Informez votre revendeur Sony agréé de l'état du moniteur.

### **Si l'indicateur** 1 **(alimentation) clignote en orange**

### **Appuyez sur le commutateur** 1 **(alimentation) pour mettre le moniteur hors et puis sous tension.**

Si l'indicateur  $\bigcirc$  (alimentation) s'allume en vert, c'est que le moniteur fonctionne correctement.

Si l'indicateur  $\circlearrowleft$  (alimentation) clignote toujours, c'est probablement parce qu'il y a une anomalie au niveau du moniteur. Comptez le nombre de secondes entre les clignotements oranges de l'indicateur  $\bigcirc$  (alimentation) et informez votre revendeur Sony agréé de l'état du moniteur. Notez également la désignation du modèle et le numéro de série de votre moniteur. Notez également la marque et le modèle de votre ordinateur et de votre carte vidéo.

# **Spécifications**

## **GDM-F400**

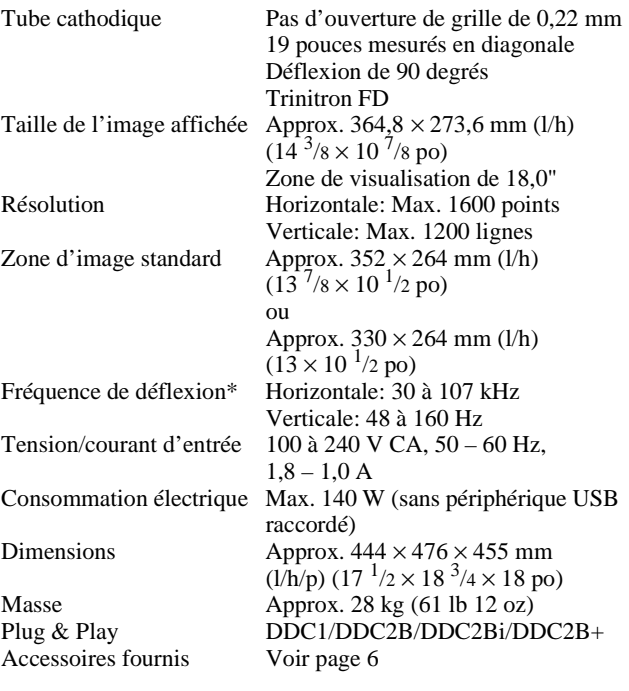

### **GDM-F500**

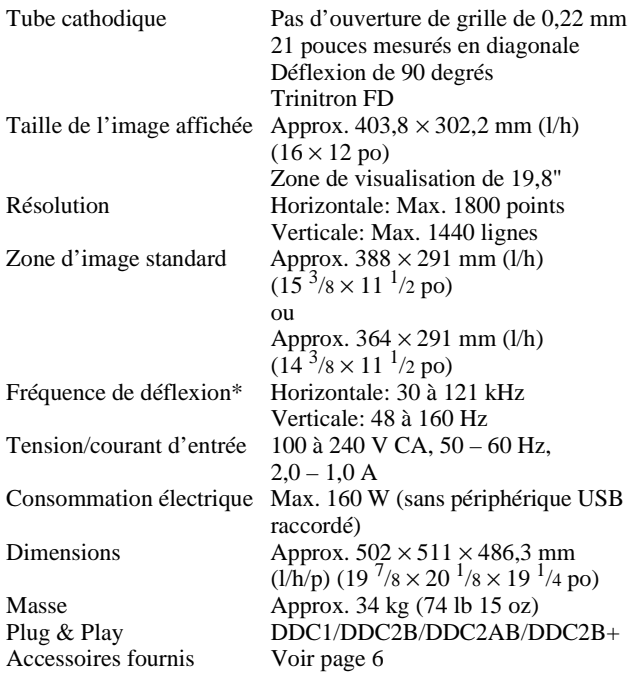

\* Condition de synchronisation horizontale et verticale

- La largeur de synchronisation horizontale doit être supérieure à 4,8 % de la durée totale horizontale ou à 0,8 µs, suivant la valeur la plus élevée.
- La largeur de suppression horizontale doit être supérieure à 2,5 µs.
- La largeur de suppression verticale doit être supérieure à 450 µs.

La conception et les spécifications sont sujettes à modifications sans préavis.

# **Índice**

registrada de Sony Corporation.

• IBM PC/AT y VGA son marcas comerciales registradas de IBM Corporation de EE.UU.

de Video Electronics Standard

• ENERGY STAR es una marca registrada de EE.UU.

marcas comerciales o marcas comerciales registradas de sus respectivas compañías.

cada caso en este manual.

• Además, " $\frac{1}{w}$ " y " $\oplus$ " no se mencionan en

EE.UU. y otros países.

países.

Association.

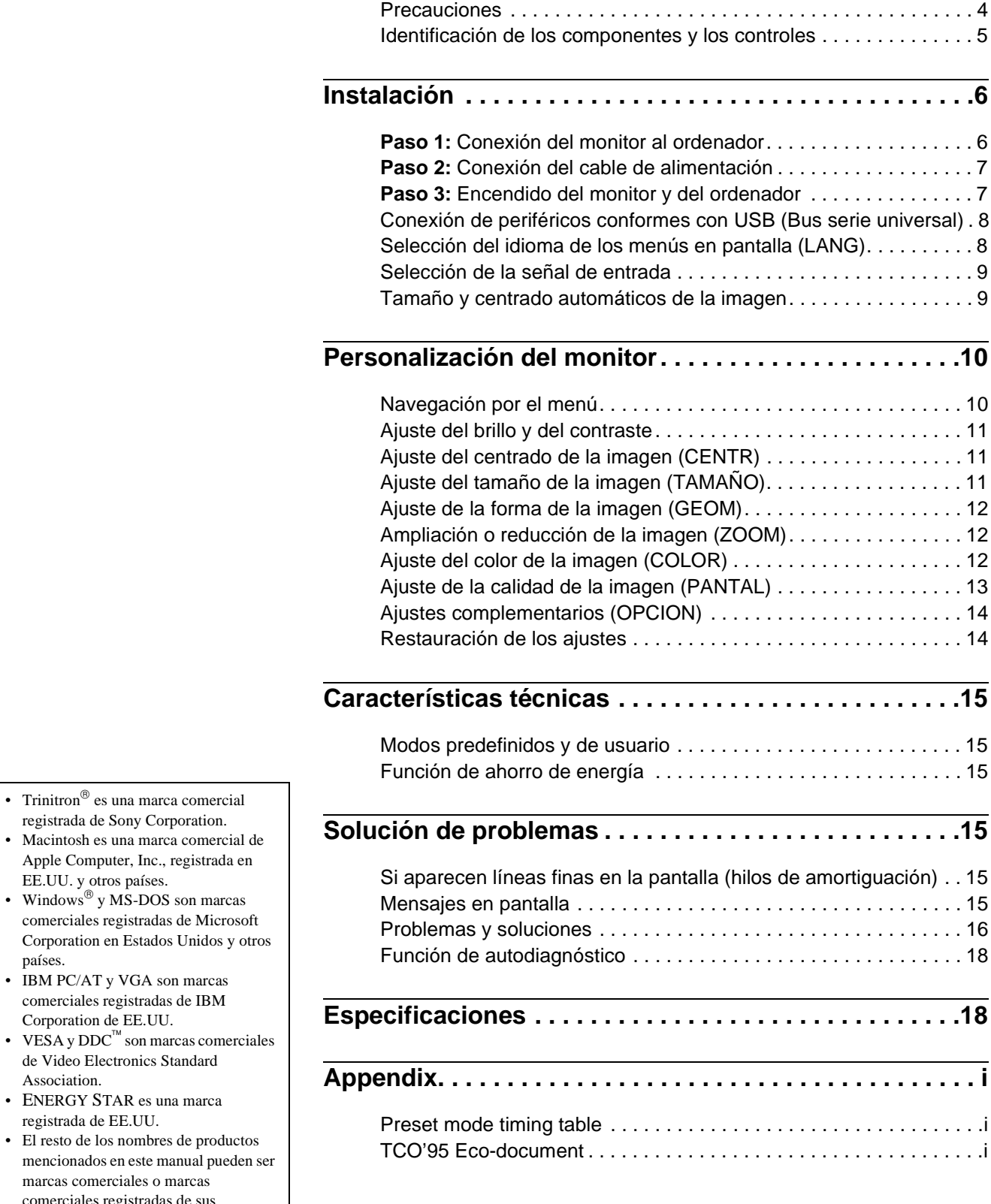

# **Precauciones**

### **Aviso sobre las conexiones de alimentación**

• Utilice el cable de alimentación suministrado. Si utiliza un cable diferente, asegúrese de que sea compatible con el suministro de alimentación local.

#### **Para los clientes en EE.UU.**

Si no utiliza el cable apropiado, este monitor no estará conforme con las normas FCC obligatorias.

Ejemplo de tipos de enchufe

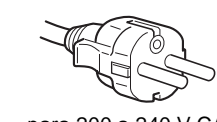

para 100 a 120 V CA para 200 a 240 V CA

- Antes de desconectar el cable de alimentación, espere al menos 30 segundos después de desactivar la alimentación para permitir la descarga de la electricidad estática de la superficie de la pantalla.
- Después de activar la alimentación, la pantalla se desmagnetiza durante unos 3 segundos. Esto genera un intenso campo magnético alrededor de la pantalla que puede afectar a los datos almacenados en discos o cintas magnéticas situados cerca del monitor. Asegúrese de mantener las cintas, discos, y equipos de grabación magnética alejados del monitor.

El equipo debe instalarse cerca de una toma de corriente de fácil acceso.

### **Instalación**

No instale el monitor en los siguientes lugares:

- sobre superficies (mantas, colchas, etc.) o cerca de materiales (cortinas, tapices, etc.) que puedan bloquear los orificios de ventilación
- cerca de fuentes de calor, como radiadores o conductos de aire caliente, ni en lugares expuestos a la luz solar directa
- en lugares expuestos a cambios bruscos de temperatura
- en lugares expuestos a vibraciones mecánicas o golpes
- sobre superficies inestables
- cerca de equipos que generen magnetismo, como transformadores o líneas eléctricas de alta tensión
- cerca o sobre superficies metálicas con carga eléctrica

### **Mantenimiento**

- Limpie la pantalla con un paño suave. Si utiliza algún líquido de limpieza de cristales, no emplee ningún tipo de producto de limpieza que contenga soluciones antiestáticas ni aditivos similares, ya que puede rayar la capa de la superficie de la pantalla.
- No frote, toque ni manipule la superficie de la pantalla con objetos afilados o abrasivos, como un bolígrafo o un destornillador. Este tipo de contacto puede rayar el tubo de imagen.
- Limpie el exterior, el panel y los controles con un paño suave ligeramente humedecido con una solución detergente poco concentrada. No utilice estropajos abrasivos, detergente en polvo ni disolventes, como alcohol o bencina.

### **Transporte**

Cuando transporte este monitor para su reparación o traslado, utilice los materiales y la caja de embalaje originales.

### **Uso del soporte basculante giratorio**

Este monitor puede ajustarse en los ángulos mostrados a continuación. Para girarlo vertical u horizontalmente, sujételo por la parte inferior con ambas manos.

### GDM-F400

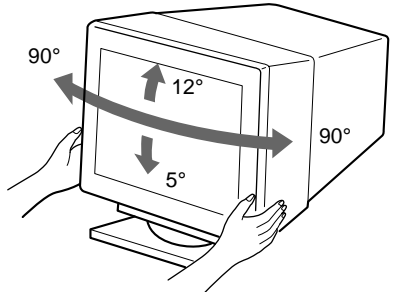

GDM-F500

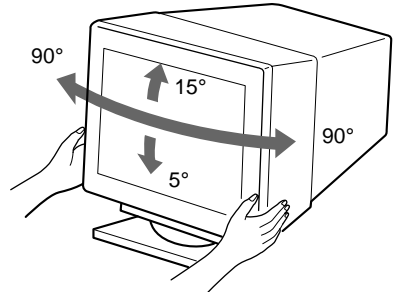

# <span id="page-36-0"></span>**Identificación de los componentes y los controles**

Consulte las páginas entre paréntesis para obtener más información. En las ilustraciones de este manual, se utiliza el modelo GDM-F500.

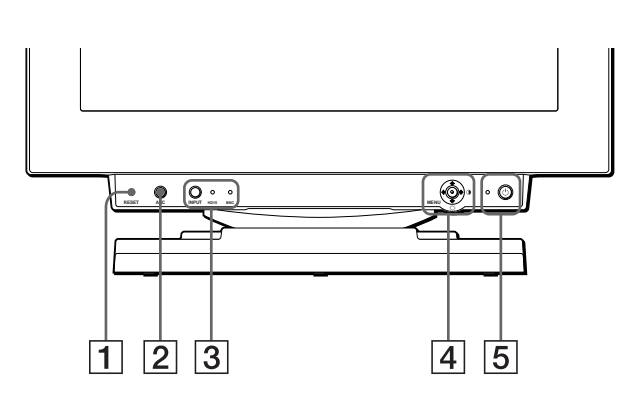

### 1 **Botón RESET (restauración) [\(página 1](#page-45-0)4)**

Este botón recupera los valores de fábrica de los ajustes.

### 2 **Botón ASC (tamaño y centrado automáticos) ([página 9](#page-40-0))**

Este botón ajusta automáticamente el tamaño y centrado de la imagen.

### 3 **Botón INPUT (entrada) e indicadores HD 15/BNC ([página 9](#page-40-0))**

Este botón selecciona la señal de entrada de vídeo HD15 o BNC. La señal de entrada y el indicador de entrada correspondiente cambian cada vez que se pulse este botón.

### 4 **"Joystick" [\(página 11](#page-42-0))**

El "joystick" se utiliza para mostrar el menú y para realizar ajustes en el monitor, incluido el brillo y el contraste.

### 5 **Interruptor e indicador** 1 **(alimentación) ([páginas 7](#page-38-0)[, 15](#page-46-0)[, 18](#page-49-0))**

Este botón enciende y apaga el monitor. El indicador de alimentación se ilumina en verde cuando se enciende el monitor, y parpadea en verde y naranja o se ilumina en naranja cuando dicho monitor se encuentra en el modo de ahorro de energía.

### 6 **Conector AC IN [\(página 7](#page-38-0))**

Este conector proporciona alimentación de CA al monitor.

### 7 **Conector de flujo de salida USB (bus serie universal) [\(página 8](#page-39-0))**

Emplee este conector para conectar el monitor a un ordenador conforme con USB.

### 8 **Conectores de flujo de entrada USB (bus serie universal) [\(página 8](#page-39-0))**

Utilice estos conectores para conectar los dispositivos periféricos USB al monitor.

### **Parte frontal Parte posterior**

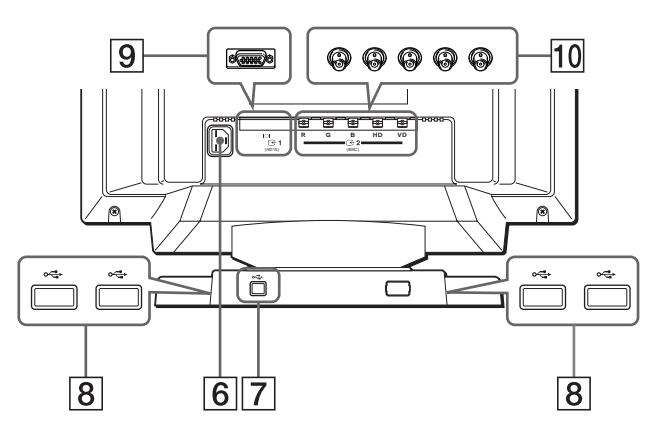

9 **Conector de entrada de vídeo 1 (HD15[\) \(página](#page-37-0) 6)** Este conector introduce las señales de vídeo RVA (0,700 Vp-p, positivo) y de sincronización.

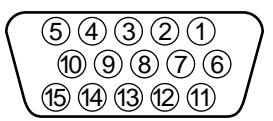

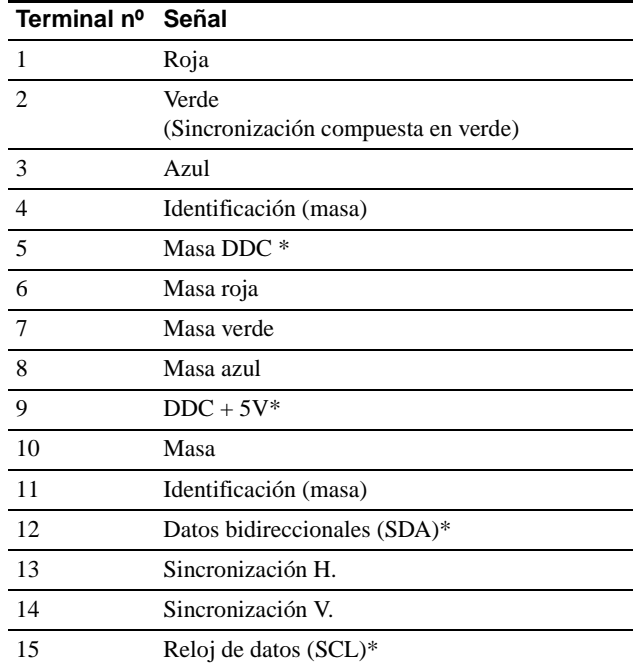

\* DDC (Display Data Channel) es un estándar de VESA.

## q; **Conector de entrada de vídeo 2 (BNC[\) \(página](#page-37-0) 6)**

Este conector introduce las señales de vídeo RVA (0,700 Vp-p, positivo) y de sincronización.

# <span id="page-37-0"></span>**Instalación**

Antes de utilizar el monitor, compruebe que ha recibido los siguientes accesorios:

- Cable de alimentación (1)
- Cable de señales de vídeo HD15 (1)
- Cable USB (1)
- Adaptador Macintosh (1)
- Windows Monitor Information Disk (1)
- Tarjeta de garantía (1)
- Notas sobre la limpieza de la superficie de la pantalla (1)
- Este manual de instrucciones (1)

# **Paso 1: Conexión del monitor al ordenador**

Apague el monitor y el ordenador antes de realizar la conexión.

## ■ Conexión a un ordenador IBM PC/AT o com**patible**

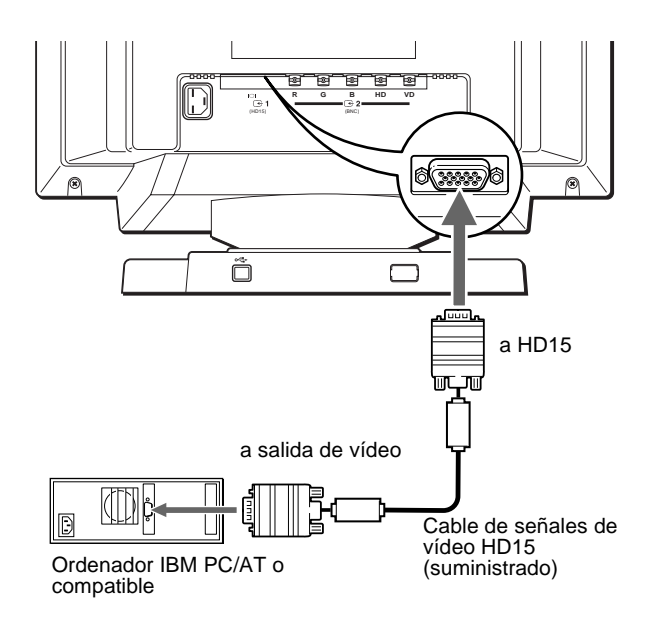

#### **Si el sistema de su PC no es compatible con Plug & Play (DDC2AB o DDC2B+)**

Este monitor utiliza el terminal nº 9 del conector de señales de vídeo para la compatibilidad con Plug & Play (DDC2AB o DDC2B+). Consulte la [página 5](#page-36-0) para obtener información sobre la ubicación de dicho terminal.

- Si su ordenador acepta el terminal nº 9, utilice el cable de señales de vídeo HD15 suministrado.
- Si su ordenador no acepta el terminal nº 9, pídale consejo a su proveedor para obtener un adaptador HD15.

### ■ Conexión a un ordenador Macintosh o com**patible**

Utilice el adaptador Macintosh suministrado.

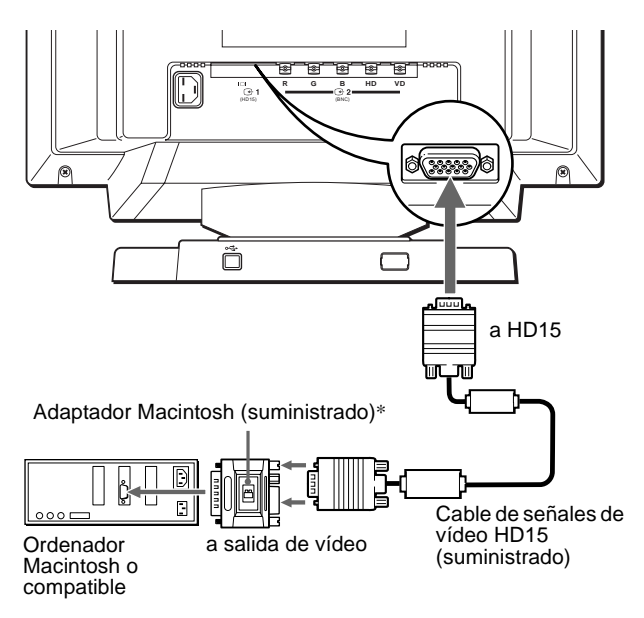

\* Conecte el adaptador Macintosh suministrado al ordenador antes de conectar el cable. Este adaptador es compatible con los ordenadores de la serie Macintosh LC, Performa, Quadra, Power Macintosh y Power Macintosh G3. La serie Macintosh II y ciertas versiones anteriores de los modelos PowerBook pueden requerir un adaptador con microinterruptores (no suministrado).

## ■ Conexión a los cinco conectores **BNC**

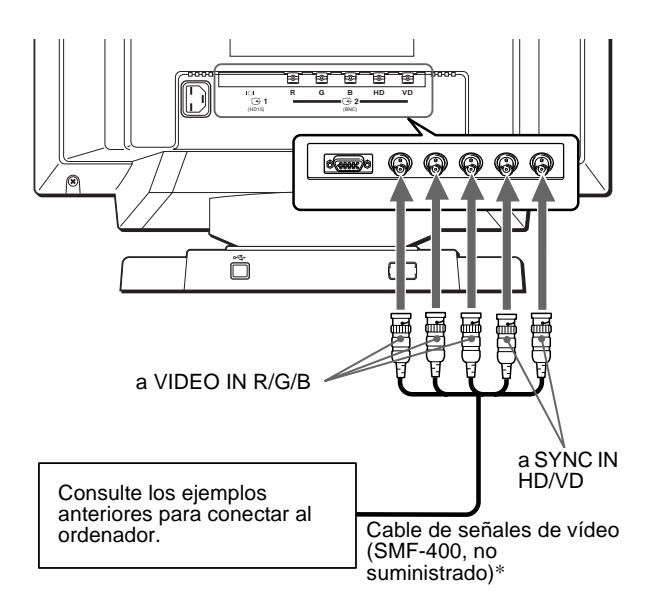

\* Conecte los cables de izquierda a derecha en el siguiente orden: Rojo-Verde-Azul-HD-VD.

#### **Notas**

- No toque los terminales del conector del cable de vídeo, ya que éstos pueden doblarse.
- La característica Plug & Play (DDC) no se aplica a los cinco conectores BNC. Si desea utilizar dicha característica, conecte el ordenador al conector HD15 con el cable de señales de vídeo suministrado.

# <span id="page-38-0"></span>**Paso 2: Conexión del cable de alimentación**

Con el monitor y el ordenador apagados, conecte primero el cable de alimentación al monitor y, a continuación, a una toma de corriente.

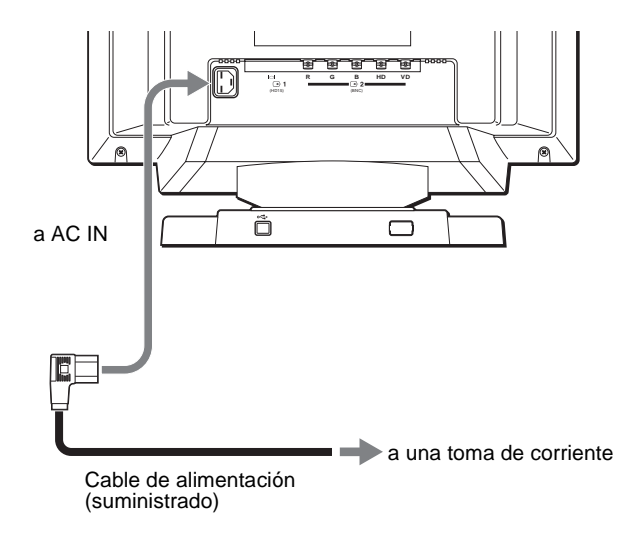

# **Paso 3: Encendido del monitor y del ordenador**

Encienda primero el monitor y, a continuación, el ordenador.

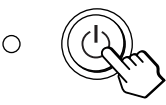

La instalación del monitor se ha completado. Si es necesario, utilice los controles del monitor para ajustar la imagen.

#### **Si no aparece ninguna imagen en la pantalla**

- Compruebe que el monitor esté correctamente conectado al ordenador.
- Si NO SEÑAL aparece en la pantalla, cambie la señal de entrada [\(página 9](#page-40-0)), y compruebe que la tarjeta gráfica del ordenador esté completamente insertada en la ranura bus correcta.
- Si sustituye un monitor antiguo por este modelo y FUERA DE RANGO EXPLORACION aparece en la pantalla, vuelva a conectar el monitor antiguo. A continuación, ajuste la tarjeta gráfica del ordenador de forma que la frecuencia horizontal se encuentre entre 30 y 107 kHz (GDM-F400) o 30 y 121 kHz (GDM-F500), y la vertical entre 48 y 160 Hz.

Para obtener más información sobre los mensajes en pantalla, [consulte "Problemas y soluciones" en la página 1](#page-47-0)6.

#### **Para los usuarios que utilicen Windows 95/98**

Para aumentar el potencial del monitor, instale en el PC el archivo de información sobre el nuevo modelo del disquete Windows Monitor Information Disk suministrado.

Este monitor cumple con el estándar Plug & Play "VESA DDC". Si su PC/ tarjeta gráfica cumple con DDC, seleccione "Plug & Play Monitor (VESA DDC)" o el nombre de modelo de este monitor como tipo de monitor en "Control Panel" de Windows 95/98. Si su PC/tarjeta gráfica presenta dificultades de comunicación con este monitor, cargue el disquete Windows Monitor Information Disk y seleccione el nombre de modelo de este monitor como tipo de monitor.

#### **Para los usuarios que utilicen Windows NT4.0**

La instalación del monitor en Windows NT4.0 difiere de la de Windows 95/98 y no implica selección de tipo de monitor. Consulte el manual de instrucciones de Windows NT4.0 para obtener más información sobre el ajuste de la resolución, la frecuencia de barrido y el número de colores.

#### **Ajuste de la resolución y número de colores del monitor**

Consulte el manual de instrucciones del ordenador para ajustar la resolución y número de colores del monitor. El número de colores puede variar en función del ordenador o de la tarjeta de vídeo. El ajuste de la paleta de colores y el número real de colores es de la siguiente forma:

• High Color (16 bits)  $\rightarrow$  65.536 colores

• True Color (24 bits)  $\rightarrow$  aproximadamente 16,77 millones de colores En el modo True Color (24 bits), la velocidad puede ser menor.

**ES**

# <span id="page-39-0"></span>**Conexión de periféricos conformes con USB (Bus serie universal)**

El monitor dispone de un conector USB de flujo de salida y de cuatro de flujo de entrada. Permiten conectar rápida y fácilmente dispositivos periféricos conformes con USB (como teclados, ratones, impresoras y escáneres) al ordenador con un cable USB estandarizado.

Para emplear el monitor como hub para los dispositivos periféricos, conecte los USB como se ilustra a continuación.

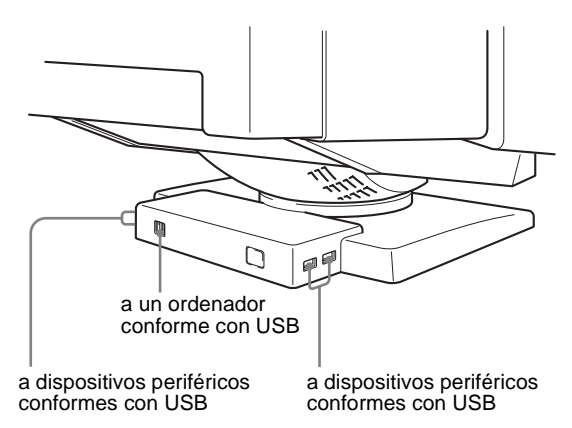

- **1 Encienda el monitor y el ordenador.**
- **2** Conecte el ordenador al conector  $\leftarrow$  de flujo de **salida cuadrado con el cable USB suministrado.**

#### **Para los usuarios que utilicen Windows**

Si aparece un mensaje, siga las instrucciones en pantalla y seleccione Generic USB Hub como ajuste por defecto.

**3 Conecte los dispositivos periféricos conformes con**  USB a los conectores USB  $\leftarrow$  de flujo de entrada **rectangulares.**

#### **Notas**

- No todos los ordenadores y/o sistemas operativos admiten las configuraciones USB. Consulte el manual de instrucciones del ordenador para averiguar si puede conectar dispositivos USB.
- En la mayoría de los casos, es preciso instalar software de controlador USB en el ordenador central. Consulte el manual de instrucciones del dispositivo periférico para más información.
- El monitor funciona como hub USB siempre que se encuentra encendido o en modo de ahorro de energía.
- Si conecta un teclado o un ratón a los conectores USB y después arranca el ordenador por primera vez, los dispositivos periféricos pueden no funcionar. Primero conecte el teclado y el ratón directamente al ordenador e instale los dispositivos conformes con USB. Después conéctelos a este monitor.
- No se apoye en el monitor cuando enchufe los cables USB, ya que puede moverse repentinamente y causar daños.

# **Selección del idioma de los menús en pantalla (LANG)**

Los idiomas disponibles para los menús en pantalla son inglés, francés, alemán, español, italiano y japonés. El ajuste por omisión es el idioma inglés.

#### **1 Pulse el "joystick".**

Consulte la [página 11](#page-42-0) para obtener más información sobre el empleo del "joystick".

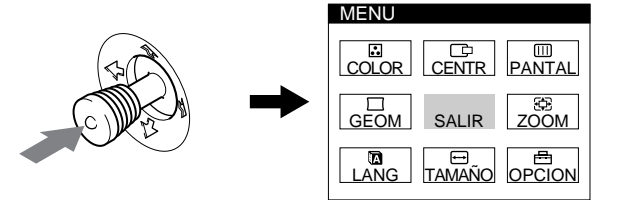

**2** Desplace el "joystick" para resaltar **a** LANG y **vuelva a pulsar dicho "joystick".** 

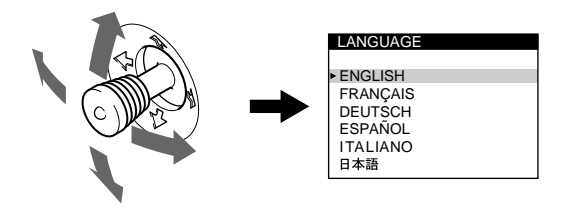

- **3 Desplace el "joystick" hacia arriba o abajo para seleccionar un idioma y vuelva a pulsar dicho "joystick".**
	- ENGLISH: inglés
	- FRANÇAIS: francés
	- DEUTSCH: alemán
	- ESPAÑOL
	- ITALIANO: italiano
	- 日本語: japonés

#### **Para cerrar el menú**

Pulse el "joystick" una vez para recuperar el menú principal, y dos veces para recuperar la visualización normal. Si no pulsa ningún botón, el menú se cerrará automáticamente transcurridos unos 30 segundos.

#### **Para recuperar el idioma inglés**

Pulse el botón RESET mientras visualiza el menú LANGUAGE en pantalla.

# <span id="page-40-0"></span>**Selección de la señal de entrada**

Es posible conectar dos ordenadores a este monitor mediante los conectores HD15 y BNC. Para cambiar entre los dos ordenadores, utilice el botón INPUT.

### **Pulse el botón INPUT.**

La señal de entrada y el indicador de entrada correspondiente cambian cada vez que se pulsa este botón.

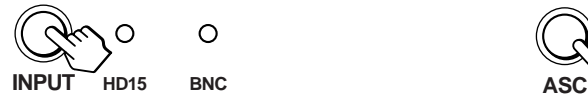

#### **Notas**

- Si no se introduce ninguna señal en el conector seleccionado, el monitor cambiará automáticamente al otro conector.
- Si reinicia el ordenador que desee ver, o si ese ordenador se encuentra en el modo de ahorro de energía, el monitor puede cambiar automáticamente a la señal del otro conector. Si esto ocurre, seleccione manualmente la señal deseada con el botón INPUT.

# **Tamaño y centrado automáticos de la imagen**

Es posible ajustar fácilmente la imagen para que llene la pantalla pulsando el botón ASC (tamaño y centrado automáticos).

### **Pulse el botón ASC.**

La imagen llena la pantalla automáticamente.

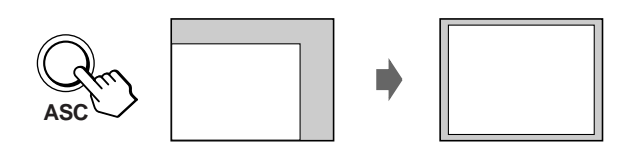

#### **Notas**

- Esta función está destinada para utilizarse con un ordenador que emplee Windows o un software de interfaz gráfico de usuario similar que proporcione imágenes en pantalla completa. Puede no funcionar correctamente si el color de fondo es oscuro o si la imagen de entrada no llena la pantalla hasta los bordes (como un indicativo del MS-DOS).
- Las imágenes de relación de aspecto de 5:4 (resolución:  $1280 \times 1024$ , 1800 × 1440\*) aparecen con su resolución real y no llenan la pantalla hasta los bordes.
- La pantalla puede mostrarse en blanco durante unos segundos al pulsar el botón ASC. Esto no es un fallo de funcionamiento.
- \* Sólo para GDM-F500

# **Personalización del monitor**

Es posible realizar diversos ajustes del monitor mediante el menú en pantalla.

# **Navegación por el menú**

Pulse el "joystick" para que aparezca el MENU principal en la pantalla. [Consulte la página 1](#page-42-0)1 para obtener más información sobre el empleo del "joystick".

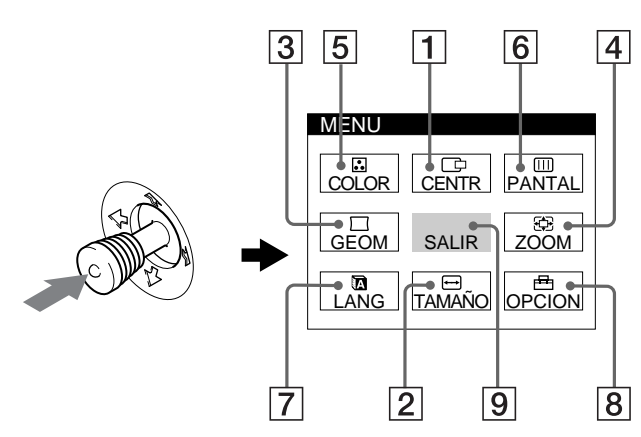

Utilice el "joystick" para seleccionar uno de los siguientes menús.

1 **CENTR [\(página 11](#page-42-0))**

Seleccione el menú CENTR para ajustar el centrado de la imagen.

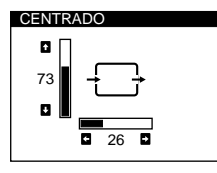

TAMAÑ

73

# 2 **TAMAÑO [\(página 11](#page-42-0))**

Seleccione el menú TAMAÑO para ajustar el tamaño horizontal y vertical de la imagen.

3 **GEOM [\(página 12](#page-43-0))** Seleccione el menú GEOM para ajustar la rotación y la forma de la imagen.

4 **ZOOM [\(página 12](#page-43-0))**

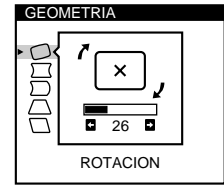

26

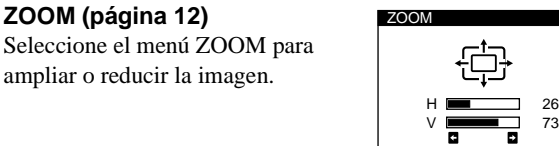

## 5 **COLOR [\(página 12](#page-43-0))**

Seleccione el menú COLOR para ajustar la temperatura del color de la imagen. Puede utilizar este menú para que coincidan los colores del monitor y los de una imagen impresa.

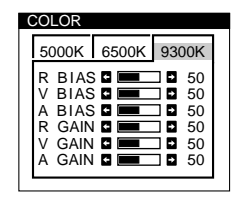

## 6 **PANTAL [\(página 13](#page-44-0))**

Seleccione el menú PANTAL para ajustar la calidad de la imagen. Es posible ajustar la convergencia vertical y horizontal, la pureza y el efecto de cancelación de muaré.

## 7 **LANG [\(página 8](#page-39-0))**

Seleccione LANG para elegir el idioma de los menús en pantalla.

## 8 **OPCION [\(página 14](#page-45-0))**

Seleccione OPCION para ajustar las opciones del monitor. Éstas incluyen:

- la desmagnetización de la pantalla
- el cambio de la posición de los menús en pantalla
- el cambio del espacio de tiempo de retardo de ahorro de energía
- el bloqueo de los controles

### 9 **SALIR**

Seleccione SALIR para cerrar los menús.

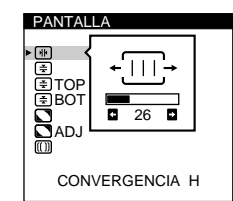

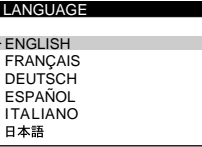

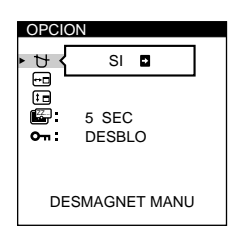

## <span id="page-42-0"></span>■ Uso del "joystick"

## **1 Seleccione el menú que desee ajustar.**

Desplace el "joystick" hacia arriba, abajo, izquierda o derecha para resaltar el menú deseado. Pulse dicho "joystick" para seleccionar la opción de menú.

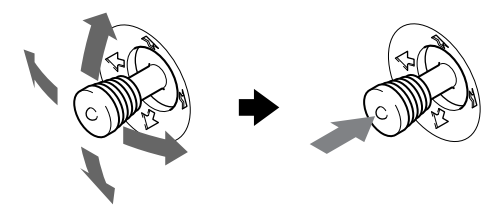

### **2 Ajuste el menú.**

Desplace el "joystick" hacia arriba, abajo, izquierda o derecha para realizar el ajuste.

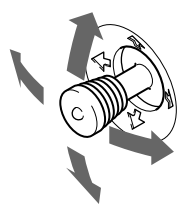

### **3 Cierre el menú.**

Pulse el "joystick" una vez para volver al menú principal, y dos veces para recuperar la visualización normal. Si no pulsa ningún botón, el menú se cerrará automáticamente transcurridos unos 30 segundos.

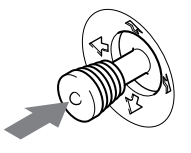

### ■ Restauración de los ajustes

Pulse el botón RESET[. Consulte la página 1](#page-45-0)4 para obtener más información sobre la restauración de los ajustes.

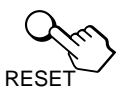

# **Ajuste del brillo y del contraste**

Los ajustes de brillo y contraste se realizan mediante un menú de BRILLO/CONTRASTE independiente.

Estos ajustes se almacenan en la memoria para todas las señales de entrada.

**1 Desplace el "joystick" en cualquier dirección.** El menú BRILLO/CONTRASTE aparece en la pantalla.

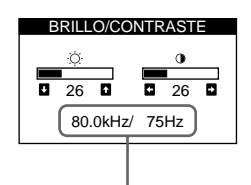

frecuencias horizontal y vertical de la señal de entrada actual

**2 Desplace el "joystick" hacia arriba o abajo para**  ajustar el brillo ( $\oslash$ ), y hacia la izquierda o la **derecha para ajustar el contraste (**6**).**

El menú desaparece automáticamente transcurridos unos 3 segundos.

# **Ajuste del centrado de la imagen (CENTR)**

Este ajuste se almacena en la memoria para la señal de entrada actual.

- **1 Pulse el "joystick".** El MENU principal aparece en la pantalla.
- **2** Desplace el "joystick" para resaltar  $\Box$  CENTR y **vuelva a pulsar dicho "joystick".** El menú CENTRADO aparece en la pantalla.
- **3 Desplace el "joystick" hacia arriba o abajo para ajustar el centrado vertical, y hacia la izquierda o la derecha para ajustar el centrado horizontal.**

# **Ajuste del tamaño de la imagen (TAMAÑO)**

Este ajuste se almacena en la memoria para la señal de entrada actual.

- **1 Pulse el "joystick".** El MENU principal aparece en la pantalla.
- **2 Desplace el "joystick" para resaltar □ TAMAÑO y vuelva a pulsar dicho "joystick".** El menú TAMAÑO aparece en la pantalla.
- **3 Desplace el "joystick" hacia arriba o abajo para ajustar el tamaño vertical, y hacia la izquierda o la derecha para ajustar el tamaño horizontal.**

# <span id="page-43-0"></span>**Ajuste de la forma de la imagen (GEOM)**

Los ajustes de GEOM permiten definir la rotación y la forma de la imagen.

El ajuste de rotación se almacena en la memoria para todas las señales de entrada. El resto de ajustes se almacenan en la memoria para la señal de entrada actual.

**1 Pulse el "joystick".**

El MENU principal aparece en la pantalla.

- 2 Desplace el "joystick" para resaltar  $\Box$  GEOM y **vuelva a pulsar dicho "joystick".** El menú GEOMETRIA aparece en la pantalla.
- **3 Primero desplace el "joystick" hacia arriba o abajo para seleccionar la opción de ajuste que desee. A continuación, desplace dicho "joystick" hacia la izquierda o la derecha para realizar el ajuste.**

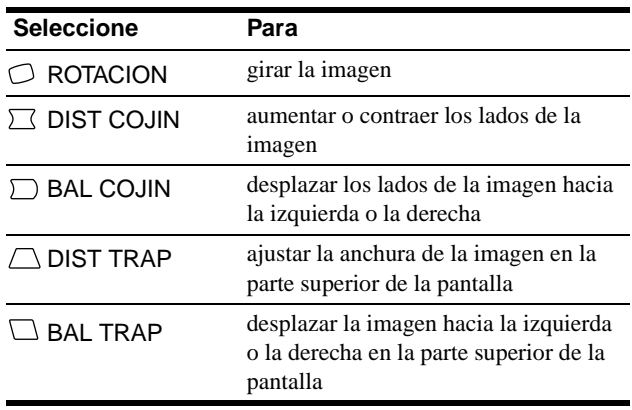

# **Ampliación o reducción de la imagen (ZOOM)**

Este ajuste se almacena en la memoria para la señal de entrada actual.

**1 Pulse el "joystick".**

El MENU principal aparece en la pantalla.

- **2** Desplace el "joystick" para resaltar **E** ZOOM y **vuelva a pulsar dicho "joystick".** El menú ZOOM aparece en la pantalla.
- **3 Desplace el "joystick" hacia la izquierda o la derecha para ampliar o reducir la imagen.**

#### **Nota**

El ajuste se detiene cuando el tamaño horizontal o el vertical alcanza su valor máximo o mínimo.

# **Ajuste del color de la imagen (COLOR)**

Los ajustes de COLOR permiten definir la temperatura del color de la imagen cambiando el nivel de color del campo de color blanco. Los colores aparecerán rojizos si la temperatura es baja, y azulados si la temperatura es alta. Este ajuste resulta útil para que los colores del monitor coincidan con los de una imagen impresa. Este ajuste se almacena en la memoria para todas las señales de entrada.

**1 Pulse el "joystick".**

El MENU principal aparece en la pantalla.

- **2 Desplace el "joystick" para resaltar <b>C COLOR** y **vuelva a pulsar dicho "joystick".** El menú COLOR aparece en la pantalla.
- **3 Desplace el "joystick" hacia la izquierda o la derecha para seleccionar la temperatura del color.** Las temperaturas del color predefinidas son 5000K, 6500K y 9300K. Puesto que el ajuste por omisión es 9300K, la tonalidad de los blancos cambiará de azulada a rojiza al disminuir la temperatura hasta 6500K y 5000K.
- **4 Si es necesario, ajuste con precisión la temperatura del color.**

Primero desplace el "joystick" hacia arriba o abajo para seleccionar la opción de ajuste que desee. A continuación desplace dicho "joystick" hacia la izquierda o la derecha para realizar el ajuste.

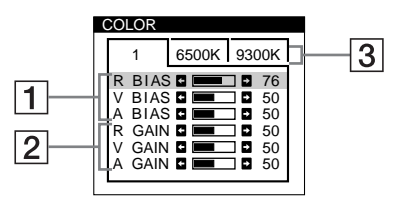

### 1 **Ajuste de BIAS (nivel del negro)**

Esta opción cambia el brillo de las partes oscuras y luminosas de las imágenes.

### 2 **Ajuste de GAIN (nivel del blanco)**

Esta opción cambia solamente el contraste de las partes luminosas de las imágenes.

Es posible ajustar los componentes R (rojo), V (verde) y A (azul) de la señal de entrada al realizar cambios en las opciones  $\boxed{1}$  y  $\boxed{2}$ .

Si ajusta la temperatura del color con precisión, los nuevos ajustes de color se almacenarán en la memoria para cada una de las tres temperaturas del color, mientras que la opción 3 del menú en pantalla cambia de la siguiente forma:

- $[5000K] \rightarrow [1]$
- $[6500K] \rightarrow [2]$
- $[9300K] \rightarrow [3]$

# <span id="page-44-0"></span>**Ajuste de la calidad de la imagen (PANTAL)**

Los ajustes de PANTAL permiten definir la calidad de la imagen mediante el control de la convergencia, del muaré y de la pureza.

- Si se aprecian sombras rojas o azules alrededor de las letras o de las líneas, ajuste la convergencia.
- Si aparecen en pantalla patrones elípticos u ondulados, cancele el muaré.
- Si el color es irregular en las esquinas de la pantalla, ajuste la pureza.

Los ajustes de CANCELAR MUARE y AJUSTE MUARE se almacenan en la memoria para la señal de entrada actual. El resto de los ajustes se almacenan en la memoria para todas las señales de entrada.

- **1 Pulse el "joystick".** El MENU principal aparece en la pantalla.
- **2** Desplace el "joystick" para resaltar **III PANTAL** y **vuelva a pulsar dicho "joystick".** El menú PANTALLA aparece en la pantalla.
- **3 Primero desplace el "joystick" hacia arriba o abajo para seleccionar la opción de ajuste que desee. A continuación desplace dicho "joystick" hacia la izquierda o la derecha para realizar el ajuste.**

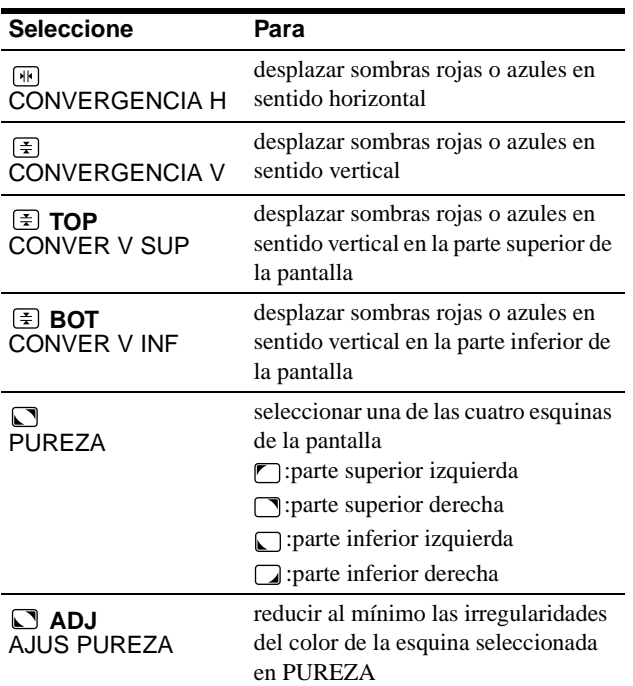

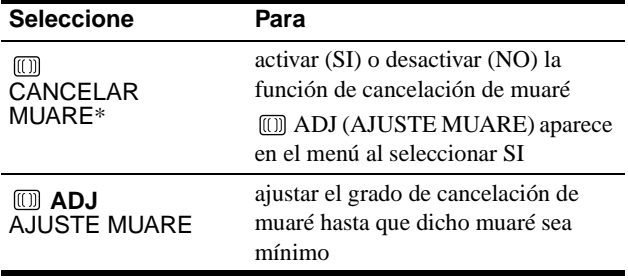

\* El muaré es un tipo de interferencia natural que produce líneas suaves y onduladas en la pantalla. Puede aparecer debido a interferencias entre el patrón de la imagen en pantalla y el de paso de fósforo del monitor.

Ejemplo de muaré

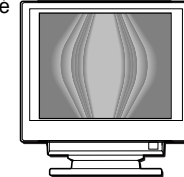

### **Nota**

Es posible que la imagen aparezca borrosa si CANCELAR MUARE se ajusta en SI.

# <span id="page-45-0"></span>**Ajustes complementarios (OPCION)**

Es posible desmagnetizar el monitor, cambiar la posición del menú, definir el espacio de tiempo de retardo de ahorro de energía y bloquear los controles manualmente.

- **1 Pulse el "joystick".** El MENU principal aparece en la pantalla.
- **2** Desplace el "joystick" para resaltar **A** OPCION y **vuelva a pulsar dicho "joystick".** El menú OPCION aparece en la pantalla.
- **3 Desplace el "joystick" para resaltar la opción de ajuste que desee.**

Ajuste la opción seleccionada de acuerdo con las siguientes instrucciones.

### **Desmagnetización de la pantalla**

El monitor se desmagnetiza automáticamente al activar la alimentación.

**Para desmagnetizarlo manualmente, desplace primero el "joystick" hacia arriba o abajo para seleccionar (DESMAGNET MANU). A continuación desplace dicho "joystick" hacia la derecha.**

La pantalla se desmagnetiza durante unos 3 segundos. Si es necesario aplicar un segundo ciclo de desmagnetización, espere al menos 20 minutos para obtener un resultado óptimo.

### **Cambio de la posición del menú**

Cambie la posición del menú si bloquea una imagen en pantalla. **Para ello, desplace primero el "joystick" hacia arriba o abajo para seleccionar (POSICION MENU H) para el ajuste horizontal, o (POSICION MENU V) para el vertical. A continuación desplace dicho "joystick" hacia la izquierda o la derecha para desplazar el menú en pantalla.**

### **Cambio del espacio de tiempo de retardo de ahorro de energía**

**Para ajustar el espacio de tiempo que se tarda en entrar en el modo de ahorro de energía, desplace primero el "joystick" hacia arriba o abajo para seleccionar E. (RETARDO A.ENERG). A continuación desplace** ajustado en BLOQ. **dicho "joystick" hacia la izquierda o la derecha para seleccionar el espacio de tiempo deseado.**

Si selecciona NO, el monitor no entrará en el modo de ahorro de energía. Consulte l[a página 15](#page-46-0) para obtener más información sobre la capacidad de ahorro de energía del monitor.

### **Bloqueo de los controles**

**Para proteger los datos de ajuste mediante el bloqueo de los controles, desplace primero el "joystick" hacia arriba o abajo para seleccionar (BLOQUEO DE AJUS). A continuación desplace dicho "joystick" hacia la derecha para seleccionar BLOQ.** 

Sólo funcionarán el interruptor  $\bigcirc$  (alimentación), SALIR, y  $\bigcirc$  $(BLOQUEO DE AJUS)$  del menú  $\triangleq$  OPCION. Si se seleccionan otras opciones, la marca  $\mathbf{O}_{\mathbf{T}}$  aparecerá en pantalla.

#### **Para cancelar el bloqueo de los controles**

Repita el anterior procedimiento y ajuste  $\mathbf{Q}_{\mathbf{T}}$  (BLOQUEO DE AJUS) en DESBLO.

# **Restauración de los ajustes**

Este monitor dispone de los siguientes métodos de restauración. Utilice el botón RESET para restaurar los ajustes.

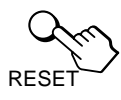

### **Restauración de una sola opción de ajuste**

Utilice el "joystick" para seleccionar la opción de ajuste que desee restaurar, y pulse el botón RESET.

### **Restauración de todos los datos de ajuste para la señal de entrada actual**

Pulse el botón RESET cuando no se muestre ningún menú en pantalla.

Tenga en cuenta que las siguientes opciones no se restauran mediante este método:

- idioma de los menús en pantalla [\(página](#page-39-0) 8)
- posición de los menús en pantalla (página 14)
- espacio de tiempo de retardo de ahorro de energía (página 14)
- bloqueo de los controles (página 14)

### **Restauración de todos los datos de ajuste para todas las señales de entrada**

Pulse y mantenga pulsado el botón RESET durante más de dos segundos.

#### **Nota**

El botón RESET no funcionará si  $\bullet$  (BLOQUEO DE AJUS) está

# <span id="page-46-0"></span>**Características técnicas**

# **Modos predefinidos y de usuario**

Cuando el monitor recibe una señal de entrada, hace coincidir automáticamente dicha señal con uno de los modos predefinidos de fábrica almacenados en la memoria para mostrar imágenes de alta calidad en el centro de la pantalla. (Consulte la lista de la página i correspondiente a modos predefinidos de fábrica.) Con respecto a las señales de entrada que no se correspondan con ninguno de los modos predefinidos de fábrica, la tecnología digital Multiscan de este monitor garantiza la presentación en pantalla de imágenes nítidas para cualquier sincronización dentro del margen de frecuencias del monitor (horizontal: 30 – 107 kHz (GDM-F400) o 30 – 121 kHz (GDM-F500), vertical: 48 – 160 Hz). Si la imagen se ajusta, los datos de ajuste se almacenan como modo de usuario y se recuperan automáticamente al recibirse la misma señal de entrada.

### **Nota para los usuarios de Windows**

Consulte el manual de la tarjeta de vídeo o el programa de utilidades suministrado con la tarjeta gráfica, y seleccione el índice de barrido más alto disponible para maximizar el rendimiento del monitor.

# **Función de ahorro de energía**

Este monitor cumple las directrices de ahorro de energía establecidas por VESA, ENERGY STAR y NUTEK. Si el monitor se conecta a un ordenador o tarjeta gráfica de vídeo conforme con DPMS (Display Power Management Signaling), dicho monitor reducirá automáticamente el consumo de energía en tres etapas como se muestra a continuación.

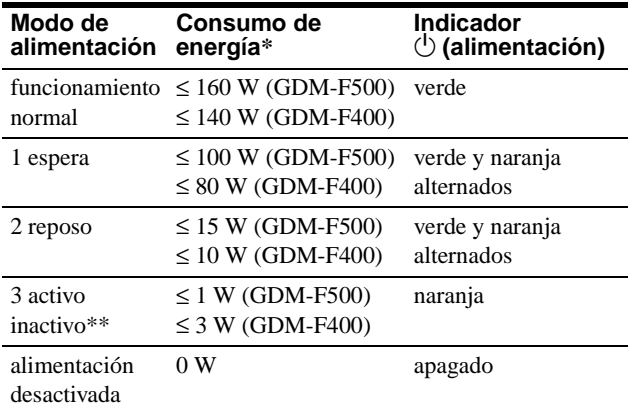

\* Las cifras reflejan el consumo de energía cuando no hay ningún periférico compatible con USB conectado al monitor.

\*\*Cuando el ordenador entra en el modo "activo inactivo", la señal de entrada se interrumpe y aparece NO SEÑAL en la pantalla. Una vez transcurrido el espacio de tiempo definido en "Cambio del espacio de tiempo de retardo de ahorro de energía[" \(página 1](#page-45-0)4), el monitor entra en el modo de ahorro de energía.

### **Para cambiar el espacio de tiempo de retardo del modo de ahorro de energía**

[Consulte la página 14](#page-45-0).

# **Solución de problemas**

Antes de ponerse en contacto con el servicio técnico, consulte esta sección.

# **Si aparecen líneas finas en la pantalla (hilos de amortiguación)**

Las líneas que se aprecian en la pantalla son normales en el monitor Trinitron y no son ningún fallo de funcionamiento. Son las sombras de los hilos de amortiguación utilizados para estabilizar la rejilla de apertura y se aprecian en mayor medida cuando el fondo de la pantalla es luminoso (normalmente blanco). La rejilla de apertura es el elemento esencial por el que el tubo de imagen Trinitron es único, permitiendo que la pantalla reciba más iluminación, por lo que las imágenes aparecen con más brillo y más detalle.

Hilos de amortiguación

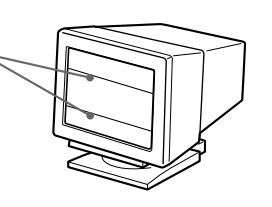

# **Mensajes en pantalla**

Si la señal de entrada presenta algún problema, la pantalla mostrará uno de los siguientes mensajes. Para solucionar el problema, [consulte "Problemas y soluciones" en la página 1](#page-47-0)6.

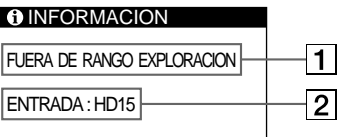

### 1 **Condición de la señal de entrada FUERA DE RANGO EXPLORACION**

indica que las especificaciones del monitor no aceptan la señal de entrada.

### **NO SEÑAL**

indica que no se recibe ninguna entrada, o que el conector seleccionado (HD15 o BNC) no introduce ninguna señal.

### 2 **Indicador del conector**

Este mensaje indica el conector que recibe la señal incorrecta. Si hay algún problema con la señal de ambos conectores, HD15 y BNC aparecerán alternativamente.

# <span id="page-47-0"></span>**Problemas y soluciones**

Si el problema lo causa el u otro equipo conectado, consulte el manual de instrucciones del equipo conectado. Utilice la función de autodiagnóstic[o \(página 1](#page-49-0)8) si lo expuesto a continuación no resuelve el problema.

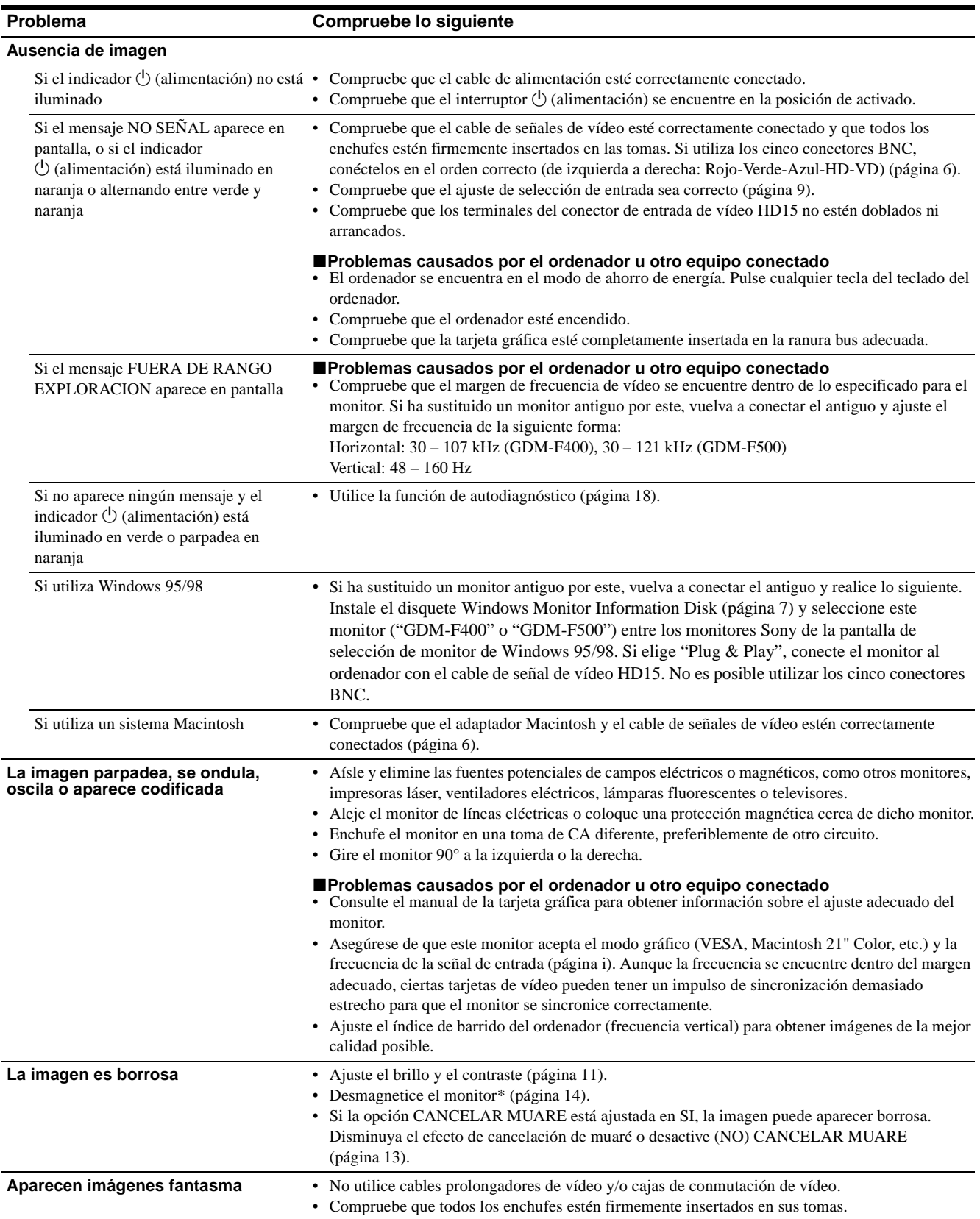

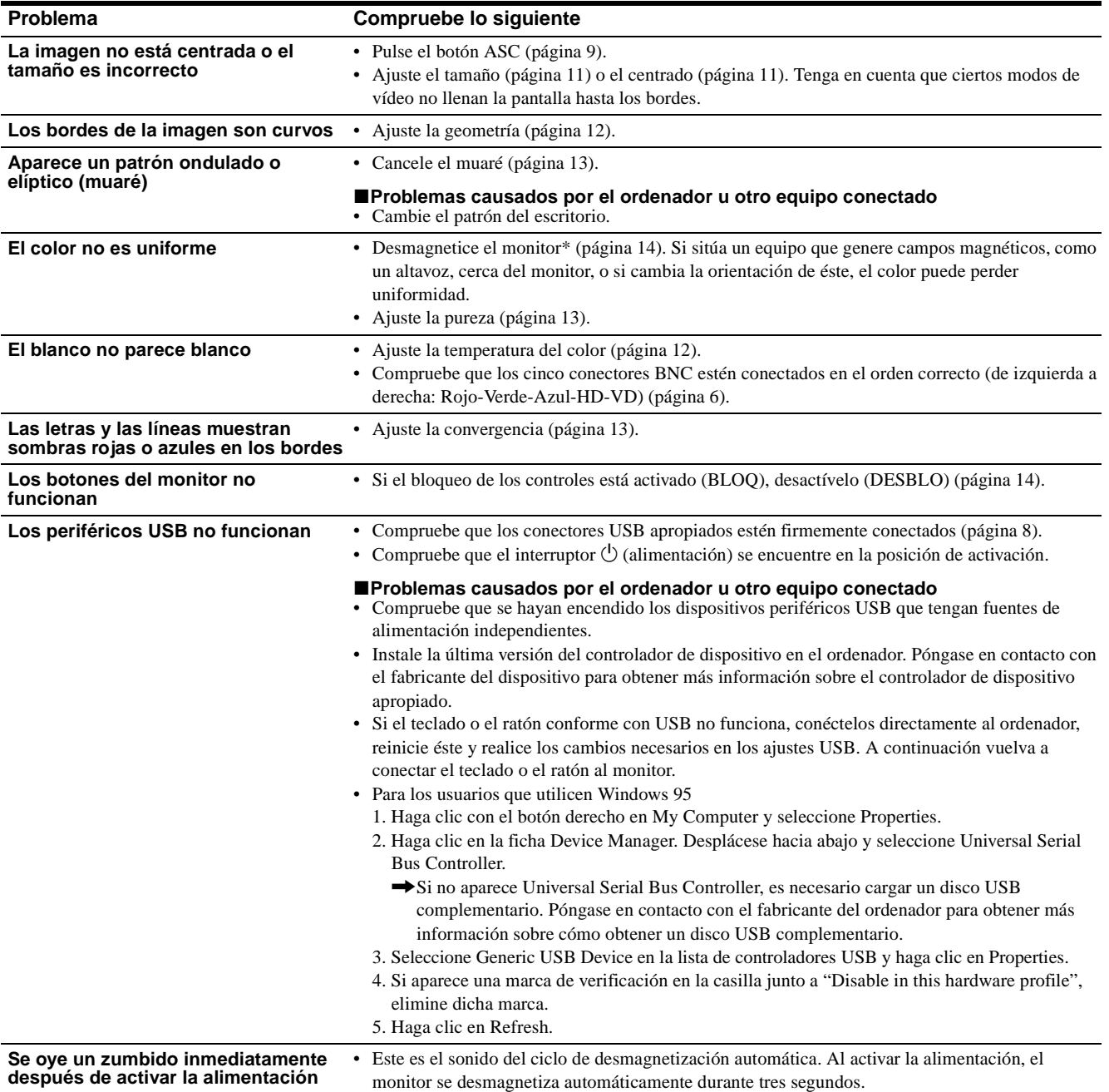

\* Si es necesario aplicar un segundo ciclo de desmagnetización, deje que transcurran al menos 20 minutos antes de volver a aplicarlo para obtener el mejor resultado posible. Es posible que se oiga un zumbido, pero no es un fallo de funcionamiento.

### **Visualización del nombre del modelo, número de serie y fecha de fabricación del monitor**

Mientras el monitor recibe una señal de vídeo, pulse y mantenga pulsado el "joystick" durante más de tres segundos para que aparezca el cuadro de información del monitor.

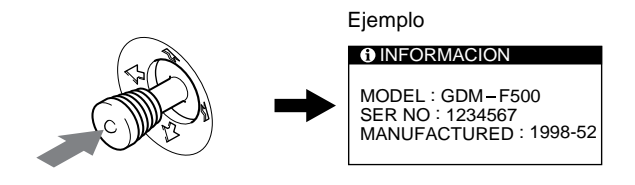

Si el problema no se soluciona, póngase en contacto con un proveedor Sony autorizado y proporciónele la siguiente información:

- Nombre del modelo: GDM-F400, GDM-F500
- Número de serie
- Nombre y especificaciones del ordenador y de la tarjeta gráfica

# <span id="page-49-0"></span>**Función de autodiagnóstico**

Este monitor dispone de una función de autodiagnóstico. Si existe algún problema con el monitor o con el ordenador u ordenadores, la pantalla se mostrará en blanco y el indicador  $\circlearrowleft$  (alimentación) se iluminará en verde o parpadeará en naranja. Si el indicador  $\circlearrowleft$  (alimentación) se ilumina en naranja, significa que el ordenador se encuentra en el modo de ahorro de energía. Pulse cualquier tecla del teclado.

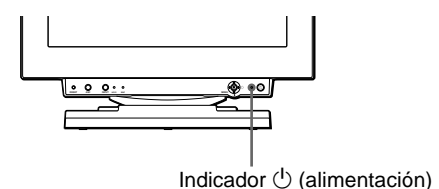

### **Si el indicador** 1 **(alimentación) está iluminado en verde**

- **1 Desconecte los enchufes de los conectores de entrada de vídeo 1 y 2, o apague el ordenador u ordenadores conectados.**
- **2 Pulse el botón** 1 **(alimentación) para apagar y encender el monitor.**
- **3 Desplace el "joystick" hacia la derecha durante 2 segundos antes de que el monitor entre en el modo de ahorro de energía.**

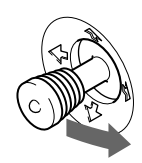

Si aparecen las cuatro barras de color (blanco, rojo, verde, azul), significa que el monitor funciona correctamente. Vuelva a conectar los cables de entrada de vídeo y compruebe el estado del ordenador u ordenadores.

Si las barras de color no aparecen, significa que hay un fallo potencial del monitor. Informe al proveedor Sony autorizado del estado del monitor.

### **Si el indicador** 1 **(alimentación) parpadea en naranja**

### **Pulse el botón** 1 **(alimentación) para apagar y encender el monitor.**

Si el indicador  $\binom{1}{2}$  (alimentación) se ilumina en verde, significa que el monitor funciona correctamente.

Si el indicador  $\bigcirc$  (alimentación) sigue parpadeando, significa que hay un fallo potencial del monitor. Cuente el número de segundos entre los parpadeos en naranja del indicador  $\circlearrowleft$  (alimentación) e informe al proveedor Sony autorizado sobre el estado del monitor. Asegúrese de anotar el nombre del modelo y el número de serie de dicho monitor. Tome nota también del fabricante y del modelo del ordenador y de la tarjeta de vídeo.

# **Especificaciones**

## **GDM-F400**

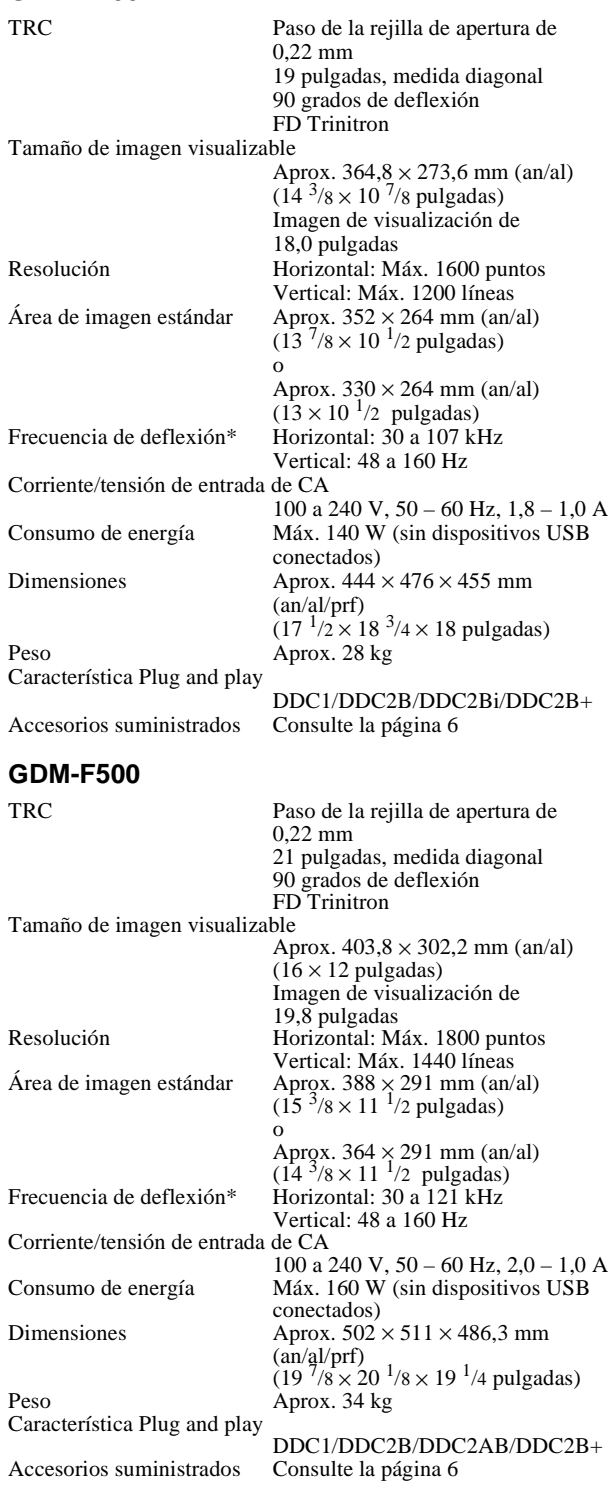

- \* Condición de sincronización horizontal y vertical recomendada
	- El factor de anchura de sincronización horizontal debe ser superior al 4,8% del tiempo total horizontal o 0,8 µs, según el que sea mayor.
	- La anchura de supresión horizontal debe ser superior a 2,5 µseg
	- La anchura de supresión vertical debe ser superior a 450 µseg.

Diseño y especificaciones sujetos a cambios sin previo aviso.

# **Appendix**

# **Preset mode timing table**

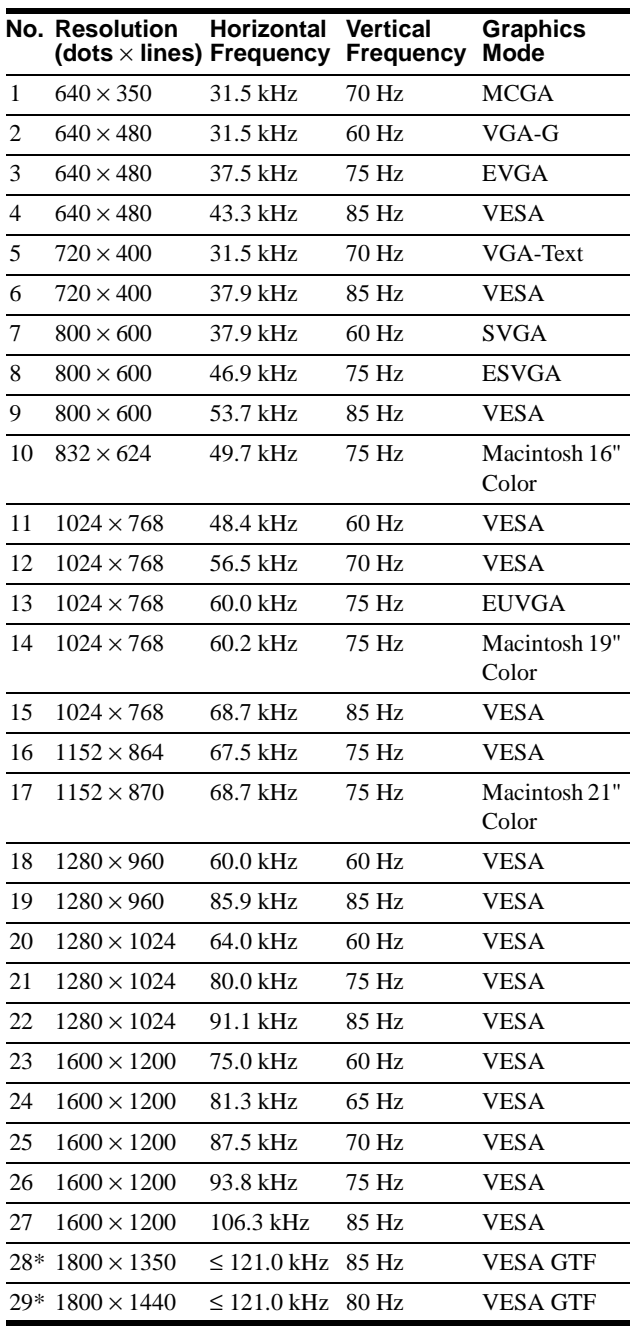

\* GDM-F500 only

# **TCO'95 Eco-document**

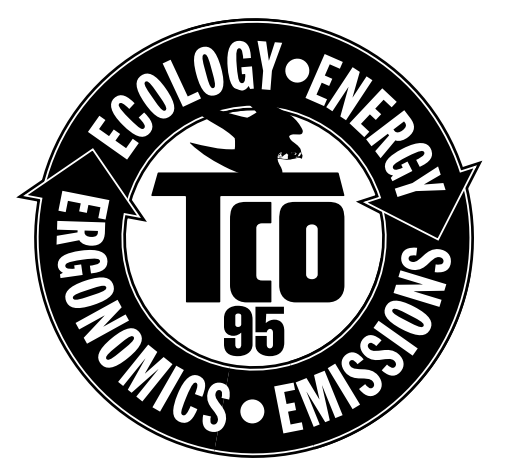

### ■ Congratulations!

You have just purchased a TCO'95 approved and labelled product! Your choice has provided you with a product developed for professional use. Your purchase has also contributed to reducing the burden on the environment and also, to the further development of environmentally adapted electronics products.

## ■ Why do we have environmentally labelled **computers?**

In many countries, environmental labelling has become an established method for encouraging the adaptation of goods and services to the environment. The main problem, as far as computers and other electronics equipment are concerned, is that environmentally harmful substances are used both in the products and during the manufacturing. Since it has not been possible for the majority of electronics equipment to be recycled in a satisfactory way, most of these potentially damaging substances sooner or later enter Nature.

There are also other characteristics of a computer, such as energy consumption levels, that are important from the viewpoints of both the work (internal) and natural (external) environments. Since all methods of conventional electricity generation have a negative effect on the environment (acidic and climateinfluencing emissions, radioactive waste, etc.), it is vital to conserve energy. Electronics equipment in offices consume an enormous amount of energy since they are often left running continuously.

## ■ What does labelling involve?

This product meets the requirements for the TCO'95 scheme which provides for international and environmental labelling of personal computers. The labelling scheme was developed as a joint effort by the TCO (The Swedish Confederation of Professional Employees), Naturskyddsforeningen (The Swedish Society for Nature Conservation) and NUTEK (The National Board for Industrial and Technical Development in Sweden). The requirements cover a wide range of issues: environment, ergonomics, usability, emission of electrical and magnetic fields, energy consumption and electrical and fire safety.

The environmental demands concern restrictions on the presence and use of heavy metals, brominated and chlorinated flame retardants, CFCs (freons) and chlorinated solvents, among other things. The product must be prepared for recycling and the manufacturer is obliged to have an environmental plan which must be adhered to in each country where the company implements its operational policy.

The energy requirements include a demand that the computer and/ or display, after a certain period of inactivity, shall reduce its power consumption to a lower level in one or more stages. The length of time to reactivate the computer shall be reasonable for the user.

Labelled products must meet strict environmental demands, for example, in respect of the reduction of electric and magnetic fields, physical and visual ergonomics and good usability.

On this page, you will find a brief summary of the environmental requirements met by this product. The complete environmental criteria document may be ordered from:

TCO Development Unit S-114 94 Stockholm Sweden Fax: +46 8 782 92 07 Email (Internet): development@tco.se Current information regarding TCO'95 approved and labelled products may also be obtained via the Internet, using the address: http://www.tco-info.com/

TCO'95 is a co-operative project between **TCO** (The Swedish Confederation of Professional Employees), **Naturskyddsforeningen** (The Swedish Society for Nature Conservation) and **NUTEK** (The National Board for Industrial and Technical Development in Sweden).

### **Environmental Requirements**

### **Brominated flame retardants**

Brominated flame retardants are present in printed circuit boards, cables, wires, casings and housings. In turn, they delay the spread of fire. Up to thirty percent of the plastic in a computer casing can consist of flame retardant substances. These are related to another group of environmental toxins, PCBs, which are suspected to give rise to similar harm, including reproductive damage in fisheating birds and mammals, due to the bio-accumulative\* processes. Flame retardants have been found in human blood and researchers fear that disturbances in foetus development may occur. TCO'95 demand requires that plastic components weighing more than 25 grams must not contain organically bound chlorine and

# bromine. **Lead\*\***

Lead can be found in picture tubes, display screens, solders and capacitors. Lead damages the nervous system and in higher doses, causes lead poisoning.

TCO'95 requirement permits the inclusion of lead since no replacement has yet been developed.

#### **Cadmium\*\***

Cadmium is present in rechargeable batteries and in the colourgenerating layers of certain computer displays. Cadmium damages the nervous system and is toxic in high doses. TCO'95 requirement states that batteries may not contain more than 25 ppm (parts per million) of cadmium. The colourgenerating layers of display screens must not contain any cadmium.

### **Mercury\*\***

Mercury is sometimes found in batteries, relays and switches. Mercury damages the nervous system and is toxic in high doses. TCO'95 requirement states that batteries may not contain more than 25 ppm (parts per million) of mercury. It also demands that no mercury is present in any of the electrical or electronics components concerned with the display unit.

### **CFCs (freons)**

CFCs (freons) are sometimes used for washing printed circuit boards and in the manufacturing of expanded foam for packaging. CFCs break down ozone and thereby damage the ozone layer in the stratosphere, causing increased reception on Earth of ultraviolet light with consequent increased risks of skin cancer (malignant melanoma).

The relevant TCO'95 requirement: Neither CFCs nor HCFCs may be used during the manufacturing of the product or its packaging.

- \* Bio-accumulative is defined as substances which accumulate within living organisms
- \*\*Lead, Cadmium and Mercury are heavy metals which are Bioaccumulative.

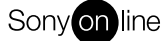

http://www.world.sony.com/

Free Manuals Download Website [http://myh66.com](http://myh66.com/) [http://usermanuals.us](http://usermanuals.us/) [http://www.somanuals.com](http://www.somanuals.com/) [http://www.4manuals.cc](http://www.4manuals.cc/) [http://www.manual-lib.com](http://www.manual-lib.com/) [http://www.404manual.com](http://www.404manual.com/) [http://www.luxmanual.com](http://www.luxmanual.com/) [http://aubethermostatmanual.com](http://aubethermostatmanual.com/) Golf course search by state [http://golfingnear.com](http://www.golfingnear.com/)

Email search by domain

[http://emailbydomain.com](http://emailbydomain.com/) Auto manuals search

[http://auto.somanuals.com](http://auto.somanuals.com/) TV manuals search

[http://tv.somanuals.com](http://tv.somanuals.com/)